# Zenfone  $\overline{4}$  Max

# **ZC554KL Návod na obsluhu**

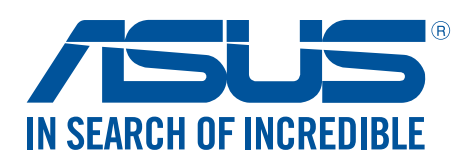

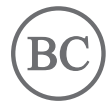

#### **SK13624**

**November 2017 Revidované vydanie**

### Starostlivosť a bezpečnosť

#### Pokyny

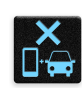

Bezpečnosť cestnej premávky je prvoradá. Dôrazne odporúčame, aby ste svoje zariadenie nepoužívali počas jazdy alebo riadenia akéhokoľvek typu vozidla.

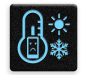

Tento ASUS Phone sa môže používať len v prostrediach s teplotou okolia v rozsahu 0°C (32°F) až 35 °C (95 °F).

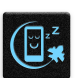

Na vyhradených miestach, kde je zakázané používanie mobilných zariadení, zariadenie vypnite. Na vyhradených miestach, ako napríklad letisko, kino, nemocnice alebo v blízkosti zdravotníckych prístrojov, zásobníkov plynu alebo paliva, na staveniskách, miestach s výbušnými prácami a ďalších priestoroch vždy dodržiavajte pravidlá a predpisy.

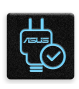

Používajte iba sieťové adaptéry a káble, ktoré spoločnosť ASUS schválila pre používanie s týmto zariadením. Pozrite si údajový štítok na spodnej strane ASUS Phone a uistite sa, že váš sieťový adaptér vyhovuje týmto technickým parametrom.

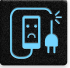

Toto zariadenie nepoužívajte s poškodenými napájacími káblami, príslušenstvom a ďalšími periférnymi zariadeniami.

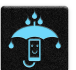

Zariadenie udržiavajte v suchu. Zariadenie nepoužívajte v blízkosti kvapalín alebo ho nevystavujte kvapalinám, dažďu alebo vlhkosti.

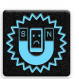

Toto zariadenie môže prechádzať cez röntgenové zariadenia (používané v prípade položiek umiestnených na prepravných pásoch pre bezpečnosť letísk), ale nevystavujte ho magnetickým detektorom a snímacím ceruzkám.

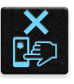

Obrazovka tohto zariadenia je vyrobená zo skla. Keď je sklo rozbité, zariadenie prestaňte používať a nedotýkajte sa úlomkov rozbitého skla. Zariadenie okamžite odošlite na opravu kvalifikovanému servisnému personálu spoločnosti ASUS.

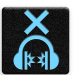

Na zabránenie možnému poškodeniu sluchu zariadenie nepočúvajte dlhodobo pri vysokých úrovniach hlasitosti.

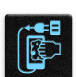

Pred čistením zariadenia odpojte od zdroja sieťového napájania. Na čistenie obrazovky zariadenia používajte iba čistú celulózovú špongiu alebo semišovú tkaninu.

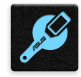

Opravu zariadenia zverte iba kvalifikovanému servisnému personálu spoločnosti ASUS.

### Správna likvidácia

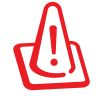

Nebezpečenstvo výbuchu, keď sa batéria vymení za nesprávny typ. Staré batérie zlikvidujte podľa pokynov.

Batériu NEVYHADZUJTE do komunálneho odpadu. Symbol preškrtnutého odpadkového koša na kolieskach znamená, že batériu by ste nemali likvidovať spolu s komunálnym odpadom.

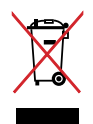

ASUS Phone NEVYHADZUJTE do komunálneho odpadu. Tento výrobok bol navrhnutý tak, aby sa zabezpečilo správne opätovné použitie súčastí a recyklovanie. Symbol preškrtnutého odpadkového koša na kolieskach znamená, že výrobok (elektrické alebo elektronické zariadenie a článková batéria s obsahom ortuti) nie je možné likvidovať spolu s bežným komunálnym odpadom. Overte si miestne nariadenia týkajúce sa likvidácie elektronických výrobkov.

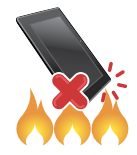

ASUS Phone NEHÁDŽTE do ohňa. Kontakty NESKRATUJTE. ASUS Phone NEROZOBERAJTE.

### **Fórum fanúšikov ZenTalk (http://www.asus.com/zentalk/global\_forward.php)**

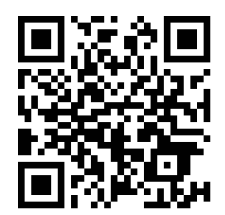

**POZNÁMKA:** Popisy aplikácie, ktoré sa v tejto príručke uvádzajú, sú len na informačné účely a nemusia sa presne zhodovať s tým, čo vidíte na svojom zariadení.

### Obsah

#### Základy  $\mathbf{1}$

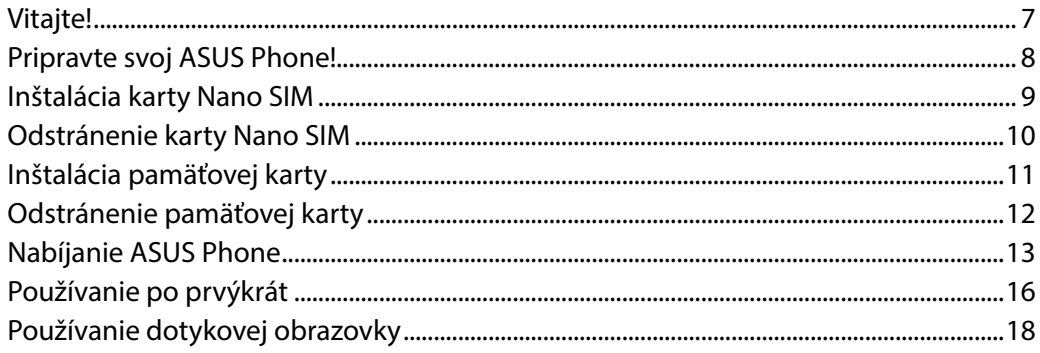

#### Niet lepšieho miesta ako doma  $\overline{\mathbf{2}}$

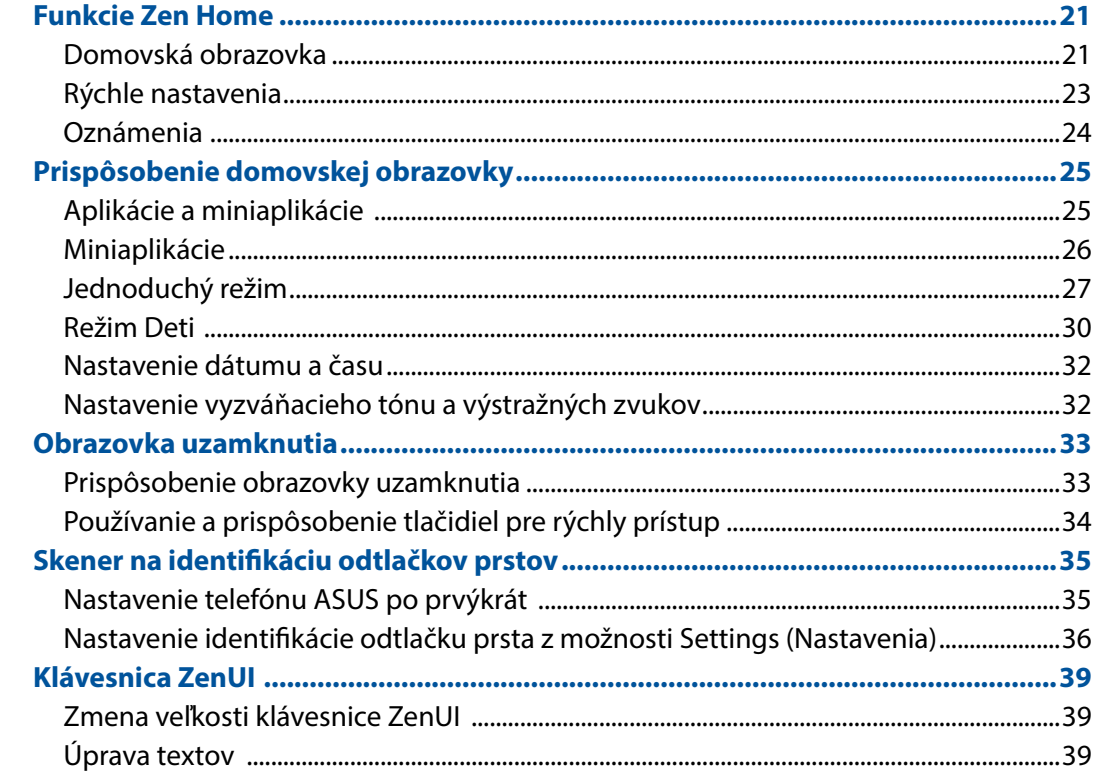

#### Usilovne pracujte, ťažšie hrajte  $\overline{\mathbf{3}}$

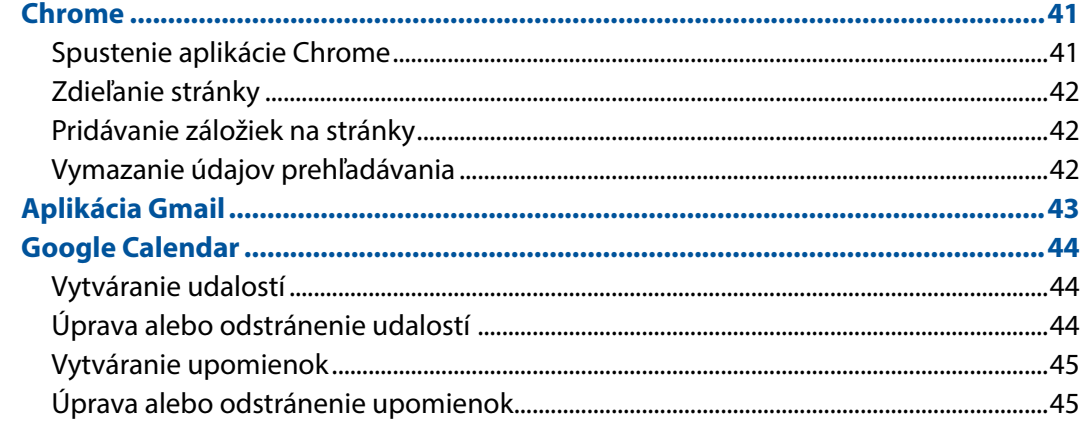

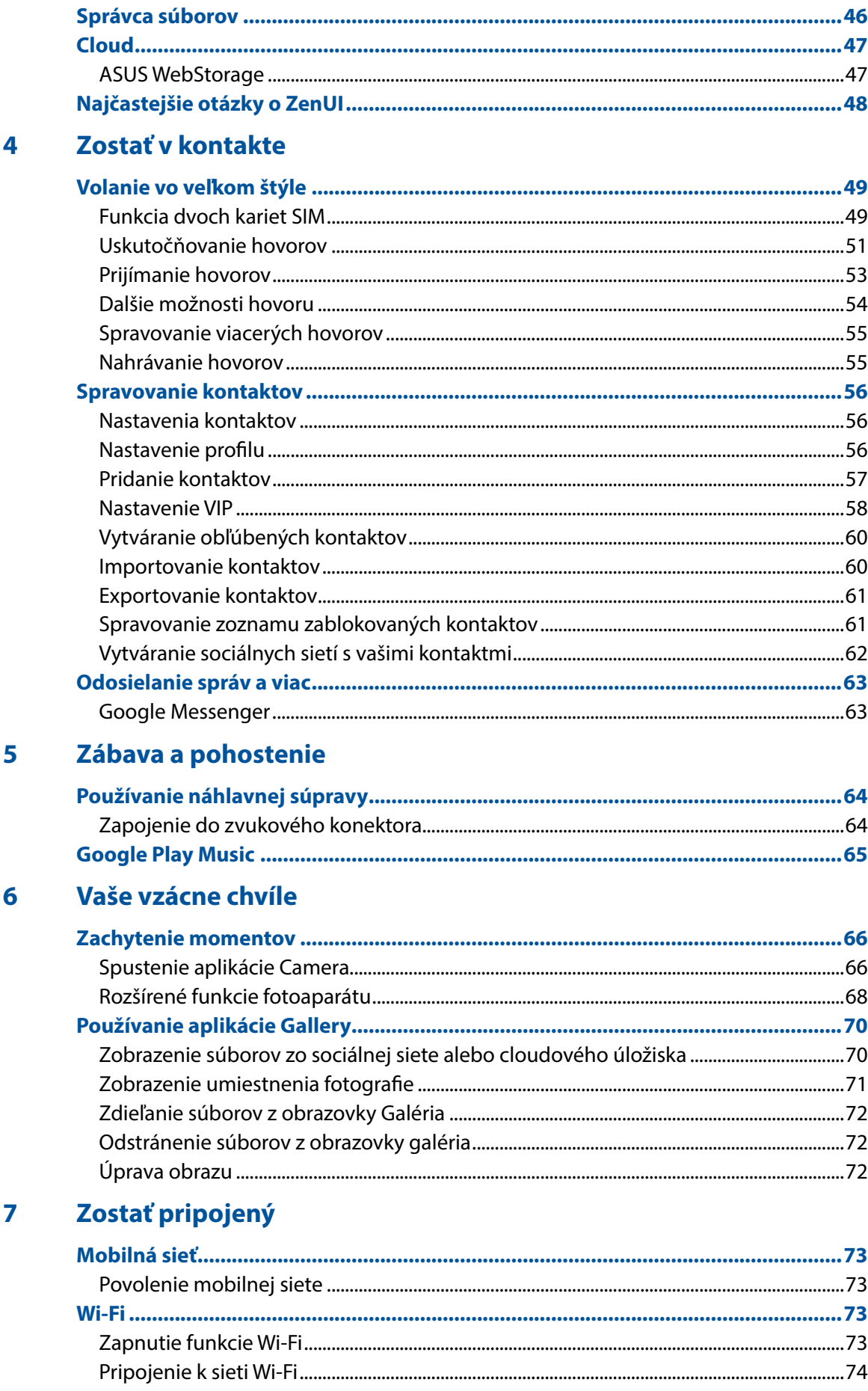

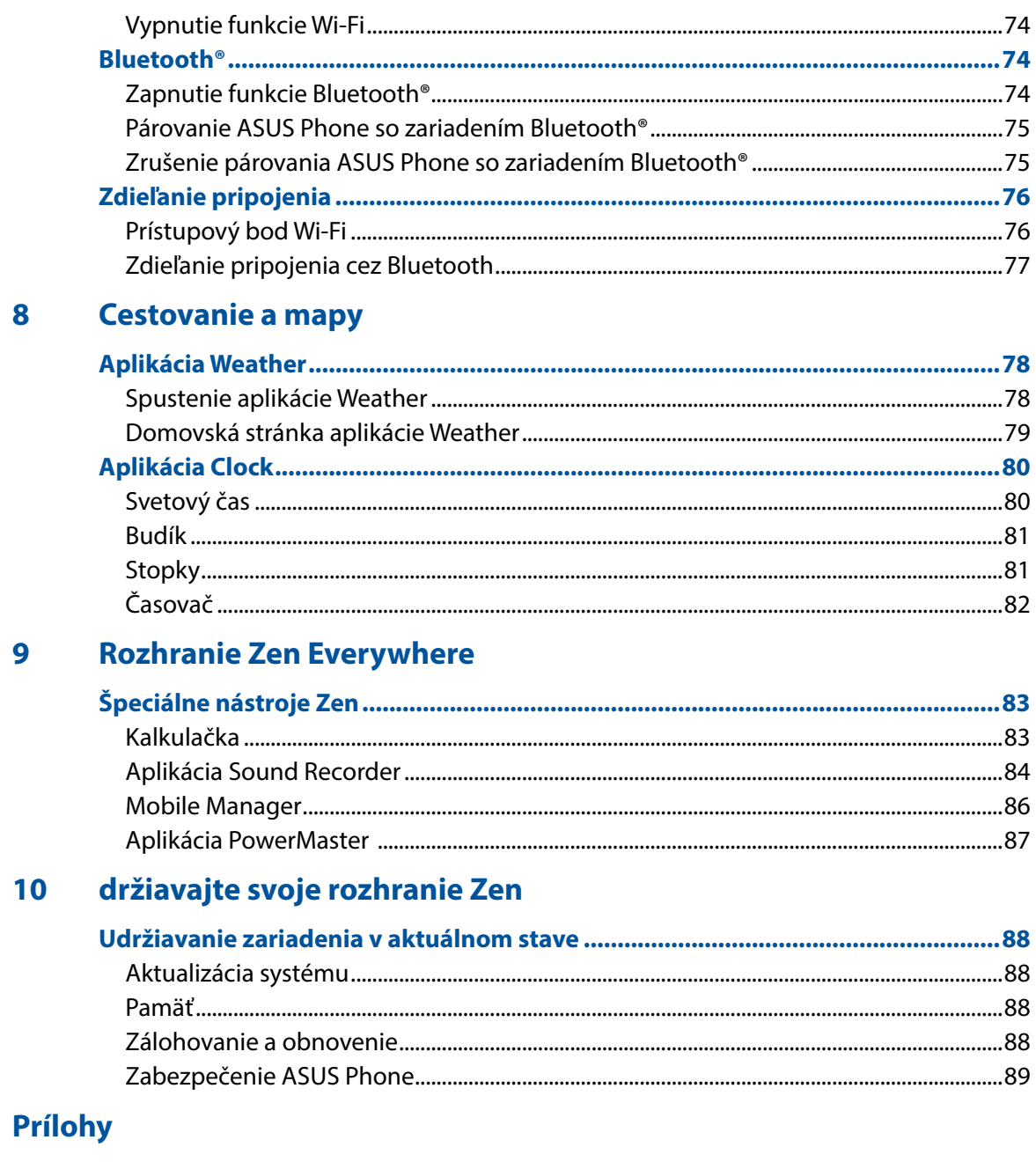

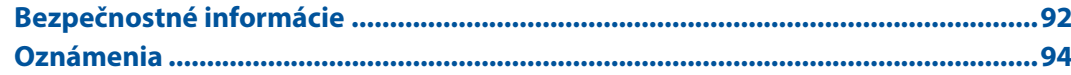

<span id="page-6-0"></span>*1 Základy*

### **Vitajte!**

Preskúmajte intuitívnu jednoduchosť rozhrania ASUS Zen UI!

Rozhranie ASUS Zen UI je očarujúce a intuitívne rozhranie určené výhradne pre ASUS Phone. Poskytuje špeciálne aplikácie, ktoré sú integrované do alebo spojené s inými aplikáciami s cieľom prispôsobiť vaše jedinečné individuálne potreby, uľahčiť vám život a súčasne vám umožniť baviť sa s ASUS Phone.

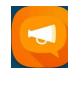

#### **Najčastejšie otázky o ZenUI**

Tu nájdete odpovede zo sekcie Najčastejšie otázky (FAQ) alebo môžete poskytnúť svoju odozvu vo fóre používateľov.

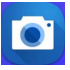

#### **Fotoaparát**

Pomocou technológie PixelMaster možno zachytávať vzácne chvíle na svieže a vysokokvalitné fotografie a videá.

**POZNÁMKA:** Dostupnosť aplikácií ASUS Zen UI sa mení podľa regiónu a modelov ASUS Phone. Ak chcete vo svojom ASUS Phone skontrolovať dostupné aplikácie, na domovskej obrazovke klepnite na **ikonu .......**<br>**ikonu .......** 

### <span id="page-7-0"></span>**Pripravte svoj ASUS Phone!**

#### Jednotlivé časti a funkcie

Vezmite svoje zariadenie a za okamih ho uveďte do činnosti.

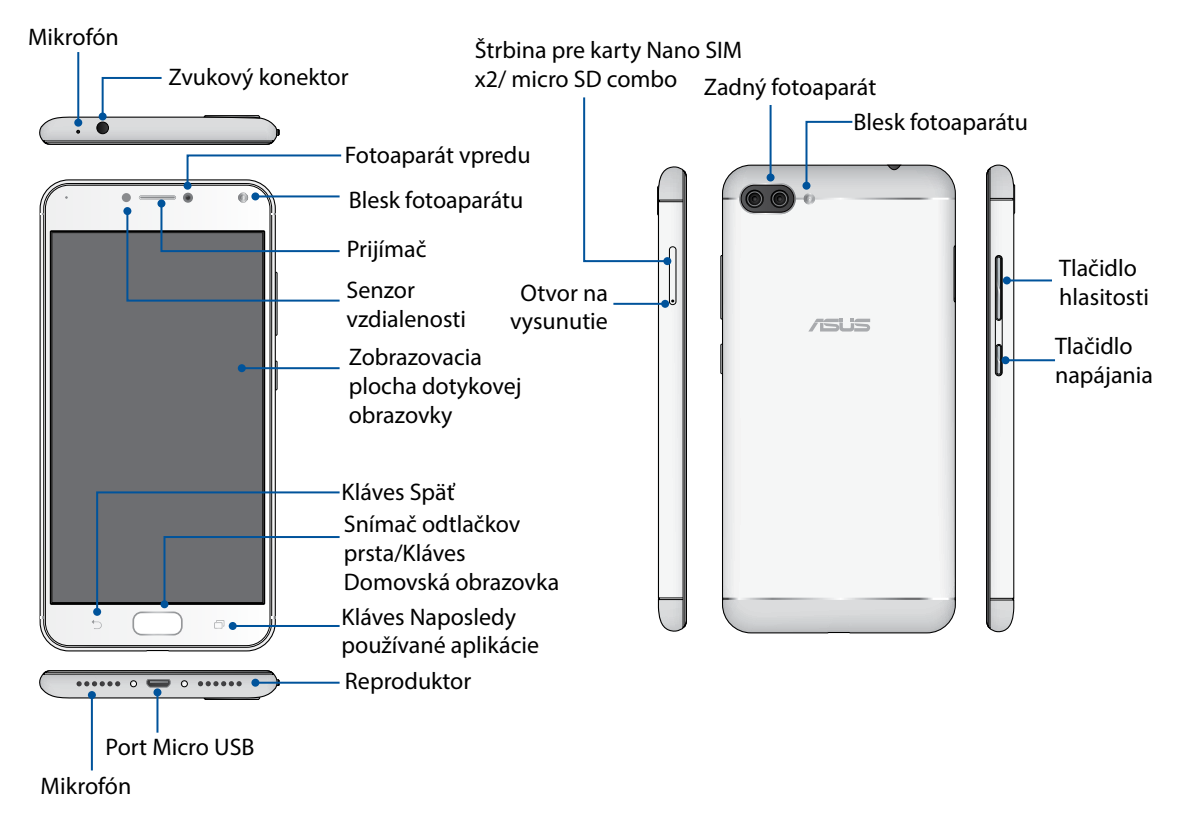

#### **VÝSTRAHA!**

- • Zabránenie problémom so sieťovým pripojením a batériou:
	- • NEKLAĎTE kovovú nálepku do priestoru s anténou.
	- NEPOUŽÍVAJTE vo svojom telefóne ASUS kovový ochranný rámik/puzdro.
	- • NEZAKRÝVAJTE priestor okolo antény rukami alebo inými predmetmi, keď používate niektoré funkcie, ako napríklad telefonovanie alebo používanie mobilného dátového pripojenia.
- Odporúčame vám použiť chrániče obrazovky, ktoré sú kompatibilné s ASUS. Používaním nekompatibilných chráničov obrazovky s ASUS môže dôjsť k poruche snímača telefónu ASUS.

#### **POZNÁMKA:**

- Štrbiny pre kartu Nano SIM podporujú sieťové pásma GSM, WCDMA, FDD-LTE, a TDD-LTE. K FDD-LTE a TD-LTE sa môže naraz pripojiť iba jedna karta Nano SIM.
- Štrbina pre kartu MicroSD podporuje formáty kariet MicroSD a MicroSDXC.

#### **DÔLEŽITÉ!**

- • Neodporúčame používanie chrániča obrazovky, keďže môže zasahovať do činnosti bezdotykového snímača. Ak chcete používať chránič obrazovky, uistite sa, že nezakrýva bezdotykový snímač.
- Vždy uchovávajte zariadenie, najmä dotykovú obrazovku, v suchu. Voda alebo iné kvapaliny môžu spôsobiť poruchu obrazovky.

### <span id="page-8-0"></span>Inštalácia karty Nano SIM

Štrbiny pre kartu Nano SIM podporujú sieťové pásma GSM, WCDMA, FDD-LTE , a TDD-LTE.

**POZNÁMKA:** Aby nedošlo k poškodeniu konektora, musíte používať štandardnú kartu nano SIM bez adaptéra SIM alebo bez použitia orezávača.

**UPOZORNENIE!** Pri manipulácii s kartou Nano SIM buďte zvlášť opatrní. Spoločnosť ASUS nenesie žiadnu zodpovednosť za akúkoľvek stratu či poškodenie vašej karty Nano SIM.

Spôsob inštalácie karty Nano SIM:

1. Telefón položte displejom nahor, do otvoru v zásuvke pre kartu SIM/microSD vsuňte nástroj, ktorý bol dodaný spolu s telefónom, a miernym zatlačením ju otvorte.

#### **UPOZORNENIE!**

- Pri odnímaní krytu dávajte pozor, aby ste nepoškodili kryt štrbiny pre kartu, alebo aby ste si nezlomili nechty.
- Kryt štrbiny pre kartu nasilu neodnímajte, nevylupujte alebo nedeformujte.
- Aby ste zabránili poškriabaniu svojho zariadenia, nepoužívajte ostré nástroje ani rozpúšťadlá.
- 2. Kartu nano SIM vložte do štrbiny (ako je to znázornené) so zlatými kontaktmi smerom nahor.
- 3. Zásuvku jemne zatlačte späť, až kým nebude bezpečne zatvorená.

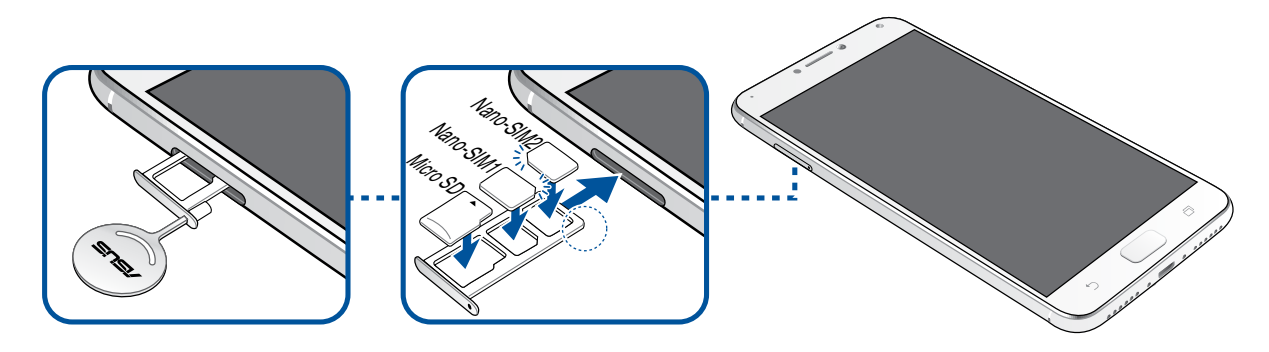

**DÔLEŽITÉ!** Ak sú vložené dve karty SIM, iba jeden slot pre kartu SIM podporuje službu 4G/3G/2G. Ďalší slot pre kartu SIM podporuje iba službu 2G/3G.

### <span id="page-9-0"></span>Odstránenie karty Nano SIM

**UPOZORNENIE:** Pri manipulácii s kartou Nano SIM buďte obzvlášť opatrní. Spoločnosť ASUS nenesie žiadnu zodpovednosť za akúkoľvek stratu či poškodenie vašej karty Nano SIM.

Spôsob odstránenia karty Nano SIM:

1. Telefón položte displejom nahor, do otvoru v zásuvke pre kartu SIM/microSD vsuňte nástroj, ktorý bol dodaný spolu s telefónom, a miernym zatlačením ju otvorte.

#### **UPOZORNENIE!**

- Pri odnímaní krytu dávajte pozor, aby ste nepoškodili kryt štrbiny pre kartu, alebo aby ste si nezlomili nechty.
- • Kryt štrbiny pre kartu nasilu neodnímajte, nevylupujte alebo nedeformujte.
- Aby ste zabránili poškriabaniu svojho zariadenia, nepoužívajte ostré nástroje ani rozpúšťadlá.
- 2. Kartu nano SIM vyberte zo štrbiny.
- 3. Zásuvku jemne zatlačte späť, až kým nebude bezpečne zatvorená.

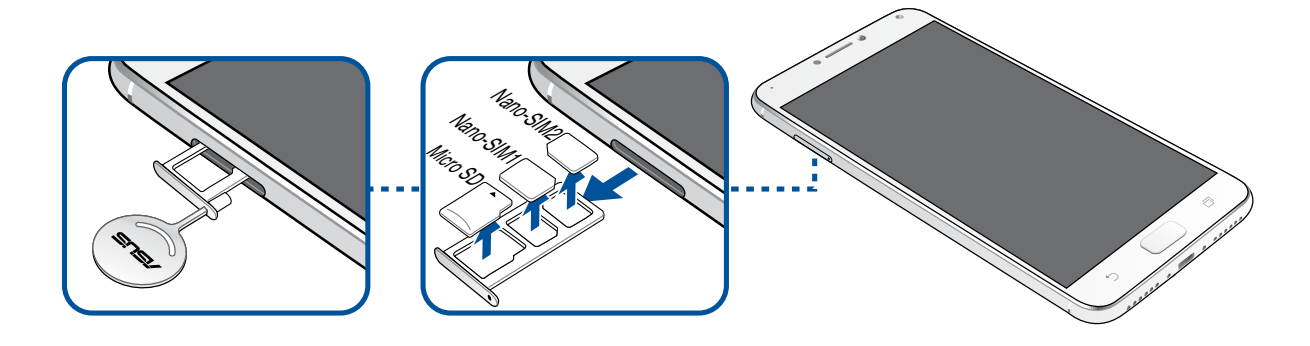

### <span id="page-10-0"></span>Inštalácia pamäťovej karty

Váš ASUS Phone podporuje pamäťovú kartu MicroSD™ a MicroSDXC™ s maximálnou kapacitou 256GB.

#### **POZNÁMKA:**

- • Niektoré pamäťové karty nemusia byť kompatibilné s vaším ASUS Phone. Používajte len kompatibilné pamäťové karty, aby nedošlo k strate dát, poškodeniu vášho zariadenia alebo pamäťovej karty, či oboch.
- Karta microSD sa predáva samostatne.

**UPOZORNENIE!** Buďte obzvlášť opatrní pri manipulácii s pamäťovou kartou. Spoločnosť ASUS nenesie zodpovednosť za akúkoľvek stratu dát či poškodenie vašej pamäťovej karty.

Spôsob inštalácie pamäťovej karty:

1. Telefón položte displejom nahor, do otvoru v zásuvke pre kartu SIM/microSD vsuňte nástroj, ktorý bol dodaný spolu s telefónom, a miernym zatlačením ju otvorte.

#### **UPOZORNENIE!**

- • Pri odnímaní krytu dávajte pozor, aby ste nepoškodili kryt štrbiny pre kartu, alebo aby ste si nezlomili nechty.
- Kryt štrbiny pre kartu nasilu neodnímajte, nevylupujte alebo nedeformujte.
- Aby ste zabránili poškriabaniu svojho zariadenia, nepoužívajte ostré nástroje ani rozpúšťadlá.
- 2. Kartu microSD vložte do zásuvky zlatými kontaktmi smerom nahor (ako je znázornené).
- 3. Zásuvku jemne zatlačte späť, až kým nebude bezpečne zatvorená.

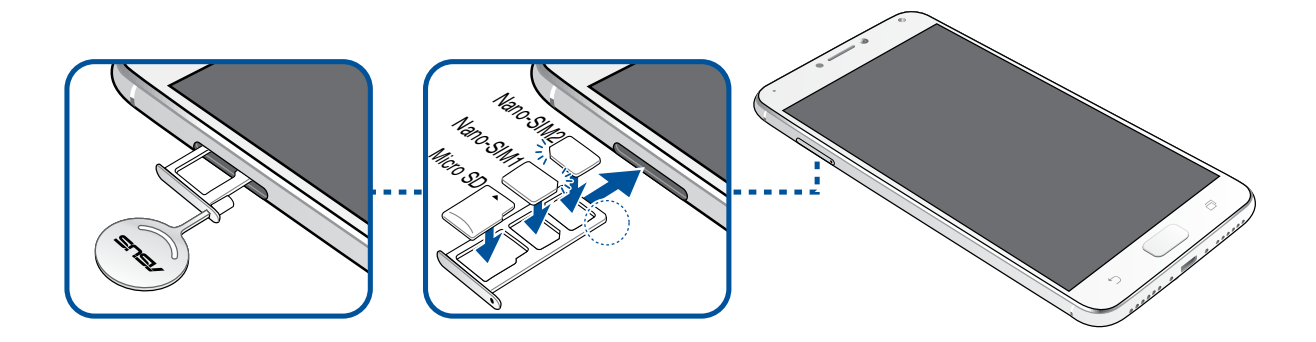

### <span id="page-11-0"></span>Odstránenie pamäťovej karty

#### **UPOZORNENIE!**

- • Buďte obzvlášť opatrní pri manipulácii s pamäťovou kartou. Spoločnosť ASUS nenesie zodpovednosť za akúkoľvek stratu dát či poškodenie vašej pamäťovej karty.
- • Pamäťovú kartu vysuňte správnym spôsobom, aby sa zo zariadenia bezpečne vybrala. Pamäťovú kartu vysuňte ťuknutím na položky > **Settings (Nastavenia)** > **Storage (Úložisko)** a potom v položke Portable storage (Prenosná pamäť) kliknitevedľa položky **SD card (Karta SD)**.

Spôsob odstránenia pamäťovej karty:

1. Telefón položte displejom nahor, do otvoru v zásuvke pre kartu SIM/microSD vsuňte nástroj, ktorý bol dodaný spolu s telefónom, a miernym zatlačením ju otvorte.

#### **UPOZORNENIE!**

- Pri odnímaní krytu dávajte pozor, aby ste nepoškodili kryt štrbiny pre kartu, alebo aby ste si nezlomili nechty.
- Kryt štrbiny pre kartu nasilu neodnímajte, nevylupujte alebo nedeformujte.
- Aby ste zabránili poškriabaniu svojho zariadenia, nepoužívajte ostré nástroje ani rozpúšťadlá.
- 2. Kartu microSD vyberte zo zásuvky.
- 3. Zásuvku jemne zatlačte späť, až kým nebude bezpečne zatvorená.

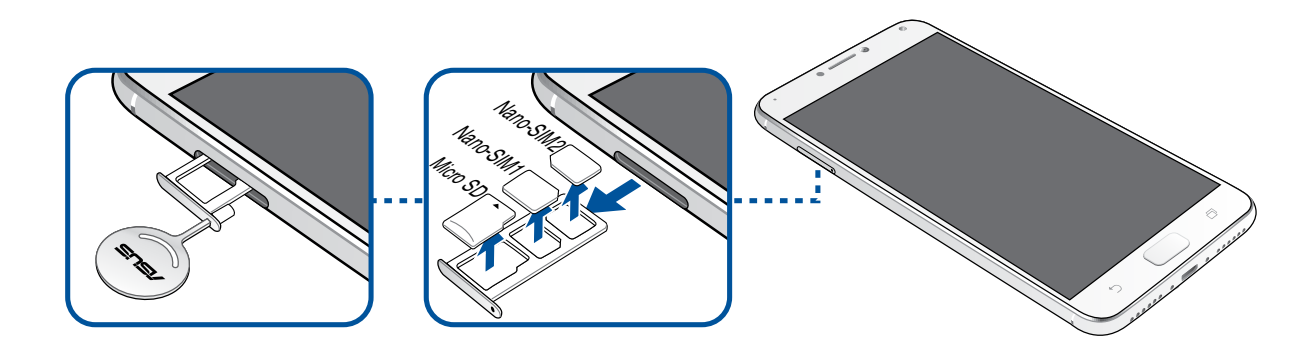

### <span id="page-12-0"></span>Nabíjanie ASUS Phone

ASUS Phone sa dodáva čiastočne nabitý, ale pred prvým použitím sa musí úplne nabiť. Pred nabíjaním svojho zariadenia si prečítajte nasledujúce dôležité poznámky a upozornenia.

#### **DÔLEŽITÉ!**

- Z bezpečnostných dôvodov používajte **IBA** dodaný napájací adaptér a kábel, aby nedošlo k poškodeniu vášho zariadenia a zabránilo riziku zranenia.
- • Odstráňte ochrannú fóliu zo sieťového adaptéra a kábla micro USB pred ich použitím s vaším zariadením.
- Sieťový adaptér pripojte ku kompatibilnej elektrickej zásuvke. Sieťový adaptér môžete pripojiť k akejkoľvek kompatibilnej 100~240 V elektrickej zásuvke.
- Výstupné napätie sieťového adaptéra je pre toto zariadenie +5V=2A, 10W.
- • Pri používaní ASUS Phone počas pripojenia k elektrickej zásuvke sa musí napájacia zásuvka nachádzať blízko vášho zariadenia a musí byť ľahko prístupná.
- Aby sa šetrila energia, odpojte sieťový adaptér od elektrickej zásuvky, keď sa nepoužíva.
- Neumiestňujte ťažké predmety na svoj ASUS Phone.

#### **UPOZORNENIE!**

- Počas nabíjania sa môže zvýšiť teplota vášho ASUS Phone. Je to normálny jav, ak sa však vaše zariadenie zohreje na nezvyčajne vysokú teplotu, odpojte kábel USB od vášho zariadenia a pošlite zariadenie, vrátane sieťového adaptéra a kábla, do autorizovaného servisného strediska spoločnosti ASUS.
- • Aby nedošlo k poškodeniu ASUS Phone, sieťového adaptéra ani kábla micro USB. Uistite sa, že sú pred nabíjaním kábel micro USB, sieťový adaptér a vaše zariadenie pripojené správne.

#### Ak chcete nabiť svoj ASUS Phone:

- 1. Pripojte kábel micro USB k sieťovému adaptéru.
- 2. Pripojte kábel micro USB k svojmu ASUS Phone.
- 3. Pripojte sieťový adaptér k uzemnenej elektrickej zásuvke.

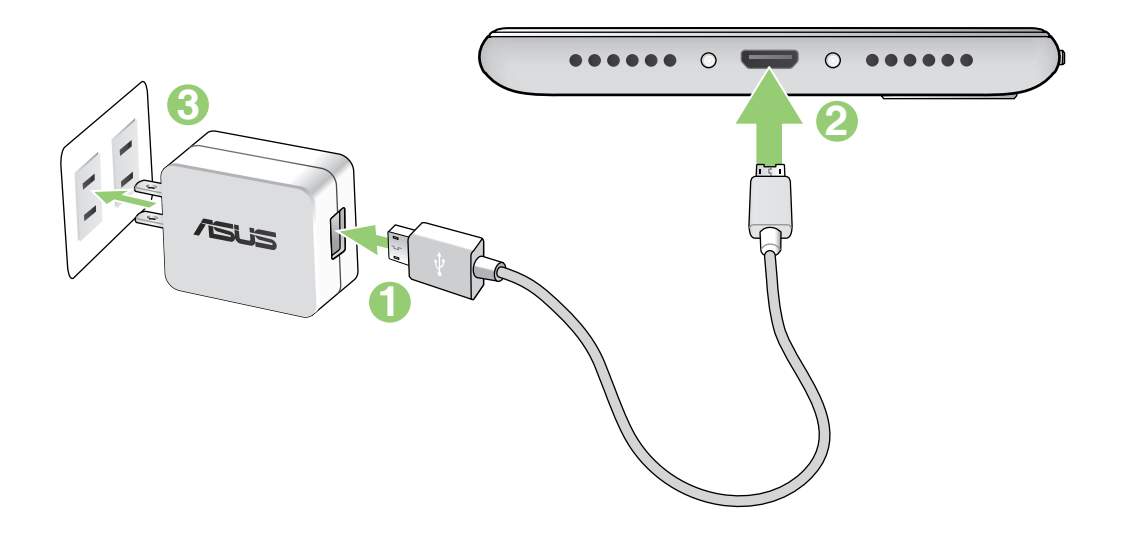

#### **DÔLEŽITÉ!**

- • Pri používaní ASUS Phone počas jeho pripojenia k napájacej zásuvke musí byť uzemnená elektrická zásuvka blízko zariadenia a musí byť ľahko prístupná.
- Pri nabíjaní ASUS Phone prostredníctvom počítača pripojte kábel micro USB k portu USB 2.0 /USB 3.0 počítača.
- Vyhýbajte sa nabíjaniu ASUS Phone v prostredí s okolitou teplotou nad 35 °C (95 °F).
- • ASUS Phone nabíjajte osem (8) hodín pred prvým použitím v režime napájania z batérie.
- • Stav nabitia batérie uvádzajú nasledujúce ikony:

**Takmer vybitá batéria Nenabíja sa Nabíjanie Úplne nabitá batéria**

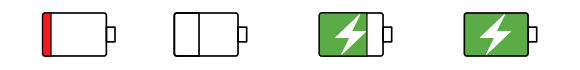

#### **POZNÁMKY:**

- • Z bezpečnostných dôvodov používajte **IBA** dodaný napájací adaptér a kábel, aby nedošlo k poškodeniu vášho zariadenia a zabránilo riziku zranenia.
- • Na nabíjanie telefónu ASUS používajte z bezpečnostných dôvodov **IBA** dodaný napájací adaptér a kábel.
- Rozsah vstupného napätia medzi elektrickou zásuvkou a týmto adaptérom je 100 V 240 V stried. Výstupné napätie tohto zariadenia je +5V=2A, 10W.
- 4. Po úplnom nabití najprv odpojte kábel USB od svojho ASUS Phone pred odpojením sieťového adaptéra od elektrickej zásuvky.

#### **POZNÁMKY:**

- • Počas nabíjania môžete používať svoje zariadenie, ale jeho úplne nabitie môže trvať dlhšie.
- Nabíjanie zariadenia prostredníctvom portu USB počítača môže trvať dlhšie, kým sa zariadenie nabije úplne.
- Ak počítač neposkytuje dostatočnú energiu na nabíjanie prostredníctvom portu USB, svoj ASUS Phone nabite namiesto toho pomocou sieťového adaptéra pripojeného k elektrickej zásuvke.

#### Zapnutie a vypnutie ASUS Phone

#### Zapnutie telefónu

Ak chcete zapnúť zariadenie, podržte stlačené tlačidlo napájania dovtedy, kým zariadenie nezavibruje a nespustí sa.

#### Vypnutie zariadenia

Ak chcete vypnúť zariadenie:

- 1. Ak je obrazovka vypnutá, stlačením tlačidla napájania ju zapnite. Ak je obrazovka zamknutá, odomknite obrazovku zariadenia.
- 2. Podržte stlačené tlačidlo napájania a po výzve klepnite na Power off (Vypnutie napájania) a potom na OK.

#### Režim spánku

Ak chcete zariadenie uviesť do režimu spánku, raz stlačte tlačidlo napájania, kým sa nevypne obrazovka.

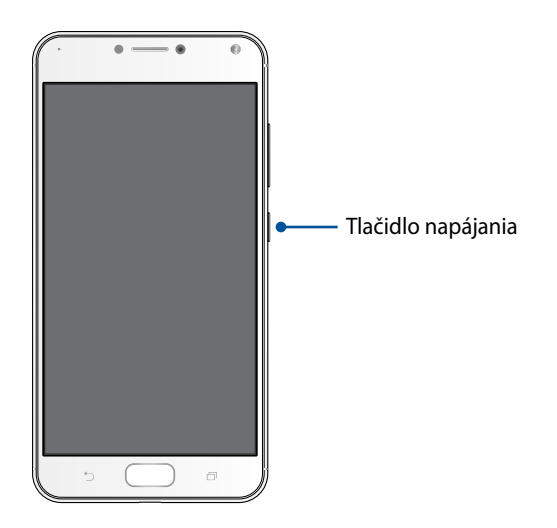

### <span id="page-15-0"></span>Používanie po prvýkrát

Keď ASUS Phone zapnete po prvýkrát, sprievodca inštaláciou vás bude viesť procesom inštalácie. Pri výbere jazyka a metód vstupu, nastavovaní mobilnej siete, Wi-Fi a funkcie zabezpečenia, synchronizovaní kont a konfigurácii služieb určenia polohy postupujte podľa pokynov na obrazovke.

Svoje zariadenie nastavte pomocou svojho konta Google alebo ASUS. Ak ešte nemáte konto Google alebo ASUS, vytvorte si ho.

#### Konto Google

Konto Google vám umožňuje plne využívať tieto funkcie operačného systému Android:

- Odkiaľkoľvek usporiadať a prezerať si všetky svoje informácie;
- Automaticky zálohovať všetky údaje;
- • odkiaľkoľvek pohodlne používať služby Google.

#### Konto ASUS

Having an ASUS Account gets you to enjoy the following perks:

- Podpornú službu Personal ASUS a rozšírenie záruky na registrované výrobky.
- • 5 GB voľného miesta úložiska cloud.
- • prijímať najnovšie aktualizácie zariadenia a firmvéru.

#### Tipy na šetrenie energie batérie

Nabitie batérie v ASUS Phone je životne dôležité. Nižšie sú uvedené niektoré tipy na šetrenie energie batérie, ktoré pomáhajú šetriť energiu batérie v ASUS Phone.

- Zatvorte všetky spustené aplikácie, ktoré sa nepoužívajú.
- Keď sa zariadenie nepoužíva, stlačením tlačidla napájania ho prepnite do režimu nízkej spotreby.
- Znížte jas displeja.
- Hlasitosť reproduktora udržiavajte na nízkej úrovni.
- Vypnite funkciu Wi-Fi.
- Vypnite funkciu Bluetooth.
- Vypnite funkciu automatického otáčania obrazovky.
- V zariadení vypnite všetky funkcie automatickej synchronizácie.

### <span id="page-17-0"></span>Používanie dotykovej obrazovky

Tieto gestá umožňujú na dotykovej obrazovke spúšťať aplikácie, získať prístup k nastaveniam a pohybovať sa po displeji ASUS Phone.

#### Spustenie aplikácií alebo výber položiek

Vykonajte ktorýkoľvek z nasledovných krokov:

- • Ak chcete spustiť aplikáciu, jednoducho na ňu klepnite.
- • Ak chcete vybrať položku, ako napríklad v aplikácii File Manager, jednoducho na ňu klepnite.

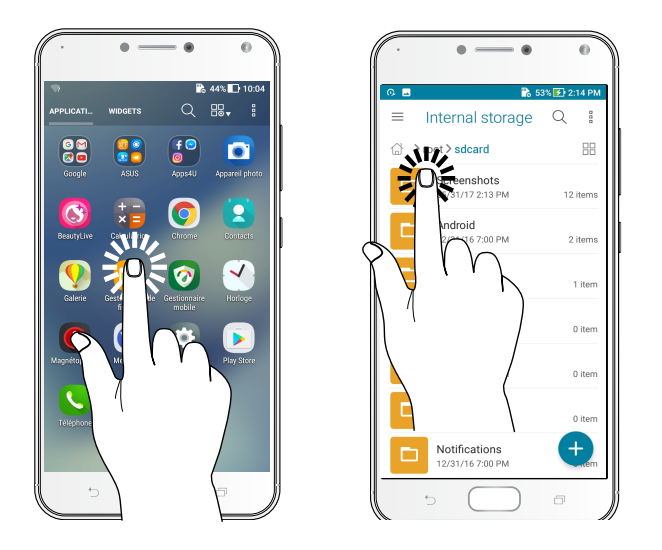

### Presúvanie alebo odstránenie položiek

Vykonajte ktorýkoľvek z nasledovných krokov:

- Ak chcete aplikáciu alebo widget presunúť, klepnite a podržte túto aplikáciu alebo widget a presuňte ho na požadovanú pozíciu.
- • Ak chcete z domovskej obrazovky odstrániť aplikáciu alebo widget, klepnite a podržte túto aplikáciu alebo widget a presuňte ho na položku **Remove (Odstrániť)**.

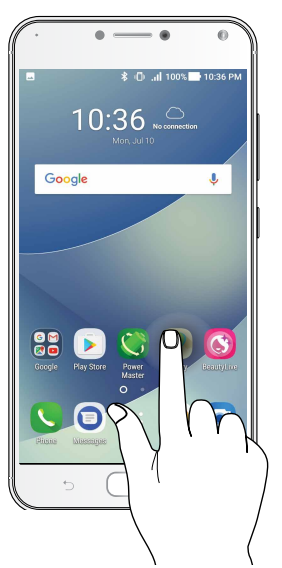

### Pohyb na stránkach alebo obrazovkách

Vykonajte ktorýkoľvek z nasledovných krokov:

- • Posúvaním prsta doprava alebo doľava môžete prepínať medzi obrazovkami alebo listovať stránky v galérii obrázkov.
- Ak sa chcete posúvať na webových stránkach alebo v zozname položiek, prstom potiahnite hore alebo dolu.

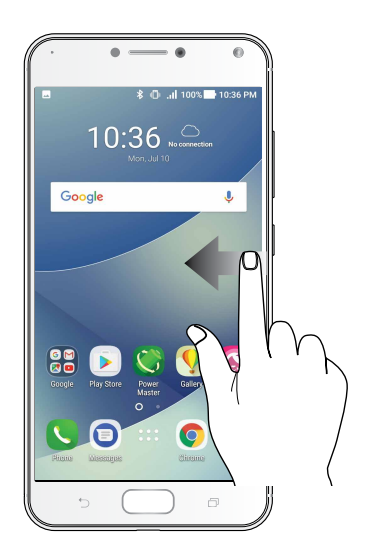

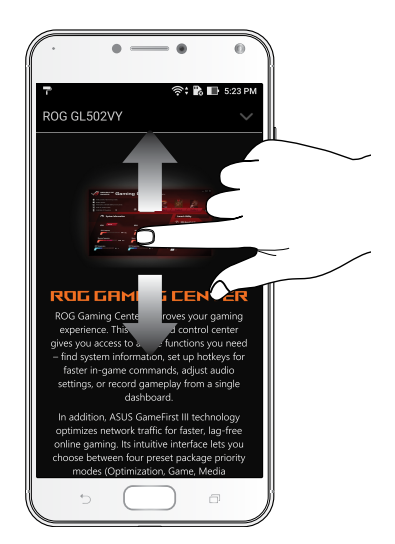

#### Priblíženie

Obraz v zložke Gallery alebo Maps (Galéria alebo Mapy) zväčšite roztiahnutím dvoch prstov na dotykovom paneli.

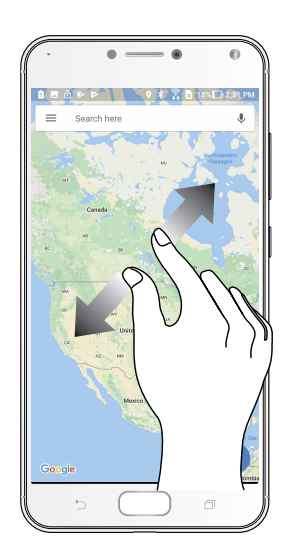

#### Zmenšenie

Obraz v zložke Gallery alebo Maps (Galéria alebo Mapy) zmenšite spojením dvoch prstov na dotykovom paneli.

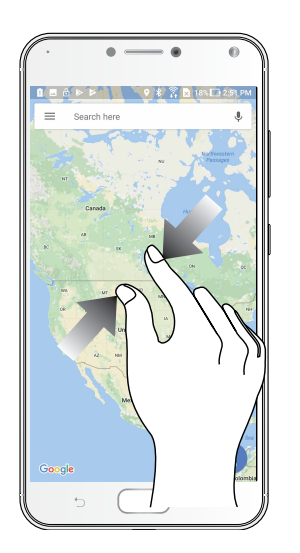

**POZNÁMKA:** Je možné, že sa niektoré webové stránky nebudú dať priblížiť/oddialiť, keďže tieto stránky môžu byť výslovne vytvorené tak, aby zodpovedali obrazovke vášho mobilu.

## <span id="page-20-0"></span>*2 Niet lepšieho miesta ako doma*

## **Funkcie Zen Home**

### Domovská obrazovka

Priamo z domovskej obrazovky získajte upozornenia na dôležité udalosti, aktualizácie aplikácií a systému, predpovede počasia a textové správy od ľudí, ktorým na vás naozaj záleží.

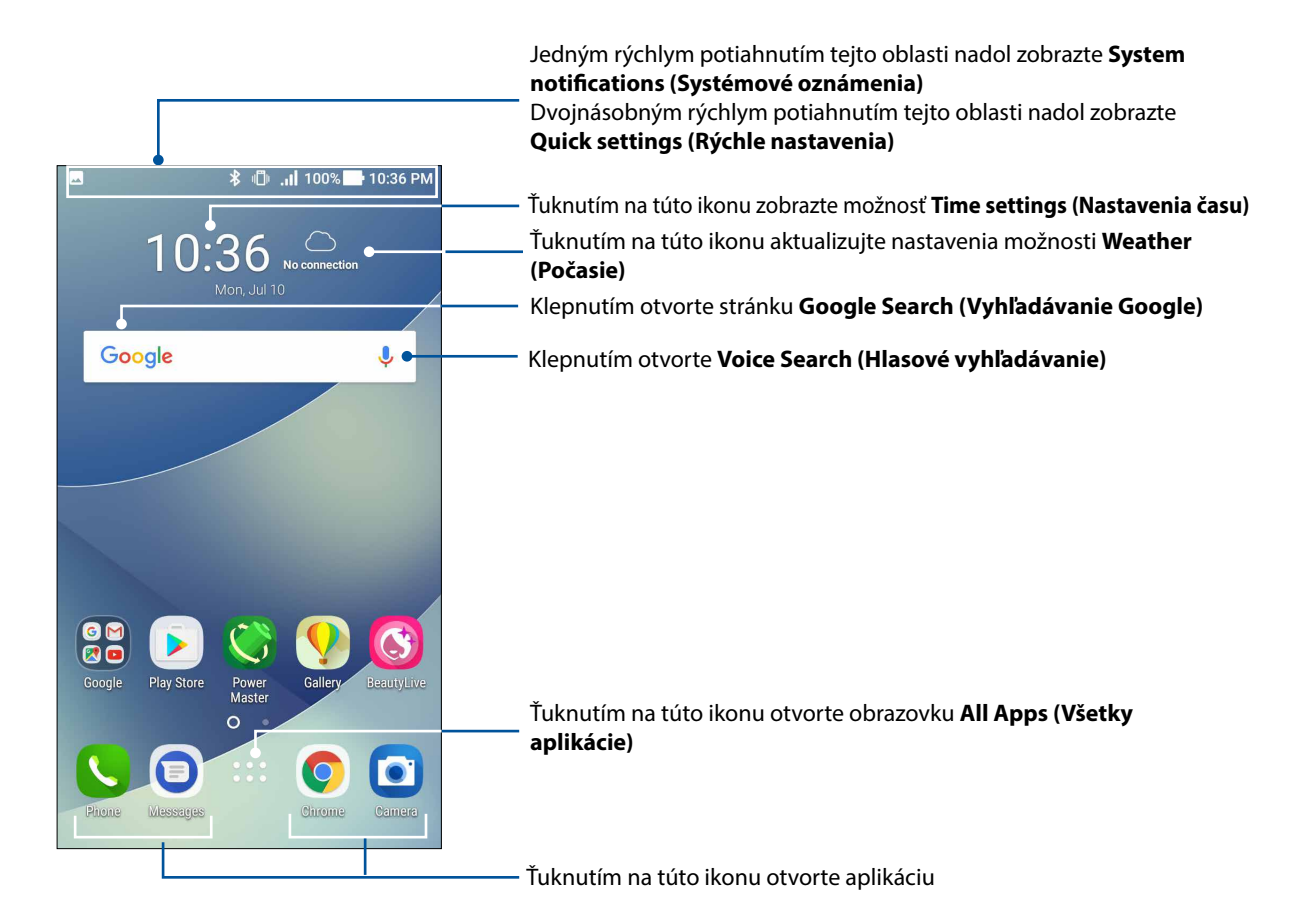

### Vysvetlenie ikon

Tieto ikony sú zobrazené na stavovom riadku a budú vám ukazovať aktuálny stav ASUS Phone.

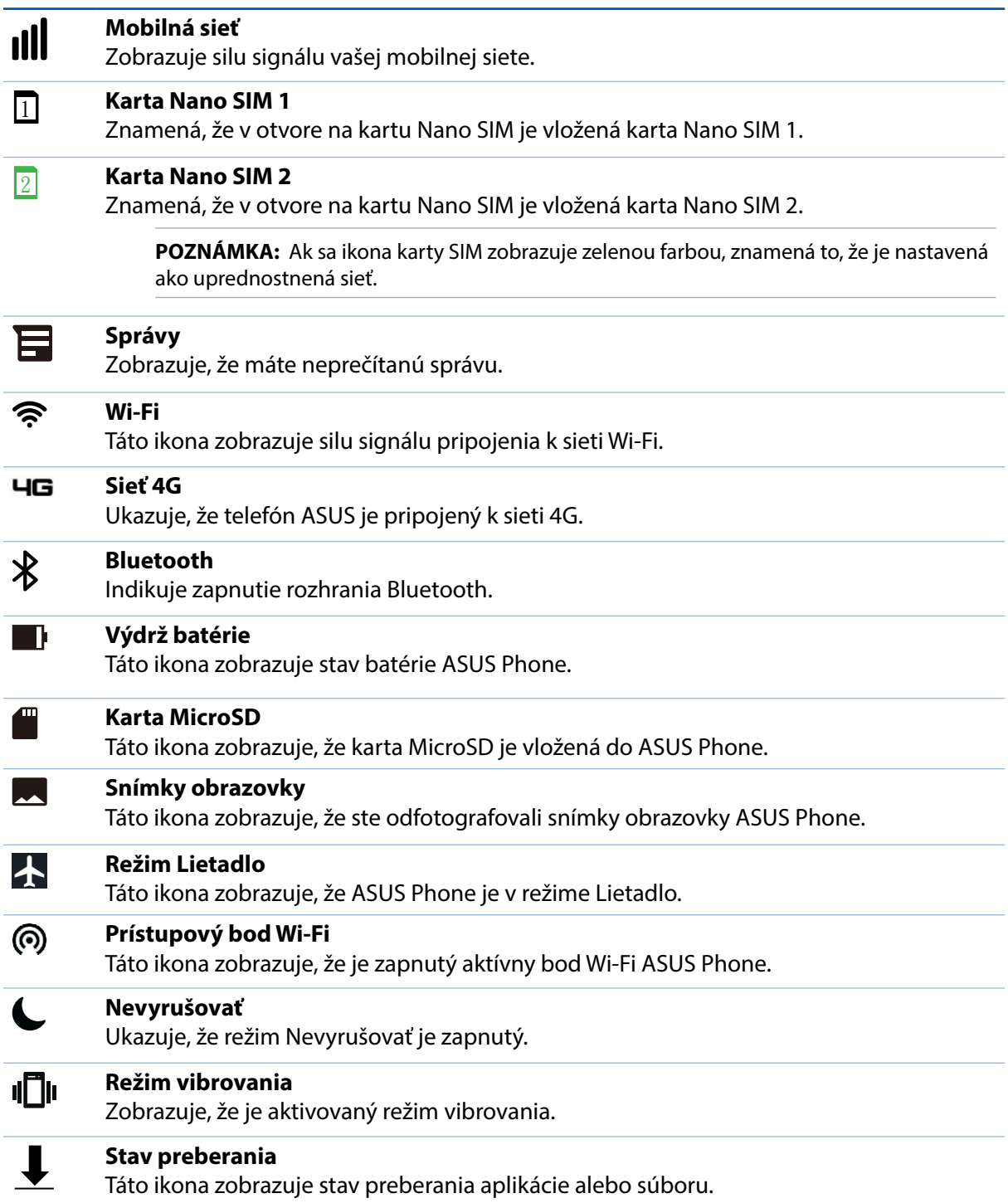

### <span id="page-22-0"></span>Rýchle nastavenia

Panel oznámení s rýchlymi nastaveniami umožňuje prístup k niektorým bezdrôtovým funkciám a nastaveniam ASUS Phone jedným ťuknutím. Každá z týchto funkcií je zastúpená tlačidlom.

Ak chcete spustiť panel Quick settings (Rýchle nastavenia), potiahnite prstom nadol od pravého horného rohu vášho telefónu ASUS.

**POZNÁMKA:** Modré tlačidlo znamená, že funkcia je momentálne zapnutá a šedé tlačidlo znamená, že funkcia je vypnutá. Zelené tlačidlá odkazujú na jednotlivé nástroje, ku ktorým možno rýchle získať prístup pomocou panela oznámení s rýchlymi nastaveniami.

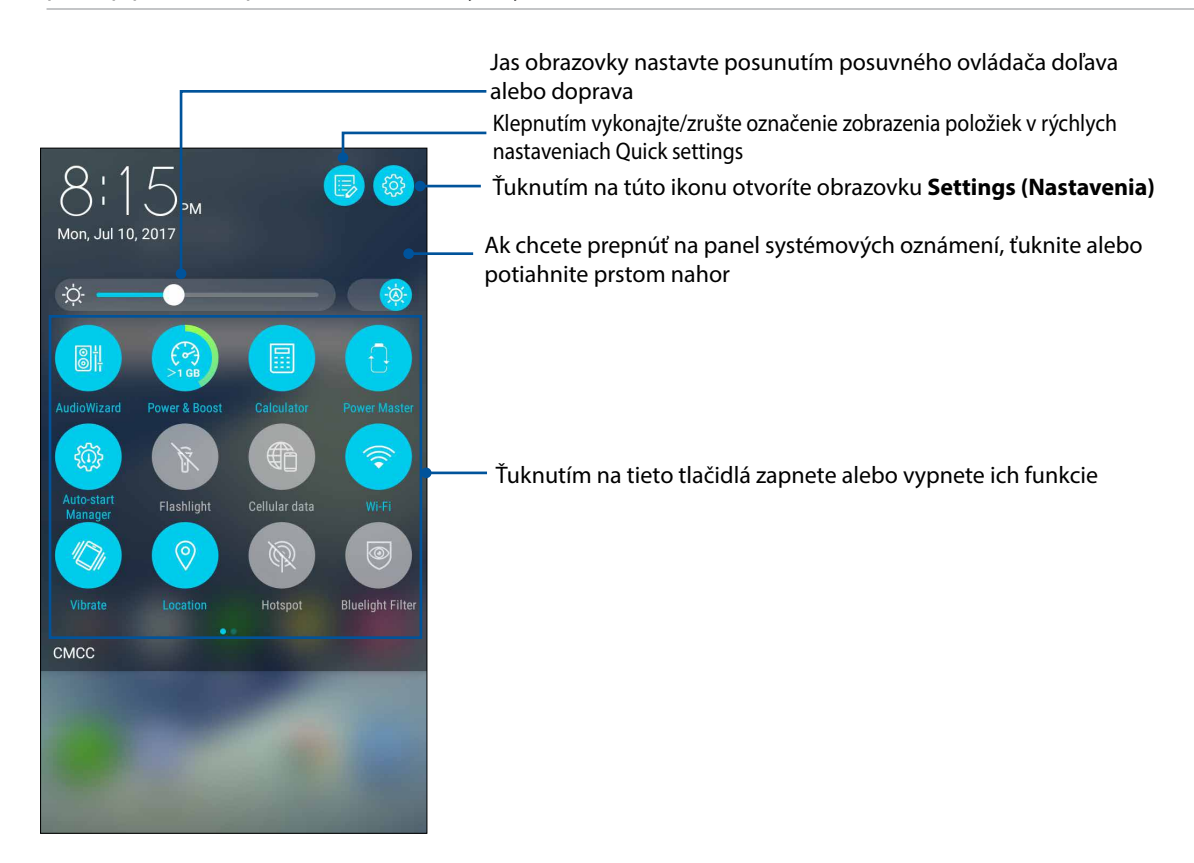

#### Pridanie tlačidiel

Ak chcete na panel rýchlych nastavení ASUS pridať tlačidlá:

- 1. Spustite funkciu Rýchle nastavenia a potom ťuknite na ikonu
- 2. Potiahnite prstom nahor po možnosti **Drag to add tiles (Presunutím pridať dlaždice).**
- 3. Vyberte dlaždicu a potom ju presuňte nahor na panel rýchlych nastavení.

#### Odstránenie tlačidiel

Ak chcete z panela rýchlych nastavení ASUS odstrániť existujúce tlačidlá:

- 1. Spustite funkciu Rýchle nastavenia a potom ťuknite na ikonu
- 2. Vyberte tlačidlo a presunutím nahor ho odstráňte z panela rýchlych nastavení.

### <span id="page-23-0"></span>**Oznámenia**

Na paneli oznámení sa zobrazujú nainštalované najnovšie aktualizácie a zmeny vykonané v systéme telefónu ASUS. Väčšina týchto zmien sa týka údajov a systému.

Ak chcete spustiť panel oznámení, potiahnite prstom nadol od horného okraja obrazovky.

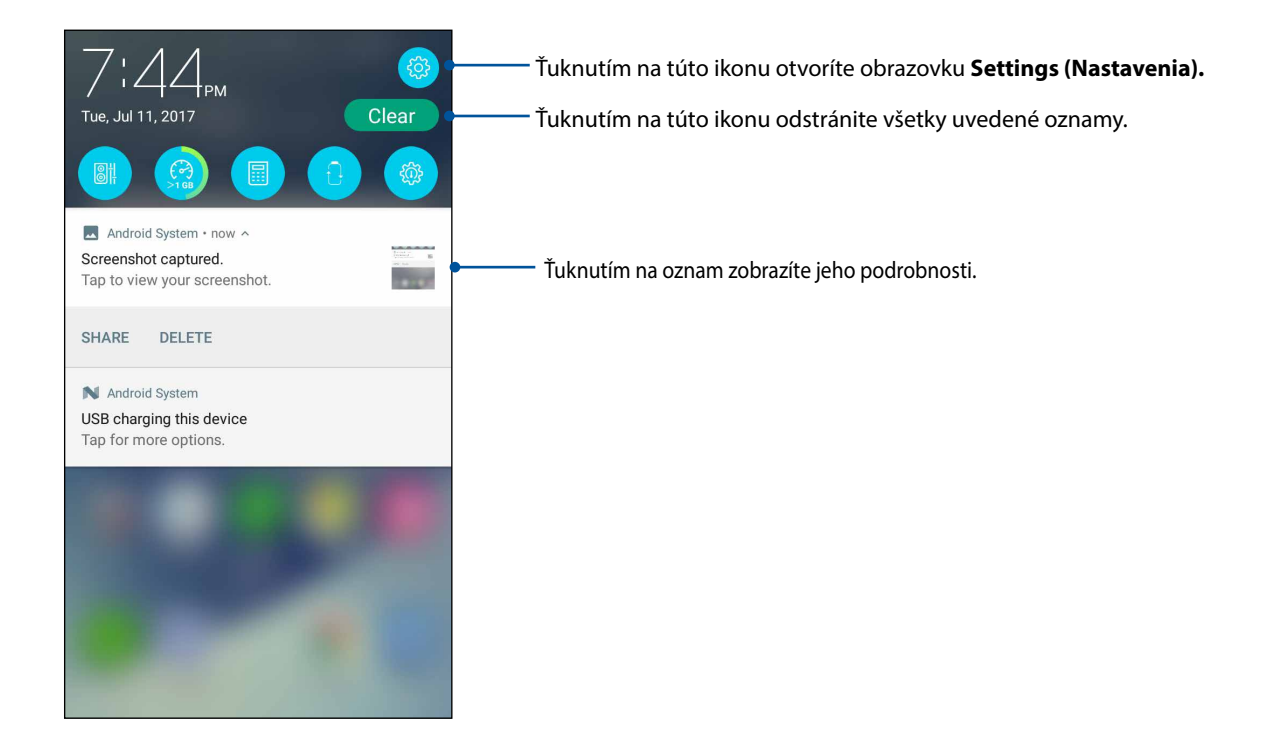

## <span id="page-24-0"></span>**Prispôsobenie domovskej obrazovky**

Vyjadrite svoju osobnosť na domovskej obrazovke. Vyberte atraktívny dizajn ako tapetu, pridajte zástupcov pre rýchly prístup k obľúbeným aplikáciám a pridajte miniaplikácie pre rýchle prezeranie dôležitých informácií. Môžete tiež pridať ďalšie stránky, aby ste na domovskú obrazovku mohli pridať a rýchle vstupovať do nich alebo prezerať si ďalšie aplikácie alebo miniaplikácie.

Ak chcete spustiť obrazovku správy domovskej obrazovky:

- • Ťuknite na prázdnu oblasť na domovskej obrazovke a podržte ju stlačenú.
- Potiahnite prstom nahor od spodného okraja domovskej obrazovky.

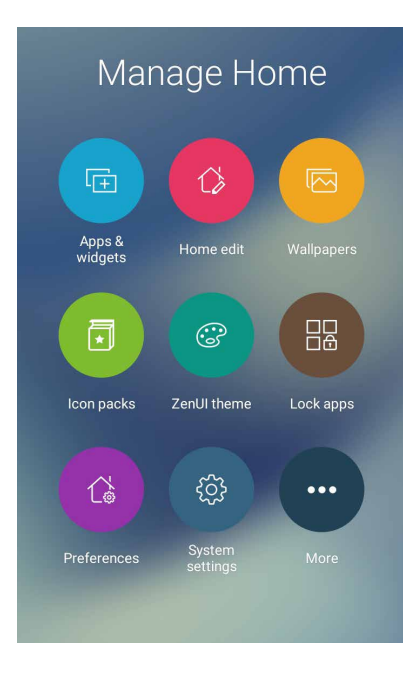

#### Aplikácie a miniaplikácie

Zástupcovia aplikácií uľahčujú rýchly prístup k často používaným alebo obľúbeným aplikáciám z domovskej obrazovky. Svoje aplikácie možno pridať, odstrániť alebo zoskupiť do jednej zložky.

Miniaplikácie, ktoré sú vlastne malé dynamické aplikácie, môžete umiestniť na vašu domovskú obrazovku. Miniaplikácie poskytujú rýchle zobrazenie predpovede počasia, informácií o udalostiach kalendára, stave batérie a iných informácií.

#### Pridanie odkazov aplikácií alebo miniaplikácií

Ak chcete pridať odkaz aplikácie alebo miniaplikácie:

- 1. Podržte stlačenú prázdnu oblasť na domovskej obrazovke a zvoľte **Aplikácie a miniaplikácie.**
- 2. Zo zoznamu All Apps (Všetky aplikácie) alebo na obrazovke Widgets (Miniaplikácie) podržte stlačenú aplikáciu alebo miniaplikáciu a potom ju potiahnite do prázdnej oblasti na domovskej obrazovke.

#### Odstránenie odkazov aplikácií alebo miniaplikácií

Na domovskej obrazovke podržte stlačenú aplikáciu a potom ju potiahnite do **Remove** v hornej časti obrazovky. Aplikácia, ktorú ste odstránili z domovskej obrazovky zostane na obrazovke All Apps (Všetky aplikácie).

#### <span id="page-25-0"></span>Zoskupovanie zástupcov aplikácií do zložky

Na organizovanie zástupcov aplikácií na domovskej obrazovke si vytvorte zložky.

- 1. Na vašej domovskej obrazovke stlačte a potiahnite aplikáciu na inú aplikáciu a zobrazí sa priečinok s automaticky priradeným názvom.
- 2. Ak chcete zmeniť názov priečinka, ťuknite na daný priečinok a ťuknutím na názov priečinka priraďte nový názov tomuto priečinku.

#### Miniaplikácie

Miniaplikácie, ktoré sú vlastne malé dynamické aplikácie, môžete umiestniť na svoju domovskú obrazovku. Miniaplikácie poskytujú rýchly náhľad do predpovede počasia, informácií o udalostiach kalendára, stavu nabitia batérie a ďalších informácií.

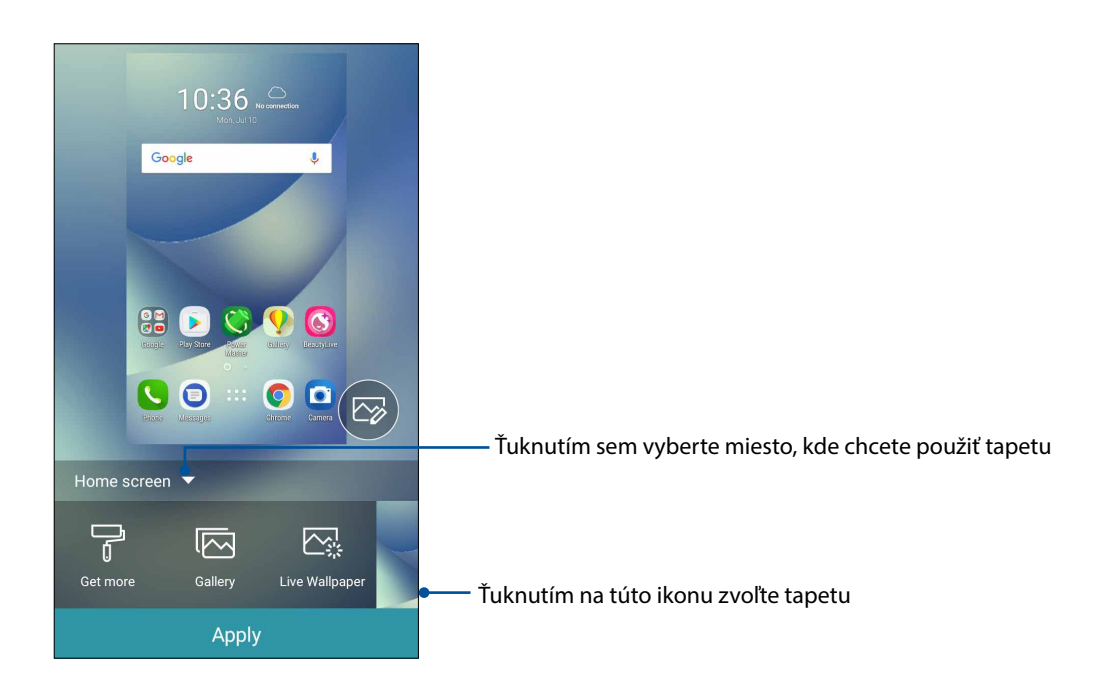

#### Použitie tapety

Ak chcete použiť tapetu:

- 1. Ťuknite na prázdnu oblasť na domovskej obrazovke, podržte ju stlačenú a zvoľte položku **Wallpapers (Tapety)**.
- 2. Vyberte tapetu a potom ťuknite na tlačidlo **Apply (Použiť)**.
- 3. Zvoľte, ak chcete nastaviť tapetu na **Home screen (Domovská obrazovka)**, **Lock screen (Obrazovka zamknutia)** alebo **Home and lock screen (Domovská obrazovka a obrazovka zamknutia)**.

#### <span id="page-26-0"></span>Použitie animovanej tapety

Použiť animovanú tapetu:

- 1. Na domovskej obrazovke ťuknite na prázdnu oblasť, podržte na nej prst a vyberte možnosť **Wallpapers (Tapety)**.
- 2. Ťuknite na **Live Wallpaper (Živá tapeta)**
- 3. Vyberte animovanú tapetu a potom ťuknite na možnosť **Set Wallpaper (Nastaviť tapetu)**.

**POZNÁMKA:**Nastavenia tapety môžete tiež upraviť v položkách > **Settings (Nastavenia)** > **Display (Zobrazenie)** > **Wallpaper (Tapeta)**.

#### Úprava domovskej obrazovky

Svoju domovskú obrazovku môžete rozšíriť, zvoliť efekt posúvania prstom, zmeniť ikonu a písmo, nastaviť veľkosť a farbu ikony a písma a ikony zarovnať na hornú alebo dolnú časť obrazovky.

- 1. Ťuknite na prázdnu oblasť na domovskej obrazovke, podržte ju stlačenú a zvoľte položku H**ome edit (Upraviť domovskú obrazovku)**.
- 2. Ak chcete upraviť svoju domovskú obrazovku, ťuknite na funkciu.

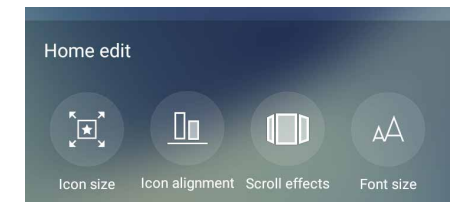

### Jednoduchý režim

Vo svojom zariadení Zen sa môžete lepšie pohybovať pomocou jednoduchého režimu Easy Mode, intuitívneho rozhrania s veľkými ikonami, tlačidlami a veľkým písmom , ktoré umožňujú lepšiu čitateľnosť a ľahšie používanie. Taktiež môžete rýchlejšie vykonávať základné úlohy, ako sú uskutočňovanie hovorov, odosielanie správ a ďalšie úkony v jednoduchom režime Easy Mode.

#### Aktivácia jednoduchého režimu Easy Mode

Spôsob aktivácie jednoduchého režimu:

- 1. Spustite obrazovku Nastavenia vykonaním ktoréhokoľvek z nasledujúcich úkonov:
	- Spustite Rýchle nastavenia a potom klepnite na  $\ddot{\otimes}$ .
	- Klepnite na > **Settings (Nastavenia)**.
- 2. Posuňte nadol obrazovku **Settings (Nastavenia)** a zvoľte **Easy mode (Jednoduchý režim)**.
- 3. Posuňte jednoduchý režim do polohy zapnutia **ON**.

#### Pridanie odkazov

V jednoduchom režime môžete pridať maximálne tridsaťšesť (36) odkazov aplikácií na domovskú obrazovku.

- 1. Potiahnite prst na pravú stranu domovskej obrazovky a potom klepnite na  $\boxed{+}$ .
- 2. Na obrazovke All apps (Všetky aplikácie) zvoľte aplikáciu, ktorú chcete pridať do zoznamu.

#### Odstránenie odkazov

Vykonajte nasledovné:

- 1. Ťuknite na  $\theta$ 
	-
- 2. Zvoľte aplikáciu alebo aplikácie, ktoré chcete odstrániť zo zoznamu a potom klepnite na **Delete (Odstrániť)**.

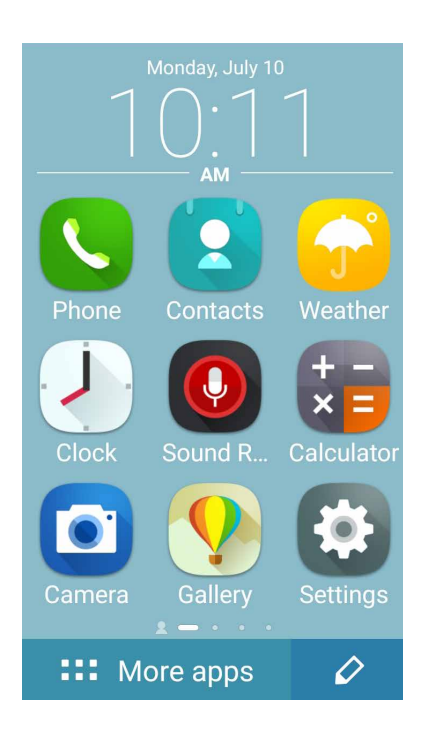

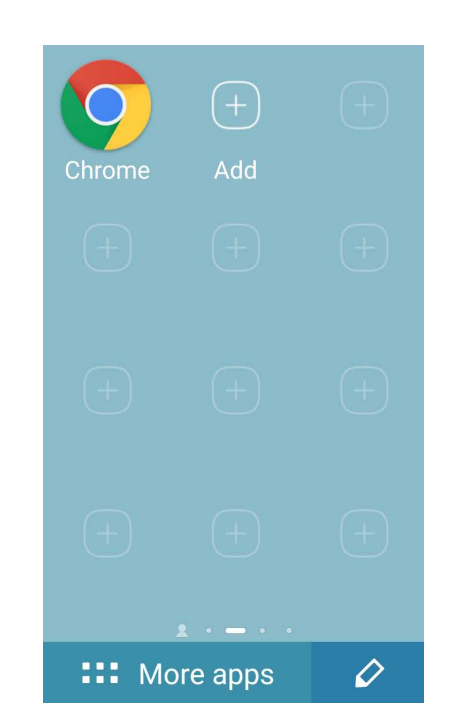

#### Pridanie kontaktov

V jednoduchom režime môžete pridať často používané kontakty na domovskú obrazovku.

- 1. Potiahnite prstom na ľavú stranu domovskej obrazovky a potom ťuknite na  $\mathcal{Q}_\blacksquare$ .
- 2. Na obrazovke Contacts (Kontakty) zvoľte kontakt, ktorý chcete pridať do zoznamu.

#### Odstránenie kontaktov

Vykonajte nasledovné:

- 1. Potiahnite prstom na ľavú stranu domovskej obrazovky a potom ťuknite na možnosť **Edit contacts (Upraviť kontakty)**.
- 2. Zvoľte kontakt alebo kontakty, ktoré chcete odstrániť zo zoznamu a potom klepnite na **Delete (Odstrániť)**.

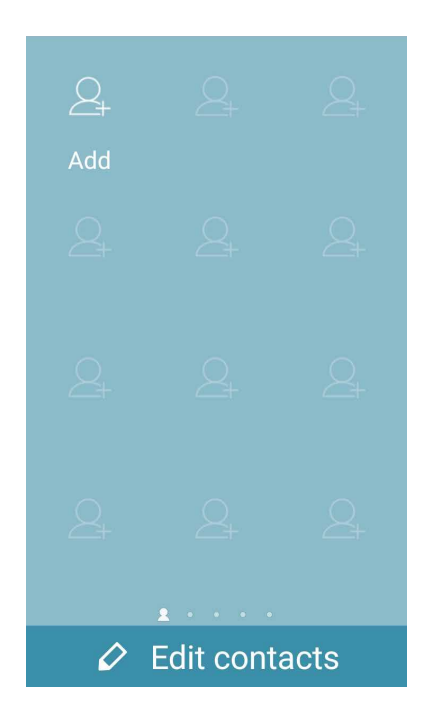

#### Vypnutie jednoduchého režimu

Spôsob zapnutia jednoduchého režimu:

- 1. Potiahnite prstom z hornej časti obrazovky a potom ťuknite na  $\ddot{\bullet}$ .
- 2. Zvoľte položku **Easy Mode (Jednoduchý režim**) na obrazovke **Settings (Nastavenia)**.
- 3. Posuňte položku Easy Mode (Jednoduchý režim) do polohy **OFF (Vypnúť)**.

### <span id="page-29-0"></span>Režim Deti

Režim Deti je funkcia rodičovskej kontroly, ktorá umožňuje obmedziť deťom používanie vášho telefónu, vrátane prístupu k aplikáciám, obmedzenia doby používania a blokovania prichádzajúcich hovorov.

#### Používanie režimu Deti

Ak chcete používať režim Deti:

- 1. Spustite obrazovku Settings (Nastavenia) vykonaním niektorého z týchto krokov:
	- Spustite aplikáciu Quick settings a potom ťuknite na <sup>top</sup>.
	- Ťuknite na > **Settings (Nastavenia)**.
- 2. Posuňte nadol obrazovku **Settings (Nastavenia)** a zvoľte **Kids Mode (Režim Deti)**.

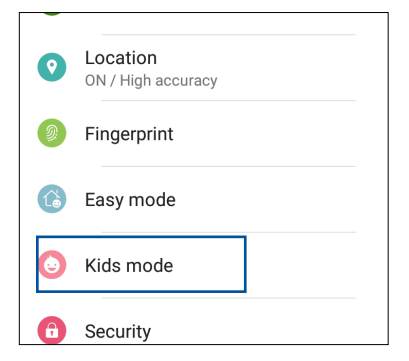

- 3. Režim Deti prepnite na **ON (ZAP)**.
- 4. Vytvorte si kód PIN, zvoľte bezpečnostnú otázku a napíšte svoju odpoveď.
- 5. Vyberte aplikáciu, ktorý chcete v režime Deti spustiť, a potom ťuknite na tlačidlo **Next (Ďalej)**.

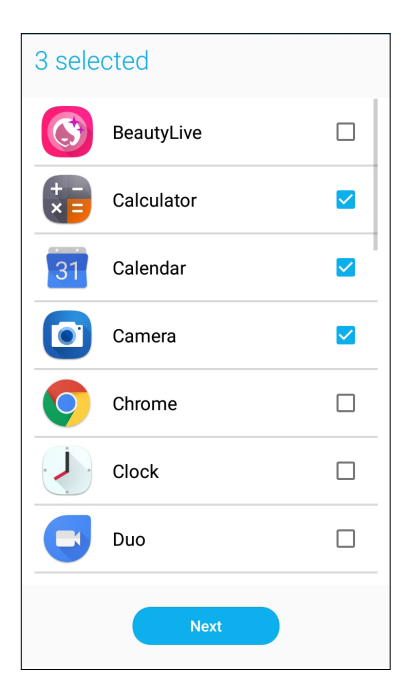

6. Nakonfigurujte nastavenia prichádzajúcich hovorov a potom ťuknite na tlačidlo **Finish (Dokončiť)**.

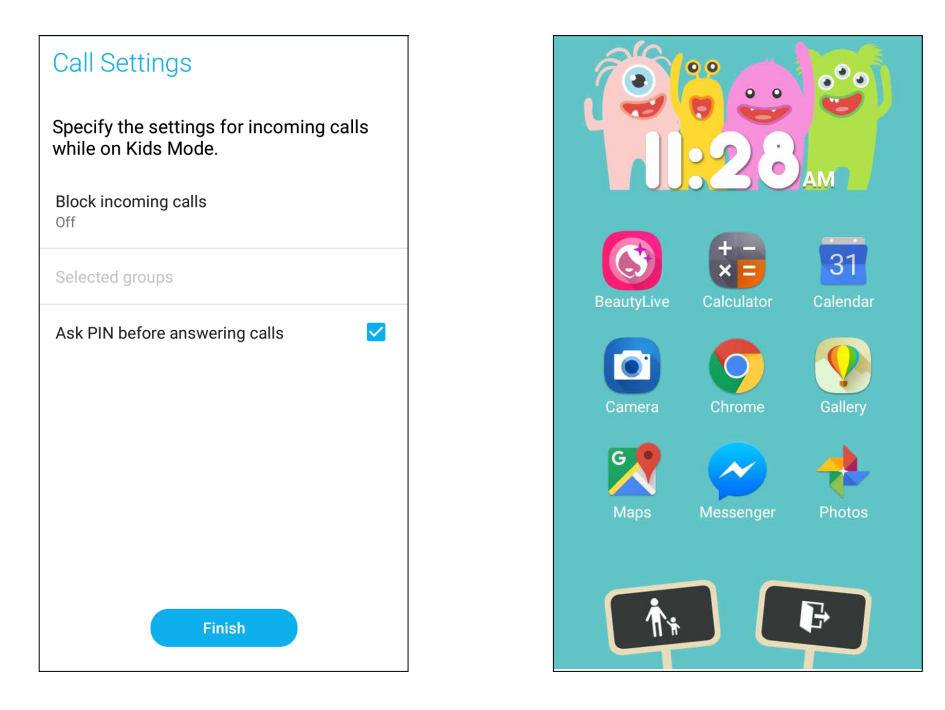

- 7. Ťuknutím na ikonu nakonfigurujte viac nastavení pre režim Deti.
- 8. Ťuknutím na ikonu **kao** vypnite režim Deti.

#### <span id="page-31-0"></span>Nastavenie dátumu a času

Dátum a čas zobrazené na domovskej obrazovke sa štandardne automaticky synchronizujú s nastaveniami vášho poskytovateľa mobilnej siete.

Ak chcete zmeniť nastavenia dátumu a času:

- 1. Obrazovku s nastaveniami spustite vykonaním niektorého z nasledujúcich krokov:
	- Spustite Rýchle nastavenia a potom klepnite na  $\overline{\mathfrak{B}}$ .
	- Klepnite na > **Settings (Nastavenia)**.
- 2. Na obrazovke Settings (Nastavenia) posúvajte dolu a vyberte možnosť **Date & time (Dátum a čas)**.
- 3. Nastavte položku **Automatic date & time (Automatický dátum a čas)** a **Automatic time zone (Automatické časové pásmo)** na možnosť **OFF (Vypnúť)**.
- 4. Nastavte dátum a čas.
- 5. Vyberte časové pásmo a manuálne nastavte dátum a čas.
- 6. Možno sa rozhodnúť, či uprednostníte používanie 24-hodinového formátu.

**POZNÁMKA:** Pozri tiež časť **Hodiny**.

#### Nastavenie vyzváňacieho tónu a výstražných zvukov

Nastavte zvuk zvonenia telefónu, oznámení, ako napríklad textové správy, e-maily a upozornenia na udalosti. Možno si tiež vybrať, či chcete aktivovať alebo zablokovať tóny dotykového číselníka, zvuky dotykov, zvuk uzamknutia obrazovky alebo si možno vybrať, aby ASUS Phone vibroval, keď naň poklepete.

Ak chcete vykonať nastavenia zvuku

- 1. Spustite obrazovku Settings (Nastavenia) vykonaním ktoréhokoľvek z nasledujúcich úkonov:
	- Spustite Rýchle nastavenia a potom klepnite na  $\ddot{\otimes}$ .
	- Klepnite na > **Settings (Nastavenia)**.
- 2. Posuňte nadol obrazovku Settings (Nastavenia) a zvoľte **Sound & Vibration (Vibrovanie).**
- 3. Vykonajte požadované nastavenia zvuku.

### <span id="page-32-0"></span>**Obrazovka uzamknutia**

Obrazovka uzamknutia sa štandardne zobrazí po zapnutí zariadenia a pri jeho prepínaní z režimu nízkej spotreby. Na obrazovke uzamknutia môžete vstúpiť do operačného systému Android® v zariadení potiahnutím prstom na dotykovej obrazovke.

Obrazovku uzamknutia vo vašom zariadení si môžete tiež prispôsobiť na regulovanie prístupu k mobilným údajom a aplikáciám.

#### Prispôsobenie obrazovky uzamknutia

Ak chcete zo štandardnej možnosti **Potiahnuť** zmeniť nastavenia obrazovky uzamknutia, vykonajte nasledovné kroky:

- 1. Spustite Rýchle nastavenia a potom klepnite na  $\ddot{\otimes}$ .
- 2. Na obrazovke **Settings (Nastavenia)** posúvajte dolu a vyberte možnosť **Lock screen (Obrazovka uzamknutia)**.

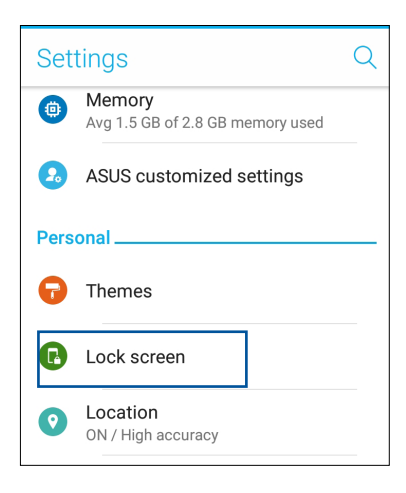

3. Na ďalšej obrazovke ťuknite na možnosť **Screen lock (Uzamknutie obrazovky)**.

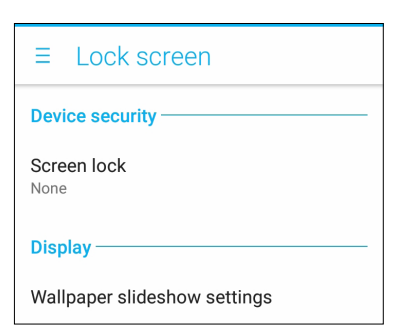

4. Ťuknite na možnosť Obrazovka uzamknutia, ktorú chcete používať.

**POZNÁMKA:** Pre viac podrobností pozrite časť **Zabezpečenie ASUS Phone**.

### <span id="page-33-0"></span>Používanie a prispôsobenie tlačidiel pre rýchly prístup

Na obrazovke uzamknutia sú tri prispôsobiteľné tlačidlá pre rýchly prístup. Ak chcete na obrazovke uzamknutia spustiť ďalšie aplikácie, zapnite túto funkciou a prispôsobte tieto tlačidlá vykonaním nasledujúcich krokov:

- 1. Spustite Rýchle nastavenia a potom klepnite na
- 2. Na obrazovke **Settings (Nastavenia)** posúvajte dolu a vyberte možnosť **Lock screen (Obrazovka uzamknutia)**.
- 3. Ťuknite na možnosť **Quick Access (Rýchly prístup)** v ponuke **Display (Displej)**.
- 4. Posuvný ovládač presuňte doprava a povoľte možnosť **Customize quick access apps (Prispôsobiť aplikácie s rýchlym prístupom)** . Na obrazovke uzamknutia sa zobrazia tlačidlá pre rýchly prístup.

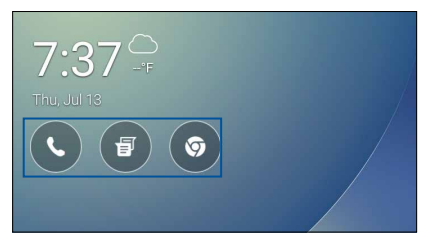

5. Vyberte tlačidlo ktoré chcete prispôsobiť.

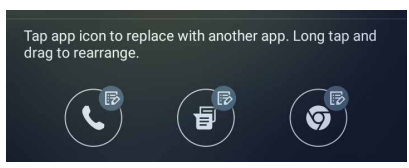

6. Klepnite na aplikáciu, ktorú ste vybrali pre konfiguráciu a ktorú chcete predbežne nastaviť na tlačidle pre rýchly prístup.

**POZNÁMKA:** Posúvaním nahor alebo nadol zobrazíte aktuálny zoznam aplikácií, ktoré možno preddefinovať.

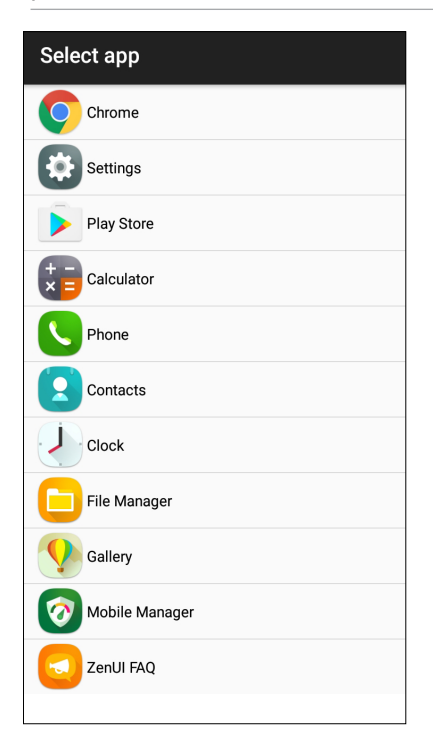

**34** *2. kapitola: Niet lepšieho miesta ako doma*

## <span id="page-34-0"></span>**Skener na identifikáciu odtlačkov prstov**

Skener na identifikáciu odtlačkov prstov zabraňuje neoprávneným osobám použiť váš telefón ASUS bez povolenia. Pomocou odtlačku vášho prsta môžete odomknúť svoje zariadenie a získať prístup k telefonickým hovorom a údajom. Keď nastavíte identifikáciu odtlačkov vašich prstov, na spustenie zariadenia musíte tiež nastaviť spôsob zamknutia obrazovky.

### Nastavenie telefónu ASUS po prvýkrát

Nastavenie identifikácie vašich odtlačkov prstov pri prvom použití telefónu ASUS:

- 1. Modul na identifikáciu odtlačkov prstov a prst musia byť čisté a suché.
- 2. Na uvítacej stránke otvorte stránku **Protect your phone (Chráňte svoj telefón)** podľa pokynov na obrazovke a začiarknite políčko **Set up fingerprint (Nastaviť odtlačok prsta)**.
- 3. Kliknutím na tlačidlo **NEXT (Ďalej)** na stránke **About Fingerprint Unlock (Informácie o odomknutí odtlačkom prsta)** a potom kliknutím na možnosť **Add fingerprint (Pridať odtlačok prsta)** vyberte spôsob zamknutia obrazovky.
- 4. Na prednom kryte zariadenia nájdite skener odtlačkov prstov, nastavte odtlačok prsta a skúste opakovane zakrývať rôzne miesta svojho prsta, až kým nebude nasnímaný váš odtlačok prsta.

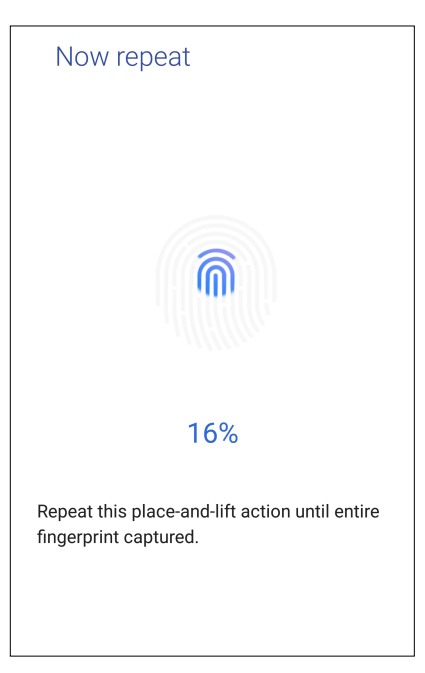

5. Nastavenie dokončite kliknutím na tlačidlo **NEXT (Ďalej)**.

#### <span id="page-35-0"></span>Nastavenie identifikácie odtlačku prsta z možnosti Settings (Nastavenia)

Ak chcete nastaviť identifikáciu vášho odtlačku prsta z možnosti **Settings (Nastavenia)**:

- 1. Skener odtlačkov prstov a prst musia byť čisté a suché.
- 2. Spustite obrazovku Settings (Nastavenia) vykonaním ktoréhokoľvek z týchto krokov:
	- Spustite aplikáciu Quick settings a potom ťuknite na  $\ddot{\bullet}$ .
	- Ťuknite na  $\bullet\bullet\bullet$  **> Settings (Nastavenia)**.
- 3. Prstom posúvajte nadol po obrazovke Settings (Nastavenia) a zvoľte položku **Fingerprint (Odtlačok prsta)**.

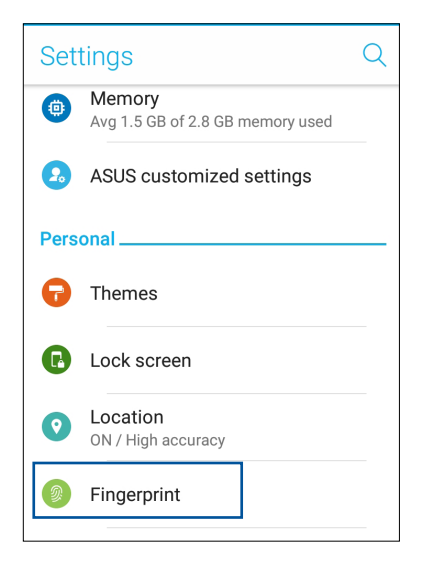

- 4. Ťuknite na možnosť **Manage Fingerprints (Správa odtlačkov prstov)** a potom ťuknite na tlačidlo **CONTINUE (Pokračovať)**.
- 5. Spôsob zálohovania uzamknutia obrazovky nastavte podľa pokynov.

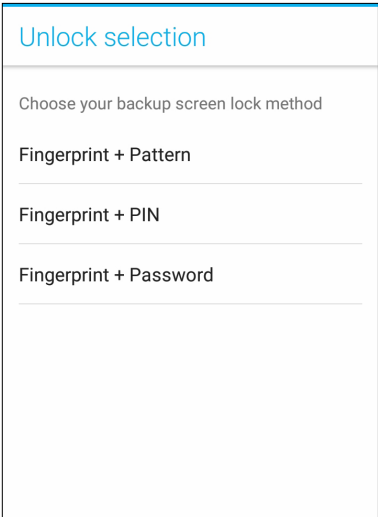
6. Vyberte spôsob, akým chcete zobrazovať oznámenia na obrazovke uzamknutia, a potom ťuknite na tlačidlo **DONE (HOTOVO)**.

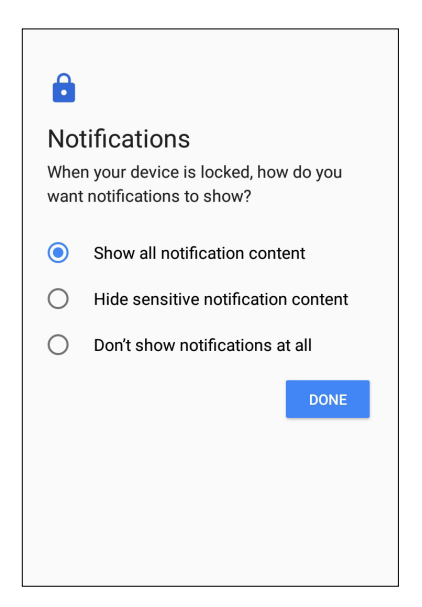

7. Ťuknite na tlačidlo **NEXT (ĎALEJ)** a registráciu odtlačku prsta zaregistrujte podľa pokynov.

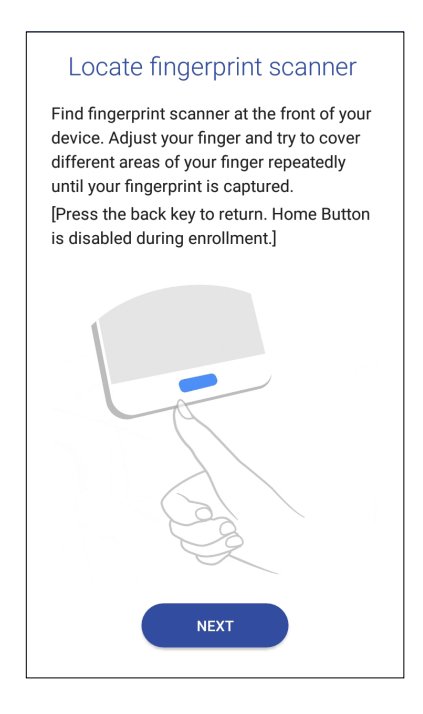

8. Po dokončení ťuknite na **Done (Hotovo)**.

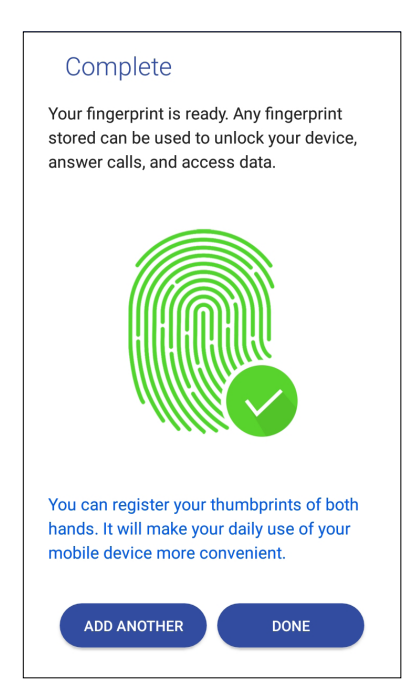

#### **Klávesnica ZenUI**

Klávesnica ZenUI vám umožní vychutnať si rýchlejší, plynulejší a jednoduchší zážitok z písania jednou rukou.

#### Zmena veľkosti klávesnice ZenUI

Získajte pohodlie prispôsobením veľkosti svojej uprednostňovanej klávesnice na obrazovke.

Zmena veľkosti klávesnice ZenUI:

1. Na paneli s nástrojmi klávesnice ZenUI ťuknite na možnosť > **Resize keyboard (Zmeniť veľkosť klávesnice).**

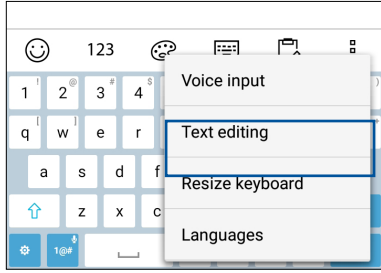

- 2. Potiahnutím  $\left(\bullet\right)$  hore/dolu zvýšte/znížte výšku klávesnice ZenUI.
- 3. Potiahnutím doprava/doľava zväčšite/zmenšite šírku klávesnice ZenUI.
- 4. Potiahnutím  $\left|\downarrow^{\uparrow\downarrow\downarrow}$  presuňte klávesnicu ZenUI do požadovanej polohy.

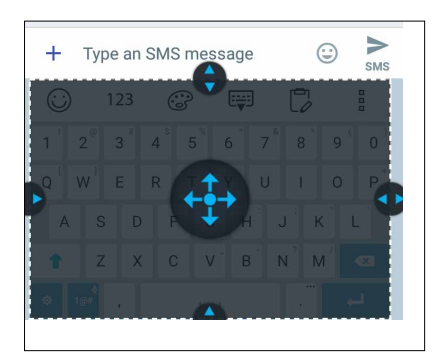

#### Úprava textov

Presne vyberte slovo, frázu alebo odsek, ktorý chcete vystrihnúť, skopírovať alebo prilepiť.

Úprava textov s klávesnicou ZenUI:

1. Na paneli s nástrojmi klávesnice ZenUI ťuknite na možnosť > **Text editing (Úprava textov)**.

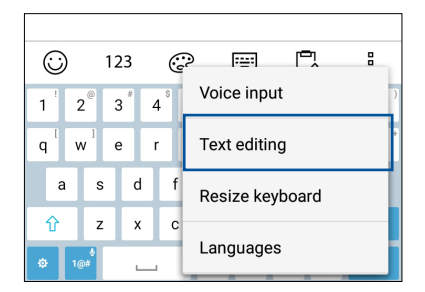

2. Ak chcete zvýrazniť požadovaný obsah, ťuknite na možnosť **Select (Vybrať)** a kurzor presuňte nad text s navigačnými klávesmi. Potom uplatnite výber ťuknutím na možnosť **Cut (Vystrihnúť), Copy (Skopírovať)**  alebo **Paste (Prilepiť)**.

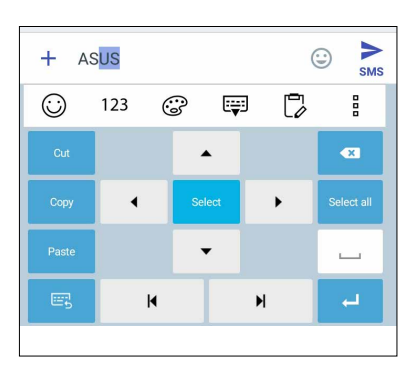

**POZNÁMKA:** Nastavenia klávesnice ZenUI môžete tiež upraviť výberom ponúk  $\bullet \bullet \bullet >$  Settings **(Nastavenia) > Languages & input (Jazyky a vstup) > Virtual keyboard (Virtuálna klávesnica> ZenUI keyboard (Klávesnica ZenUI)**.

## *Usilovne pracujte, ťažšie hrajte 3*

#### **Chrome**

Aplikácia Chrome pre operačný systém Android vám umožní vychutnať si rovnaký, zabezpečený a stabilný zážitok z prezerania webových stránok ako v aplikácii Chrome v stolnom počítači. Ak chcete synchronizovať karty, záložky a históriu prehľadávania vo všetkých vašich zariadeniach, prihláste sa na konto Google. Ak nemáte konto Google, zaregistrujte si ho.

**POZNÁMKA:** Podrobnosti o vytváraní konta Google nájdete na **Gmail**.

**DÔLEŽITÉ UPOZORNENIE!** Skôr, než budete surfovať po internete alebo vykonávať činnosti súvisiace s internetom, uistite sa, že váš telefón ASUS je pripojený k sieti Wi-Fi alebo mobilnej sieti. Podrobnosti si pozrite v časti **Staying connected (Byť pripojený).**.

#### Spustenie aplikácie Chrome

Vykonaním ktoréhokoľvek z nasledujúcich úkonov na domovskej obrazovke spustíte aplikáciu Chrome:

- • Ťuknite na **Chrome.**
- • Ťuknite na > **Chrome**.

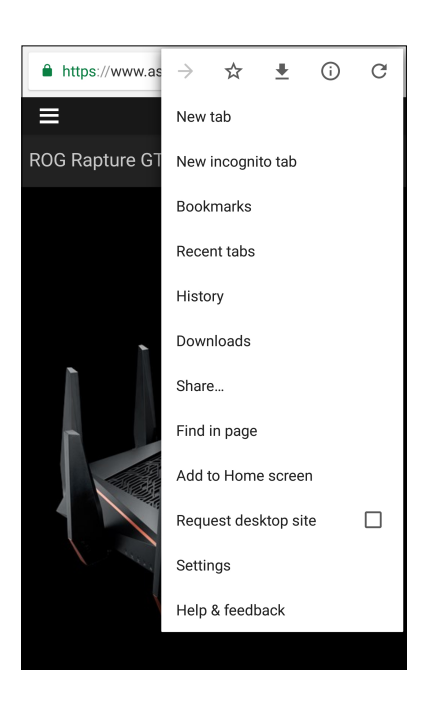

#### Zdieľanie stránky

Zaujímavé webové stránky možno z ASUS Phone zdieľať s inými používateľmi pomocou e-mailového konta, konta cloudového úložiska, Bluetooth alebo ďalších aplikácií v ASUS Phone.

- 1. Spustite aplikáciu Chrome.
- 2. Na webovej stránke klepnite na > **Share (Zdieľať)...**
- 3. Klepnite na konto alebo na aplikáciu, ktorú chcete použiť ako prostriedok na zdieľanie webovej stránky.

#### Pridávanie záložiek na stránky

Označte si obľúbené stránky alebo webové stránky, aby ste sa k nim mohli vrátiť a znova si ich prezerať.

Ak chcete označiť stránku:

Na stránke klepnite na  $\rightarrow \infty$ . Ak chcete zobraziť svoje obľúbené stránky, ťuknite na položky  $\frac{1}{\bullet}$ **Bookmarks (Záložky)** a potom zvoľte stránku, ktorú chcete zobraziť alebo otvoriť.

#### Vymazanie údajov prehľadávania

Na zvýšenie výkonu načítavania vášho prehliadača Chrome vymažte údaje prehľadávania, ktoré sú dočasne uložené v telefóne ASUS. Údaje prehľadávania obsahujú históriu prehľadávania, vyrovnávaciu pamäť, súbory cookies/údaje lokality, uložené heslá a automaticky doplňované údaje.

- 1. Spustite prehliadač.
- 2. Ťuknite na položky > **Settings (Nastavenia)** > **Privacy (Ochrana osobných údajov)** > **Clear browsing data (Vymazať údaje prehľadávania)**.
- 3. Zvoľte údaje prehľadávania, ktoré chcete odstrániť.
- 4. Po dokončení kliknite na položku **CLEAR (Vymazať).**

## **Aplikácia Gmail**

Ak chcete získať prístup k službám a aplikáciám a tiež prijímať, odosielať a prehľadávať e-maily priamo z telefónu ASUS, nastavte si konto Google pomocou Gmail. Pomocou Gmail si môžete nastaviť aj ďalšie kontá, ako napríklad Yahoo alebo pracovné e-mailové konto.

**DÔLEŽITÉ UPOZORNENIE!** Aby ste mohli pridať obsah e-mailu alebo z pridaných kont e-maily odosielať či prijímať, ASUS Phone musí byť pripojený k sieti Wi-Fi alebo k mobilnej sieti. Viac podrobností si pozrite v časti **Staying connected (Zostať pripojený)**.

Ak chcete nastaviť konto Google:

- 1. Vykonaním ktoréhokoľvek z nasledujúcich úkonov na domovskej obrazovke spustíte aplikáciu Gmail:
- • Ťuknite na položky **Google > Gmail**.
- • Ťuknite na položky > **Google > Gmail**.
- 2. Ťuknite na možnosť **Add an email address (Pridať e-mailovú adresu).** .
- 3. Zvoľte položku **Google** a potom ťuknite na tlačidlo **Next (Ďalej).**
- 4. Zadajte e-mailovú adresu. Ak chcete vytvoriť nové konto Google, ťuknite na možnosť **Or create a new account (Alebo vytvoriť nové konto)**.
- 5. Ak sa chcete prihlásiť na svoje konto Google, vykonajte ďalšie kroky:

**POZNÁMKA:** Ak chcete v ASUS Phone nastaviť pracovné konto, požiadajte svojho správcu siete o nastavenie e-mailu.

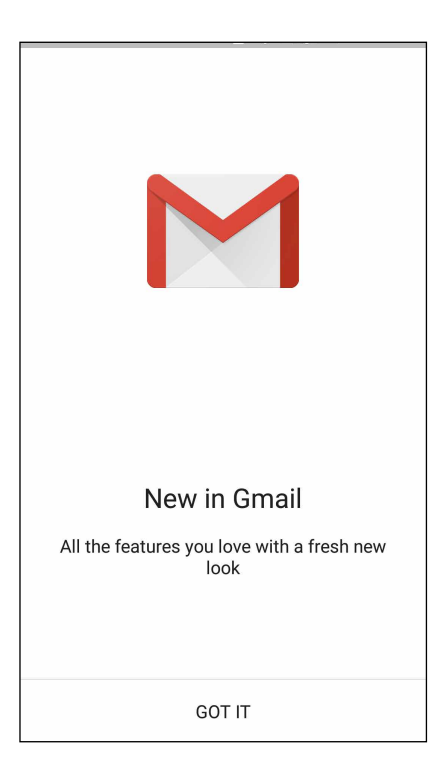

#### **Google Calendar**

Oživte svoj rozvrh a sledujte všetky svoje dôležité udalosti alebo upomienky. Udalosti, ktoré ste vytvorili alebo upravili, budú automaticky zosynchronizované s verziami aplikácie Google Calendar, ku ktorej ste sa prihlásili.

#### Vytváranie udalostí

Ak chcete vytvoriť udalosť:

- 1. Na domovskej obrazovke klepnite na položky **Google** > **Calendar***.*
- 2. Ťuknite na  $\textbf{+}$ a potom na položku **Event (Udalosť).**
- 3. Zadajte názov svojej udalosti a pre túto udalosť zvoľte dátum a čas. Udalosť môžete nastaviť ako celodennú alebo opakujúcu sa udalosť.
	- • Celodenná udalosť: V políčku **All day (Celý deň)** presuňte posuvný ovládač doprava.
	- Opakujúca sa udalosť: Ťuknite na **More options (Viac možností)** >  $\mathbb{C}$ , a potom zvoľte frekvenciu, v ktorej chcete, aby sa udalosť vrátila alebo zopakovala.
- 4. Ak chcete zvoliť časové pásmo, ťuknite na **More options (Viac možností)** >  $\bigcirc$ , a potom zadajte krajinu, ktorej časové pásmo chcete zobraziť.
- 5. Do políčka **Add location (Pridať umiestnenie)** zadajte miesto konania udalosti alebo jej umiestnenie.
- 6. Ťuknite na  $\ddot{\bullet}$ , a potom môžete zvoliť alebo nastaviť čas alebo deň, ak chcete dostať oznámenie alebo upomienku na udalosť.
- 7. Do políčka **Invite people (Pozvať ľudí)** zadajte e-mailové adresy svojich hostí, ktorých pozývate na udalosť.
- 8. V políčku **Add note (Pridať poznámku)** alebo **Add attachment (Pridať prílohu)** môžete tiež pridať poznámku alebo prílohu.
- 9. Po dokončení ťuknite na tlačidlo **SAVE (Uložiť)**.

#### Úprava alebo odstránenie udalostí

Ak chcete udalosť upraviť alebo odstrániť:

- 1. Na domovskej obrazovke klepnite na položky **Google** > **Calendar***.*
- 2. Ťuknite na udalosť, ktorú chcete upraviť alebo odstrániť.
- 3. Ak chcete udalosť upraviť, ťuknite na a vykonajte potrebné zmeny. Ak chcete udalosť odstrániť, ťuknite na možnosť > **Delete (Odstrániť)** a potom ťuknutím na tlačidlo **OK** potvrďte odstránenie.

#### Vytváranie upomienok

Ak chcete vytvoriť upomienku:

- 1. Na domovskej obrazovke klepnite na položky **Google** > **Calendar***.*
- 2. Ťuknite na  $\textbf{+}$ a potom na položku **Reminder (Upomienka)**.
- 3. Zadajte názov svojej upomienky a ťuknite na tlačidlo **DONE (Hotovo)**.
- 4. Pre upomienku nastavte deň a čas. Upomienku môžete nastaviť ako celodennú alebo opakujúcu sa upomienku.
	- • Celodenná upomienka: V políčku **All day (Celý deň)** presuňte posuvný ovládač doprava.
	- Opakujúca sa upomienka: Ťuknite na  $\mathbb C$ , a potom zvoľte frekvenciu, v ktorej chcete, aby sa upomienka vrátila alebo zopakovala.
- 5. Po dokončení ťuknite na tlačidlo **SAVE (Uložiť)**.

#### Úprava alebo odstránenie upomienok

Ak chcete upomienku upraviť alebo odstrániť:

- 1. Ťuknite na položky **Google** > **Calendar**.
- 2. Ťuknite na upomienku, ktorú chcete upraviť alebo odstrániť.
- 3. Ak chcete upomienku upraviť, ťuknite na a vykonajte potrebné zmeny. Ak chcete udalosť odstrániť, ťuknite na možnosť >**Delete (Odstrániť)** a potom ťuknutím na tlačidlo **OK** potvrďte odstránenie.

### **Správca súborov**

Pomocou aplikácie File Manager (Správca súborov) môžete jednoduchým spôsobom vyhľadať a spravovať svoje údaje buď vo vnútornej pamäti ASUS Phone, alebo v pripojených vonkajších pamäťových zariadeniach.

Ak chcete spustiť aplikáciu File Manager, ťuknite na > **File Manager (Správca súborov)**.

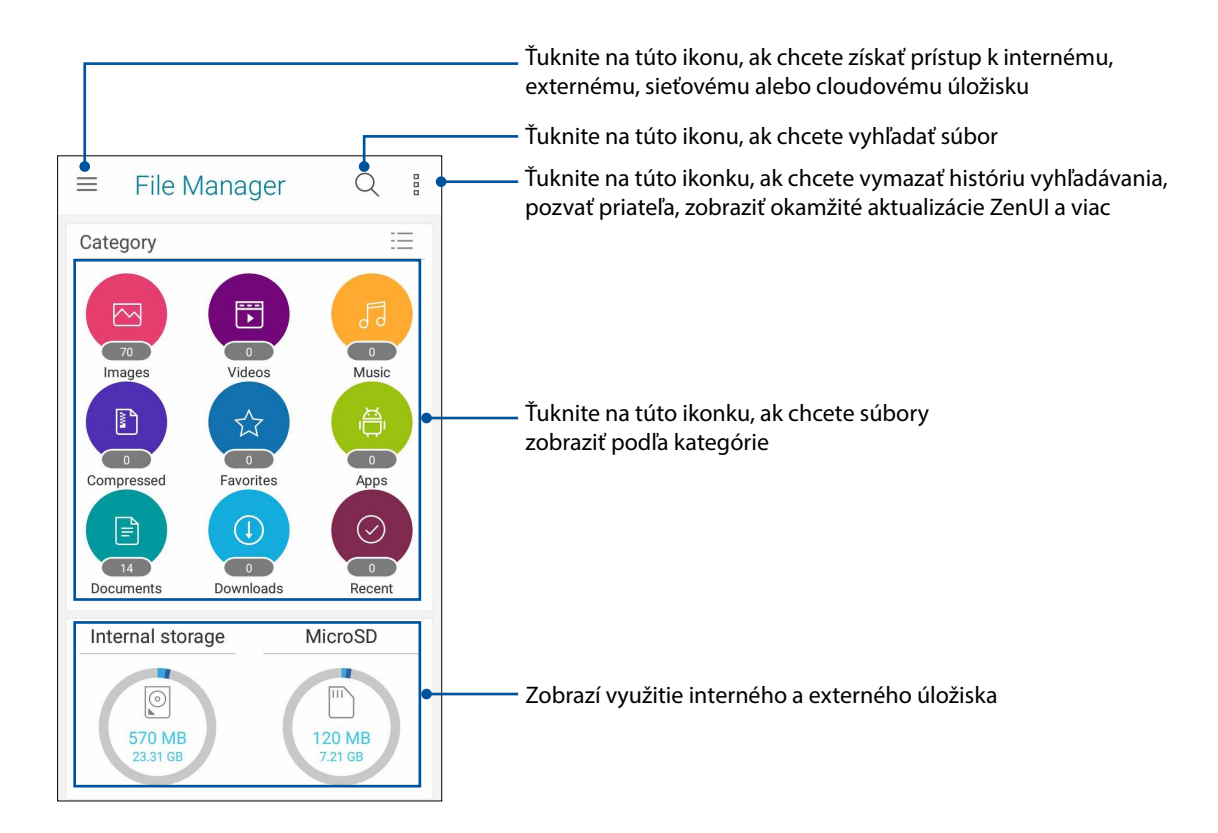

**DÔLEŽITÉ UPOZORNENIE!** Skôr, než vstúpite do súborov, ktoré sú uložené na sieťovom a cloudovom úložisku sa uistite, že vo vašom telefóne ASUS je povolená sieť Wi-Fi alebo mobilná sieť. Podrobnosti si pozrite v časti **Staying connected (Byť pripojený)**.

#### **Cloud**

Pomocou konta Cloud, ako napríklad ASUS WebStorage, Drive, OneDrive a Dropbox zálohujte svoje údaje, synchronizujte súbory medzi rôznymi zariadeniami a súbory zdieľajte bezpečne a súkromne.

#### ASUS WebStorage

Zaregistrujte sa alebo sa prihláste na konto ASUS WebStorage a získajte bezplatné cloudové úložisko. Pomocou svojho konta ASUS WebStorage automaticky nahrávajte práve nafotené fotografie pre okamžité zdieľanie, synchronizujte súbory medzi rôznymi zariadeniami alebo zdieľajte súbory.

**DÔLEŽITÉ UPOZORNENIE!** Skontrolujte, či je v ASUS Phone povolené pripojenie k sieti Wi-Fi alebo mobilnej sieti.Podrobnosti si pozrite v časti **Staying connected (Zostať pripojený).**

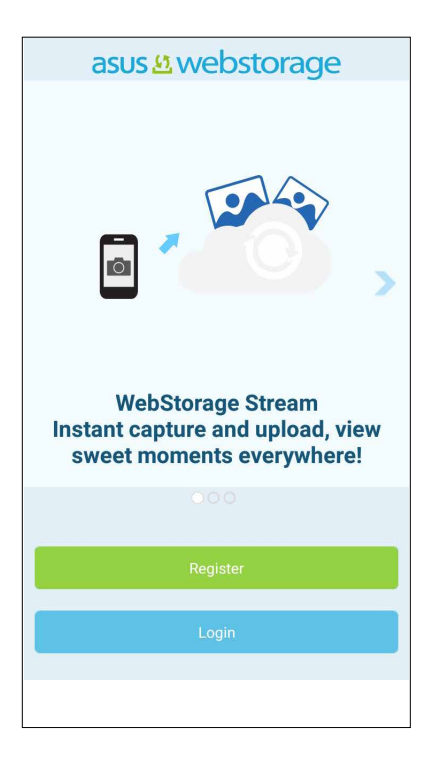

### **Najčastejšie otázky o ZenUI**

Tu nájdete odpovede zo sekcie Najčastejšie otázky (FAQ) alebo môžete priamo interaktívne komunikovať s ostatnými používateľmi Zen UI a nájsť a zdieľať riešenia týkajúce sa aplikácií pre ZenUI.

Získanie prístupu k ZenUI FAQs (Najčastejšie otázky o ZenUI):

- 1. Ťuknite na > **ASUS** > **ZenUI FAQs (Najčastejšie otázky o ZenUI)**.
- 2. Ťuknite na **ZenUI FAQs (Najčastejšie otázky o ZenUI)**, pre ktorú chcete získať odpovede.

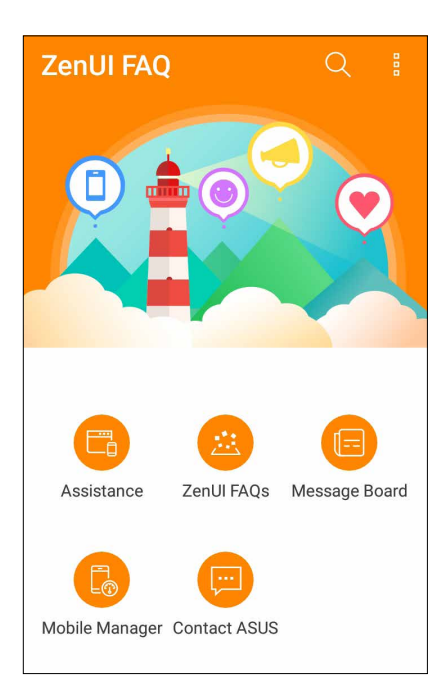

# *Zostať v kontakte 4*

#### **Volanie vo veľkom štýle**

#### Funkcia dvoch kariet SIM

Funkcia dvoch kariet SIM ASUS Phone umožňuje spravovať nastavenia nainštalovaných kariet Nano SIM. Pomocou tejto funkcie môžete aktivovať/deaktivovať karty Nano SIM, priraďovať názvy kartám SIM, alebo nastaviť jednu z nich ako uprednostnenú sieť.

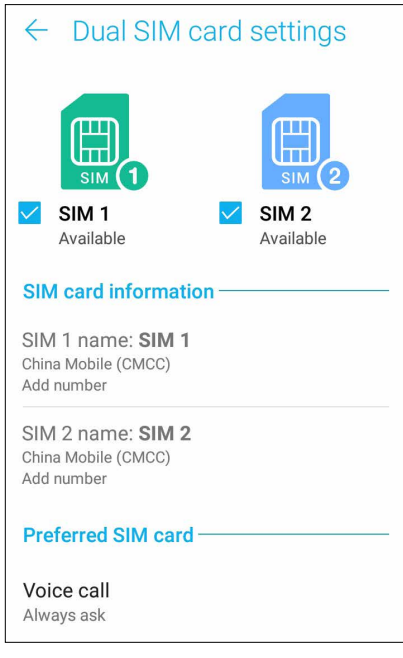

#### Premenovanie kariet Nano SIM

Zmeňte názvy svojich kariet Nano SIM vo svojom ASUS Phone, aby ste ich mohli ľahko identifikovať.

Ak chcete zmeniť názvy svojich kariet Nano SIM, klepnite na **SIM1 name (Názov SIM1): SIM1** alebo **SIM2 name (Názov SIM1 alebo SIM2): SIM2** a potom zadajte názvy pre svoje karty Nano SIM.

**POZNÁMKA:** Ak majú vaše karty SIM rôznych mobilných operátorov, odporúčame použiť názvy týchto operátorov ako názvy svojich kariet SIM. Ak majú obe karty SIM rovnakého mobilného operátora, odporúčame použiť mobilné čísla ako názvy svojich kariet SIM.

#### Určenie uprednostnenej karty SIM

Určte kartu SIM ako svoju uprednostnenú kartu SIM pre hlasové hovory a dátové služby.

#### Karta SIM na hlasové hovory

Pri uskutočnení hovoru ASUS Phone automaticky použije uprednostnenú kartu SIM na spojenie hovoru.

Ak chcete určiť kartu SIM na hlasové hovory, klepnite na **Voice call (Hlasový hovor)** a potom klepnite na kartu SIM, ktorú chcete používať.

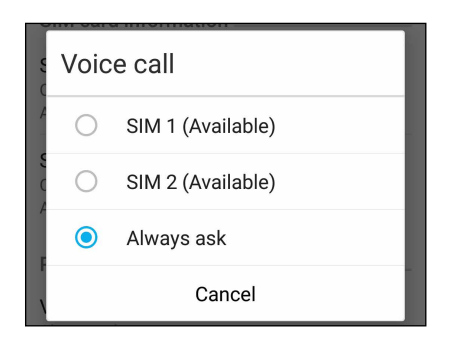

**DÔLEŽITÉ!** Túto funkciu môžete použiť len vtedy, ak uskutočníte hovor zo svojho zoznamu kontaktov.

#### Karta SIM pre SMS správy

Ak chcete kartu micro SIM priradiť pre SMS správy, ťuknite na **SMS messages (SMS správy)** a potom zvoľte **SIM1** alebo **SIM2**.

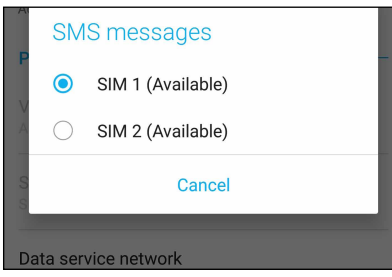

#### Karta SIM na dátovú službu

TAk chcete určiť kartu SIM na dátovú službu, klepnite na **Data service network (Sieť dátových služieb)** a potom zvoľte zo **SIM1** alebo **SIM2**.

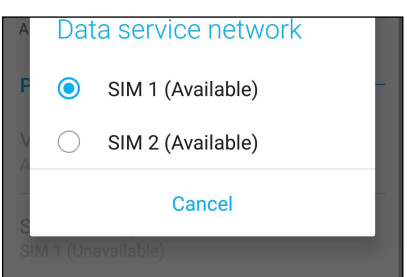

#### Uskutočňovanie hovorov

Váš ASUS Phone ponúka mnoho spôsobov na uskutočnenie hovoru. Zavolajte svojim priateľom zo svojho zoznamu kontaktov, inteligentnou voľbou čísla rýchlo uskutočnite hovor, alebo zadaním čísla rýchlej voľby zavolajte svojmu často volanému kontaktu.

**POZNÁMKA:** Zorganizujte svoje kontakty v aplikácii Contacts (Kontakty). Podrobnosti nájdete v časti **Správa kontaktov**.

#### Spustenie aplikácie Phone (Telefón)

Na domovskej obrazovke vykonaním ktoréhokoľvek z nasledujúcich úkonov spustite aplikáciu Phone (Telefón):

• Klepnite na  $\left\lfloor \cdot \right\rfloor$ 

• Klepnite na > **Phone (Telefón)**.

#### Voľba telefónneho čísla

Použite aplikáciu Phone (Telefón) na priamu voľbu telefónneho čísla.

- 1. Na domovskej obrazovke klepnite na > **Phone (Telefón)** a potom klepnite na číselné tlačidlá.
- 2. Zvoľte z volacích tlačidiel **SIM1** alebo **SIM2** na voľbu čísla.

**POZNÁMKA:** Označenie volacích tlačidiel sa môže meniť v závislosti od nastavenia, ktoré ste vykonali na svojich kartách Nano SIM. Ďalšie podrobnosti nájdete v časti **Funkcia dvoch kariet SIM**.

#### Voľba čísla klapky

Keď je potrebné zavolať číslo klapky, môžete vykonať ktorýkoľvek z nasledujúcich krokov, aby ste sa vyhli hlasovým výzvam.

#### Výzva na potvrdenie čísla klapky

Po voľbe hlavného čísla môžete vložiť výzvu na potvrdenie pre číslo klapky.

- 1. V aplikácii Phone (Telefón) zadajte hlavné číslo.
- 2. Ak chcete vložiť výzvu na potvrdenie, ťuknite na číslo a podržte ho stlačené, až kým sa nezobrazí bodkočiarka (;).
- 3. Zvoľte z volacích tlačidiel **SIM1** alebo **SIM2** na uskutočnenie hovoru.
- 4. Po výzve, klepnutím na **OK** potvrďte číslo klapky.
- 5. Ak chcete hovor ukončiť, ťuknite na tlačidlo  $\begin{bmatrix} 1 & 1 \\ 1 & 1 \end{bmatrix}$ .

#### Automatická voľba čísla klapky

Po voľbe hlavného čísla môžete vložiť krátku alebo dlhú pauzu, vtedy sa číslo klapky zvolí automaticky.

- 1. V aplikácii Phone (Telefón) zadajte hlavné číslo.
- 2. Ak chcete vložiť pauzu, ťuknite na tlačidlo \* a podržte ho, až kým sa nezobrazí čiarka (,).
- 3. Zadajte číslo klapky.
- 4. Zvoľte z volacích tlačidiel **SIM1** alebo **SIM2** na uskutočnenie hovoru.
- 5. Klepnutím na na ukončite hovor.

#### Inteligentné volanie kontaktov

Po zadaní zopár prvých čísel alebo písmen mena svojho kontaktu funkcia Smart Dial vyfiltruje váš zoznam kontaktov alebo denníky hovorov a poskytne možné zhody. Môžete skontrolovať, či sa kontakt, ktorý sa snažíte dosiahnuť, nachádza v zozname možných zhôd, potom môžete rýchlo uskutočniť daný hovor.

- 1. Spustite aplikáciu Phone (Telefón) a potom zadajte číslo alebo meno kontaktu.
- 2. V zozname možných zhôd klepnite na kontakt, ktorému chcete zavolať. Ak sa daný kontakt nenachádza v zozname, zadajte úplné číslo alebo meno kontaktu.
- 3. Zvoľte z volacích tlačidiel **SIM1** alebo **SIM2** na uskutočnenie hovoru.

**POZNÁMKA:** Označenie volacích tlačidiel sa môže meniť v závislosti od nastavenia, ktoré ste vykonali na svojich kartách Nano SIM. Podrobnosti nájdete aj v časti **Funkcia dvoch kariet SIM**.

#### Rýchla voľba telefónnych čísel vašich kontaktov

Priraďte tlačidlá rýchlej voľby na rýchle zavolanie často volaným kontaktom, a to jedným klepnutím na jedinú číslicu v aplikácii Phone (Telefón).

**POZNÁMKA:** Štandardne je číslica **1** vyhradená pre vašu hlasovú poštu. Svoju hlasovú poštu môžete vyvolať klepnutím na číslicu **1**, ak máte túto službu predplatenú u svojho mobilného operátora.

#### Telefonovanie z aplikácie Contacts

Pomocou aplikácie Contacts možno hovor uskutočniť zo zoznamu kontaktov.

- 1. Spustite aplikáciu Contacts.
- 2. Klepnite na meno kontaktu a potom na číslo, ktoré chcete vytočiť.
- 3. Ak sú vložené dve karty SIM, klepnite na tú kartu SIM, z ktorej chcete uskutočniť hovor.
- 4. Ak chcete hovor ukončiť, klepnite na tlačidlo  $\begin{bmatrix} 0 & 1 \\ 1 & 0 \end{bmatrix}$

**POZNÁMKA:** Ak chcete zo všetkých kont kontaktov zobraziť všetky kontakty, klepnite na rozbaľovací zoznam **Contacts to display (Kontakty na zobrazenie)** a potom začiarknite všetky kontá.

#### Vytáčanie obľúbených čísiel

Keď do zoznamu Obľúbené kontakty pridáte kontakt, dá sa z aplikácie Phone rýchle volať obľúbenému známemu.

- 1. Spustite aplikáciu Contacts alebo Phone.
- 2. Klepnutím na > **Favorites (Obľúbené položky)** zobrazíte zoznam obľúbených kontaktov, a potom klepnite na obľúbený kontakt, ktorému chcete telefonovať.
- 3. Ak chcete hovor ukončiť, klepnite na tlačidlo  $\Box$

#### Prijímanie hovorov

Pri prichádzajúcom hovore sa rozsvieti dotykový displej ASUS Phone.Displej prichádzajúceho hovoru sa tiež líši v závislosti od stavu ASUS Phone.

#### Prijímanie hovorov

Hovory možno prijímať dvoma spôsobmi v závislosti od stavu ASUS Phone.

- • Keď je zariadenie zapnuté, klepnutím na tlačidlo **Answer (Prijať)** hovor prijmite alebo klepnutím na tlačidlo **Dismiss (Odmietnuť)** hovor odmietnite.
- Keď je zariadenie zablokované, hovor prijmite presunutím ikony  $\bullet$  na ikonu  $\bullet$  alebo hovor odmietnite jeho presunutím na ikonu  $\bigcap$

#### Spravovanie denníkov hovorov

Z denníkov hovorov možno odpovedať na zmeškané hovory, ukladať ich do zoznamu kontaktov, blokovať volajúcich alebo opakovať voľbu volaného čísla či kontaktu.

#### Uloženie hovorov do Contacts (Kontakty)

Môžete pridať hovor/číslo zo svojich denníkov hovorov do svojho zoznamu kontaktov.

- 1. V aplikácii Phone (Telefón) klepnutím na **335** zobrazte svoje denníky hovorov.
- 2. > Ťuknite na číslo, ktoré chcete pridať do vášho zoznamu kontaktov.
- 3. Ťuknite na  $\mathcal{L}_+$  pri čísle.
- 4 Klepnutím na **Create new contact (Vytvoriť nový kontakt)** pridajte nový záznam do svojho zoznamu kontaktov.

Klepnite na **Add to existing contact (Pridať do existujúceho kontaktu)**, zvoľte kontakt a potom klepnite na  $\vee$ , ak chcete prepísať číslo kontaktu týmto novým číslom.

#### Opakovaná voľba posledne volaného čísla

Ak chcete znova vytočiť posledne volané číslo:

- 1. Ak chcete zobraziť denníky hovorov, v aplikácii Phone klepnite na ikonu ...
- 2. Klepnutím na položku **Call (Hovor)** zobrazíte predošle volané číslo a potom číslo vytočte opätovným klepnutím na položku **Call (Hovor)**.
- 3. Ak chcete hovor ukončiť, klepnite na tlačidlo **.**

#### Dalšie možnosti hovoru

Počas aktívneho hovoru klepnite na ikonu **a na ľubovoľnú možnosť hovoru pri jeho** vykonávaní.

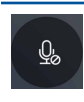

#### **Mikrofón**

Zapína alebo vypína mikrofón pre aktívny hovor.Keď je mikrofón vypnutý alebo je v režime stlmenia, vy počujete volajúceho, ale on nepočuje vás.

**Reproduktor telefónu** Zapína alebo vypína reproduktor.

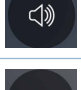

#### **Podržať hovor**

Podrží aktívny hovor.

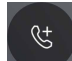

#### **Konferenčný hovor**

Ak ste u svojho poskytovateľa mobilnej služby prihlásení na odber služby konferenčných hovorov, do aktívneho hovoru možno pomocou tejto ikony pridať kontakt alebo kontakty.

#### **POZNÁMKY:**

- Počet účastníkov v konferenčnom hovore závisí od prihlásenia na odber služby konferenčných hovorov.Na túto službu sa možno informovať u poskytovateľa mobilnej siete.
- • Viac podrobností o konferenčných hovoroch si pozrite v časti **Managing multiple calls (Spravovanie viacerých hovorov).**

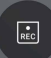

#### **Nahrať**

Nahráva aktívny hovor.

**DÔLEŽITÉ UPOZORNENIE!** Pred nahrávaním aktívneho hovoru sa podľa väčšiny miestnych zákonov vyžaduje súhlas druhej osoby alebo osôb na inej linke.

**POZNÁMKA:**Viac podrobností si pozrite v časti **Recording calls (Nahrávanie hovorov).**

#### Spravovanie viacerých hovorov

ASUS Phone umožňuje pohodlne vykonávať alebo prijímať dva hovory.

#### Prijatie ďalšieho hovoru

Ak pri vykonávaní hovoru z ASUS Phone počujete pípanie, znamená to, že prichádza ďalší hovor.Ak chcete počas aktívneho hovoru prijať ďalší prichádzajúci hovor, na dotykovej obrazovke klepnite na tlačidlo **Answer (Prijať)**.

#### Nahrávanie hovorov

ASUS Phone umožňuje nahrávať rozhovory pre budúce použitie alebo informácie.

- 1. Zavolajte známemu alebo vytočte číslo.
- 2. Ak chcete hovor nahrať, klepnite na tlačidlo

**DÔLEŽITÉ UPOZORNENIE!** Pred nahrávaním hovoru musíte požiadať druhého účastníka alebo účastníkov o súhlas.

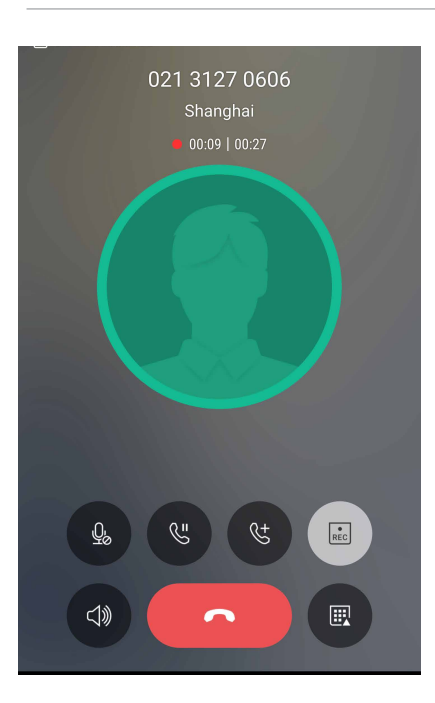

- 3. Ak chcete nahrávanie zastaviť, klepnite na . Na paneli systémových oznámení sa zobrazí táto  $ikona$ <sup>REC</sup>
- 4. Prstom potiahnite po displeji z horného ľavého rohu nadol a potom nahraný rozhovor zobrazte klepnutím na oznámenie **Call recording saved (Nahrávanie hovoru je uložené)**.

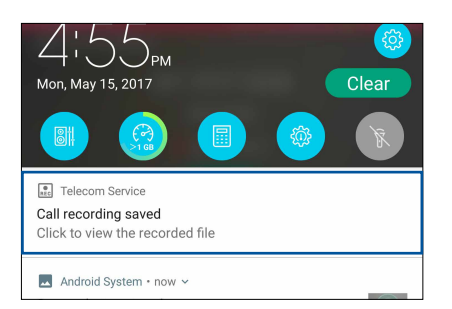

#### **Spravovanie kontaktov**

Svojich známych možno organizovať a v kontakte s nimi možno ľahko zostať pomocou hovorov, správ SMS, e-mailov alebo sociálnych sietí. Ak sa chcete so známymi rýchle spojiť, zoskupte ich ako Obľúbené kontakty alebo ako VIP, ak chcete dostávať oznámenia o budúcich udalostiach alebo neprečítaných správach.

Svojich známych možno tiež synchronizovať s e-mailovým kontom alebo kontom sociálnej siete, spojiť informácie o známych kvôli prístupu v jednom mieste alebo filtrovať známych, s ktorými chcete zostať v kontakte.

Ak chcete spustiť aplikáciu Contacts (Kontakty), klepnite na > **Contacts (Kontakty)**.

#### Nastavenia kontaktov

Vyberte spôsob, akým chcete v nastaveniach kontaktov zobraziť svoje kontakty.Medzi tieto možnosti patrí zobrazenie iba kontaktov s telefónnymi číslami, triedenie zoznamu podľa krstného mena/priezviska či zobrazenie kontaktov s krstným menom alebo priezviskom ako prvé. Ak chcete upraviť nastavenia svojich kontaktov, v aplikácii Contacts klepnite na položky **> Settings (Nastavenia)**.

#### Nastavenie profilu

ASUS Phone si upravte tak, aby sa stal naozaj vlastným a nastavte si informácie o svojom profile.

1. Spustite aplikáciu Contacts (Kontakty) a potom klepnite na **Set up my profile (Nastaviť môj profil)** alebo **ME (JA)**.

**POZNÁMKA:** Po nastavení konta Google v ASUS Phone sa zobrazí slovo "ME" (Ja).

- 2. Zadajte informácie, ako napríklad číslo mobilu alebo číslo domov.Ak chcete pridať ďalšie informácie, klepnite na možnosť **Add another field (Pridať ďalšie políčko)**.
- 3. Po dokončení svojich informácií klepnite na  $\checkmark$ .

#### Pridanie kontaktov

Kontakty možno pridať do svojho zariadenia, na konto podniku, Google alebo ďalšie e-mailové konto a doplniť iné dôležité údaje o kontakte, napr. telefónne čísla kontaktu, e-mailové adresy, špeciálne udalosti pre VIP a ďalšie.

- 1. Spustite aplikáciu Contacts a potom klepnite na kláves  $\pm$ .
- 2. Vyberte položku **Device (Zariadenie)**.

#### **POZNÁMKY:**

- • Kontakt možno tiež uložiť na kartu SIM alebo na e-mailové konto.
- • Ak nemáte e-mailové konto, ťuknite na možnosť **Pridať nový účet** a potom ho vytvorte.
- 3. Doplňte potrebné informácie, napr. číslo mobilu či telefón domov, e-mailovú adresu alebo skupinu, do ktorej chcete vložiť kontakt.
- 4. Po doplnení informácií, ak chcete pridať viac telefónnych čísiel alebo e-mailových adries kontaktu, klepnite na tlačidlo **Add new (Pridať nový)**.
- 5. Ak chcete pridať ďalšie informácie o kontakte, klepnite na možnosť **Add another field (Pridať ďalšie políčko)**.
- 6. Po zadaní informácií klepnite na tlačidlo  $\sqrt{ }$ .

#### Pridanie čísla klapky k telefónnemu číslu kontaktu

Ak chcete vynechať hlasové výzvy počas priebehu hovoru, možno pridať číslo klapky kontaktu.

- 1. Na obrazovke s informáciami o kontakte zadajte hlavné číslo kontaktu a číslo klapky ktorýmkoľvek z týchto dvoch spôsobov:
	- Vložte čiarku (,) za hlavné číslo a potom zadajte číslo klapky kontaktu. Pred automatickou voľbou čísla klapky bude krátka prestávka. Ak chcete predĺžiť pauzu, klepnutím na **Pause (Pauza)** vložte ďalšiu čiarku.
	- Vložte bodkočiarku (;) za hlavné číslo a potom zadajte číslo klapky kontaktu. Pri voľbe čísla kontaktu budete vyzvaní na potvrdenie čísla klapky. Po hlásení potvrdenia klepnite na **Yes (Áno)**.
- 2. Ak chcete číslo uložiť, klepnite na tlačidlo  $\sqrt{ }$ .

#### Prispôsobenie profilu kontaktu

Upravte informácie o kontakte, pridajte foto, nastavte vyzváňací tón alebo foto použite ako úvodnú stránku profilu kontaktu.

- 1. Spustite aplikáciu Contacts a vyberte kontakt, ktorého informácie alebo profil chcete upraviť alebo prispôsobiť.
- 2. Zmeny vykonajte na stránke Profil kontaktu.

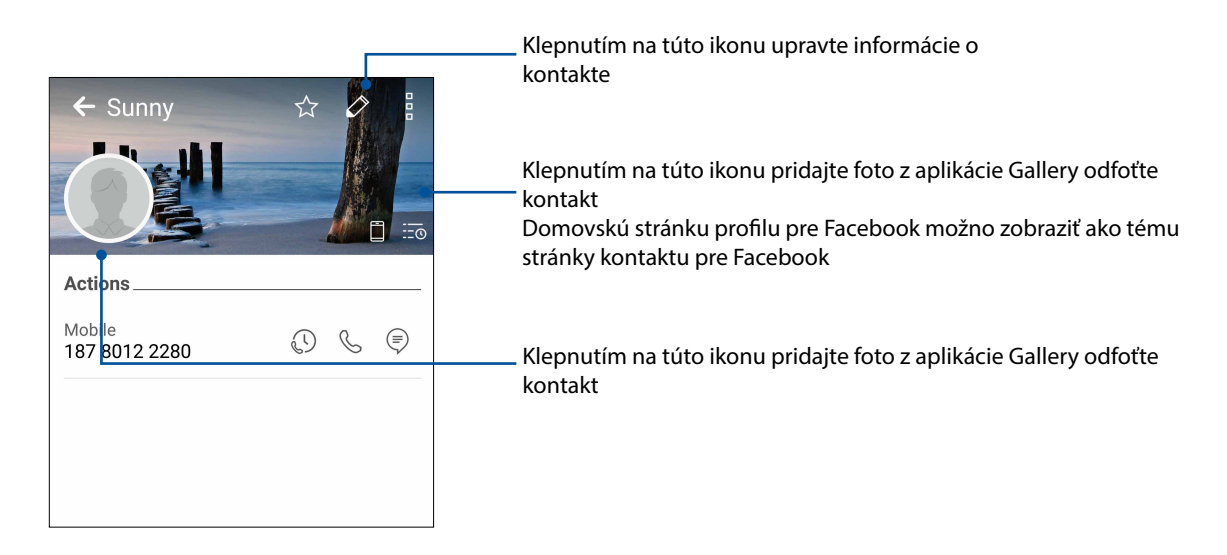

#### Nastavenie VIP

Ak chcete dostávať oznámenia o budúcich výročiach, narodeninách a ďalších dôležitých udalostiach, svoje kontakty nastavte ako VIP. Z VIP budete tiež dostávať upozornenia na neprečítané správy alebo e-maily alebo na zmeškané hovory.

#### Nastavenie VIP na obrazovke s informáciami o kontakte

Ak chcete VIP nastaviť na obrazovke s informáciami o kontakte:

- 1. Spustite Contacts, klepnite na kontakt, ktorý chcete nastaviť ako VIP.
- 2. Ťuknutím na  $\overline{\mathscr{L}}$  zobrazíte obrazovku s informáciami o kontakte.
- 3. Na obrazovke so zvoleným kontaktom vyberte **VIP**v políčku **Group (Skupina)**.
- 4. Po skončení klepnite na tlačidlo  $\checkmark$ . Kontakt je pridaný do zoznamu VIP.

#### Nastavenie VIP na obrazovke VIP

Ak chcete VIP nastaviť na obrazovke VIP:

- 1. Spustite aplikáciu Contacts.
- 2. Klepnite na ikonu  $2^2$  > **VIP**.
- 3. Na obrazovke VIP ťuknite na  $\bm{+}$ .
- 4. Vyberte kontakt alebo kontakty, ktoré chcete zoskupiť ako VIP, a klepnite na možnosť  $+$ . Kontakt alebo kontakty sú pridané do vášho zoznamu VIP.

#### Pridanie udalosti ku kontaktu VIP

Ku kontaktu možno pridať udalosť, ako napríklad výročie, narodeniny a ďalšie dôležité udalosti.

- 1. Spustite Contacts, klepnite na kontakt, ku ktorému chcete pridať udalosť, a klepnite na ikonu  $\hat{\mathscr{D}}$ .
- 2. Na obrazovke s informáciami o kontakte klepnite na položky **Add another field (Pridať ďalšie políčko)** > **Events (Udalosti)**.

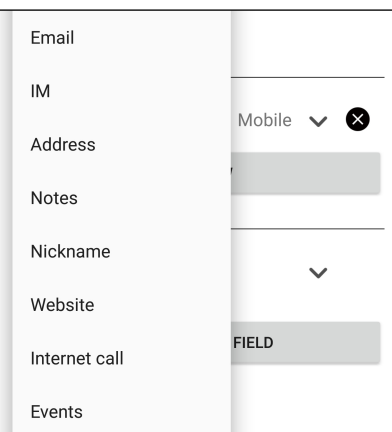

- 3. Vyberte dátum pre udalosť a potom klepnite na možnosť **Set (Nastaviť)**.
- 4. Skontrolujte, či ste VIP vybrali v políčku Group (Skupina).Po skončení klepnite na tlačidlo  $\vee$ .
- 5. V kalendári udalostí sa zobrazí špeciálna udalosť kontaktu.Ak chcete byť upozornený na udalosť, v aplikácii Calendar nastavte čas pripomenutia.

#### Vytváranie obľúbených kontaktov

Často volané kontakty nastavte ako obľúbené kontakty, aby ste ich mohli z aplikácie Phone rýchlo volať.

- 1. Na domovskej obrazovke klepnite na > **Contacts (Kontakty)**.
- 2. Zvoľte kontakt, ktorý chcete označiť ako obľúbený.
- 3. Ťuknite na ikonu  $\hat{\mathbb{X}}$ . Kontakt sa pridá do zoznamu obľúbených položiek v aplikácii Phone (Telefón).

#### **POZNÁMKY:**

- Ak chcete zobraziť zoznam Obľúbené kontakty, na domovskej obrazovke klepnite na tlačidlo potom na ikonu > **Favorites (Obľúbené položky)**.
- • Ďalšie podrobností pozrite v časti **Calling your favorite contacts (Telefonovanie obľúbeným kontaktom)**.
- • Obľúbený kontakt možno tiež nastaviť ako VIP.Ďalšie podrobností pozrite v časti **Setting up your VIPs (Nastavenie kontaktov VIP)**.

#### Importovanie kontaktov

Kontakty a údaje k nim importujte z jedného zdroja kontaktov do ASUS Phone, na e-mailové konto alebo na kartu SIM.

- 1. Klepnite na > **Contacts (Kontakty)** a potom klepnite na **> Manage contacts (Spravovať kontakty)**.
- 2. Ťuknite na možnosť **Import/export (Import a export)** a potom vyberte niektorú z nasledujúcich možností importovania:
	- a. Importovať z karty SIM 1/Importovať z karty SIM 2
	- b. Importovať z pamäte
- 3. Ťuknite na konto, na ktoré chcete importovať svoje kontakty:
	- a. Zariadenie
	- b. SIM1/SIM2
- 4. Začiarknutím vyberte kontakty, ktoré chcete importovať, po dokončení ťuknite na možnosť  $\checkmark$ .

#### Exportovanie kontaktov

Svoje kontakty exportujte na ľubovoľné kontá pamäte v ASUS Phone.

- 1. Klepnite na > **Contacts (Kontakty)** a potom klepnite na **> Manage contacts (Spravovať kontakty)**.
- 2. Ťuknite na možnosť **Import/export (Import a export)** a potom vyberte niektorú z nasledujúcich možností exportovania:
	- a. Exportovať na kartu SIM 1/Exportovať na kartu SIM 2
	- b. Exportovať do pamäte
- 3. Ťuknutím vyberte kontakty z nasledovných kont:
	- a. Všetky kontakty
	- b. Zariadenie
	- c. SIM1/SIM2
- 4. Začiarknite kontakty, ktoré chcete exportovať.
- 5. Po dokončení ťuknite na možnosť  $\checkmark$ .

#### Spravovanie zoznamu zablokovaných kontaktov

#### Zablokovanie kontaktov alebo čísiel

Ak nechcete prijímať nežiaduce hovory alebo správy, vytvorte zoznam zablokovaných kontaktov. Zablokované hovory a správy budú uložené do archívu Zoznam zablokovaných kontaktov.

- 1. Klepnite na > **Contacts (Kontakty)** a potom klepnite na **> Manage contacts (Spravovať kontakty)** > **Block list (Zoznam zablokovaných položiek)**.
- 2. Klepnite na  $\pm$ , a potom vykonajte ktorýkoľvek z nasledujúcich úkonov:
	- Ak chcete zablokovať kontakt, ťuknite na **Choose from contacts (Vybrať z kontaktov)** a potom zvoľte kontakt, ktorý chcete zablokovať vo vašom zozname kontaktov.
	- Ak chcete zablokovať číslo z denníkov naposledy uskutočnených hovorov, ťuknite na **Choose from recent call logs (Vybrať z denníkov naposledy uskutočnených hovorov)** a potom zvoľte kontakt, ktorý chcete zablokovať vo vašom zozname kontaktov.
	- Ak chcete zablokovať číslo, ťuknite na **Enter a number (Zadať číslo)** a potom zadajte číslo, ktoré chcete zablokovať.
	- Ak chcete zablokovať číslo SIP, ťuknite na **Enter a SIP number (Zadať číslo SIP)** a potom zadajte číslo, ktoré chcete zablokovať.
- 3. Po dokončení klepnite na  $\vee$ .

#### Odblokovanie kontaktov alebo telefónnych čísiel

Možno odstrániť blokovaný kontakt alebo telefónne číslo zo zoznamu a hovory alebo správy znova prijímať od tohto kontaktu alebo z čísla.

- 1. Klepnite na  $\bullet \bullet \bullet >$  Contacts (Kontakty) a potom klepnite na  $\bullet$  > Manage contacts (Spravovať **kontakty)** > **Block list (Zoznam zablokovaných položiek)**.
- 2. Podržte stlačený kontakt alebo číslo, ktoré chcete odblokovať, a potom klepnite na **Remove from block list (Odstrániť zo zoznamu zablokovaných položiek)**.

#### Vytváranie sociálnych sietí s vašimi kontaktmi

Integrovanie kont pre sociálne siete vašich kontaktov vám uľahčí prezerať si profily, správy a sociálne informačné kanály.Získavanie informácií o aktivitách vašich kontaktov v reálnom čase.

**DÔLEŽITÉ UPOZORNENIE!** Pred integrovaním kont pre sociálne siete vašich kontaktov sa musíte prihlásiť na konto sociálnej siete a zosynchronizovať jeho nastavenia.

#### Synchronizácia konta pre sociálnu sieť

Ak chcete pridať kontá pre sociálnu sieť kontaktov do ASUS Phone, musíte zosynchronizovať konto pre sociálnu sieť.

- 1. Obrazovku s nastaveniami spustite vykonaním niektorého z nasledujúcich krokov:
	- Spustite Rýchle nastavenia a potom klepnite na  $\overline{\mathfrak{B}}$ .
	- Klepnite na > **Settings (Nastavenia)**.
- 2. Na obrazovke s nastaveniami klepnite v časti Kontá na svoje konto pre sociálnu sieť.
- 3. Ak chcete zosynchronizovať kontá pre sociálnu sieť svojich kontaktov, klepnite na položku **Contacts (Kontakty)**.
- 4. Ak chcete zobraziť zoznam kontaktov, spustite aplikáciu Contacts.
- 5. Ak chcete zobraziť iba kontakty s kontami pre sociálnu sieť, klepnite na položku **Contacts to display (Kontakty na zobrazenie)** a potom zrušte začiarknutie ďalších zdrojov kontaktov, názov sociálnej siete ponechajte začiarknutý.
- 6. Po skončení klepnite na tlačidlo  $\bigcirc$  alebo na ľubovoľné miesto na obrazovke.

#### **Odosielanie správ a viac**

#### Google Messenger

Google Messenger je intuitívna a príjemná aplikácia, ktorá umožňuje odosielať a prijímať správy SMS/MMS a rovnako tiež skupinové texty, fotografie alebo zvukové správy. Ku svojim správam môžete pridať smajlíkov alebo nálepky, zdieľať svoju lokalitu, archivovať správy a jednoducho zablokovať odosielateľov správ SMS. Môžete tiež fotografovať alebo nahrávať videá a jednoducho zdieľať tieto súbory.

#### Odosielanie správ

- 1. Na domovskej obrazovke ťuknite na **.**
- 2. Ťuknite na , potom na možnosť **FREQUENTS (Najčastejšie kontakty)** alebo **ALL CONTACTS (Všetky kontakty)** a potom vyberte kontakt, ktorému chcete poslať správu.
- 3. V políčku Message (Správa) začnite písať svoju správu.
- 4. Po dokončení vyberte konto SIM, z ktorého odošlete svoju správu.

#### Odpovedanie na správy

- 1. Na domovskej obrazovke alebo na obrazovke uzamknutia klepnite na upozornenie na správu.
- 2. V políčku Message (Správa) začnite písať svoju správu.
- 3. Po dokončení zvoľte konto SIM, z ktorého budete odosielať svoju správu.

## *Zábava a pohostenie 5*

#### **Používanie náhlavnej súpravy**

Pri telefonovaní alebo vychutnávaní si počúvania obľúbenej hudby pomocou náhlavnej súpravy môžete voľne vykonávať ďalšie veci.

#### Zapojenie do zvukového konektora

3,5 mm konektor náhlavnej súpravy zapojte do zvukového konektora v zariadení.

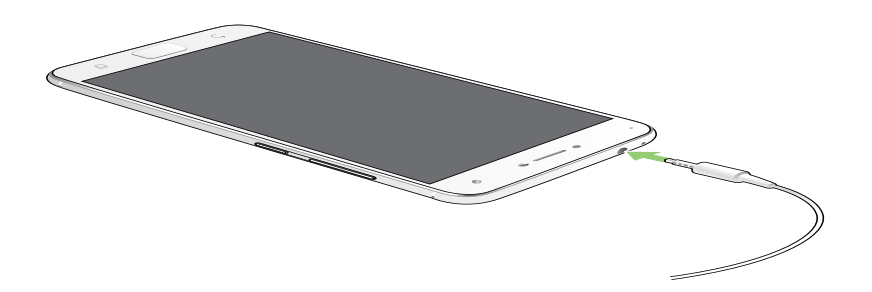

#### **VÝSTRAHA!**

- • Do zvukového konektora nevkladajte iné predmety.
- • Do zvukového konektora nezapájajte výstupný napájací kábel.
- • Dlhodobé počúvanie pri vysokej úrovni hlasitosti môže spôsobiť poškodenie sluchu.

#### **POZNÁMKY:**

- • Pre toto zariadenie dôrazne odporúčame používať iba kompatibilné náhlavné súpravy.
- • Ak pri počúvaní hudby odpojíte zvukový konektor, prehrávanie hudby sa automaticky preruší.
- Ak pri sledovaní videa odpojíte zvukový konektor, prehrávanie videa sa automaticky preruší.

#### **Google Play Music**

Pomocou aplikácie Google Play Music môžete preberať svoju obľúbenú hudbu, vytvárať zoznamy skladieb alebo počúvať rozhlas. Do cloudového úložiska môžete bezplatne uložiť až 50 000 hudobných súborov. Google Play Music si môžete tiež predplatiť na neobmedzený a ad-free prístup k miliónom hudobných súborov, ktoré môžete pridať do svojej hudobnej knižnice.

#### Nastavenie Google Play Music

Prihláste sa na svoje konto Google alebo Gmail, aby ste mohli používať aplikáciu Google Play Music. Po prihlásení sa na svoje konto budú do vašej knižnice pridané všetky hudobné súbory z vášho telefónu ASUS, vrátane tých, ktoré ste si prevzali alebo zakúpili z Google Play.

Ak chcete nastaviť Google Play Music:

- 1. Na domovskej obrazovke klepnite na položky **Google** > **Play Music (Prehrať hudbu)***.*
- 2. Ťuknite na  $\Xi$  a potom na položky **Settings (Nastavenia) > Tap to choose account (Ťuknutím vybrať konto)**.
- 3. Vstúpte do svojho konta a potom ťuknite na možnosť **ADD ACCOUNT (Pridať konto)**.
- 4. Ak sa chcete prihlásiť na svoje konto, postupujte podľa ďalších pokynov.

#### **POZNÁMKY:**

- • Predplatenie Google Play Music je k dispozícii iba v niektorých krajinách alebo regiónoch.
- • Ak chcete viac podrobností o používaní Google Play Music, navštívte lokalitu **https://support. google.com**

## *Vaše vzácne chvíle*

# *6*

#### **Zachytenie momentov**

#### Spustenie aplikácie Camera

Pomocou aplikácie Camera v ASUS Phone môžete zachytávať snímky a nahrávať videá. Aplikáciu Camera otvorte vykonaním ktoréhokoľvek z nižšie uvedených krokov.

#### Na uzamknutej obrazovke

Potiahnite  $\blacksquare$  do ľubovoľného smeru, kým sa nespustí aplikácia fotoaparátu.

#### Z domovskej obrazovky

Ťuknite **.**

#### Používanie tlačidla hlasitosti

Keď je ASUS Phone v režim nízkej spotreby, dvojitým kliknutím na tlačidlo hlasitosti ho zapnite a okamžite spustite aplikáciu Camera.

**POZNÁMKA:** Pred stlačením tlačidla hlasitosti na spustenie aplikácie Camera zapnite túto funkciu v možnostiach **Settings (Nastavenia)** > **Lock screen (Obrazovka uzamknutia)** a potom posuvný ovládač **Instant Camera (Okamžitý fotoaparát)** presuňte do polohy **ON (Zapnuté)**.

#### Domovská obrazovka Fotoaparát

Fotoaparát v ASUS Phone je vybavený funkciami automatického zistenia záberu a stabilizátora obrazu.Vybavený je tiež funkciou stabilizácie videa, ktorá pri nahrávke videa zabraňuje chveniu.

Ťuknutím na tieto ikony začnite používať fotoaparát a preskúmajte funkcie na snímanie obrazov a nahrávanie video súborov v ASUS Phone.

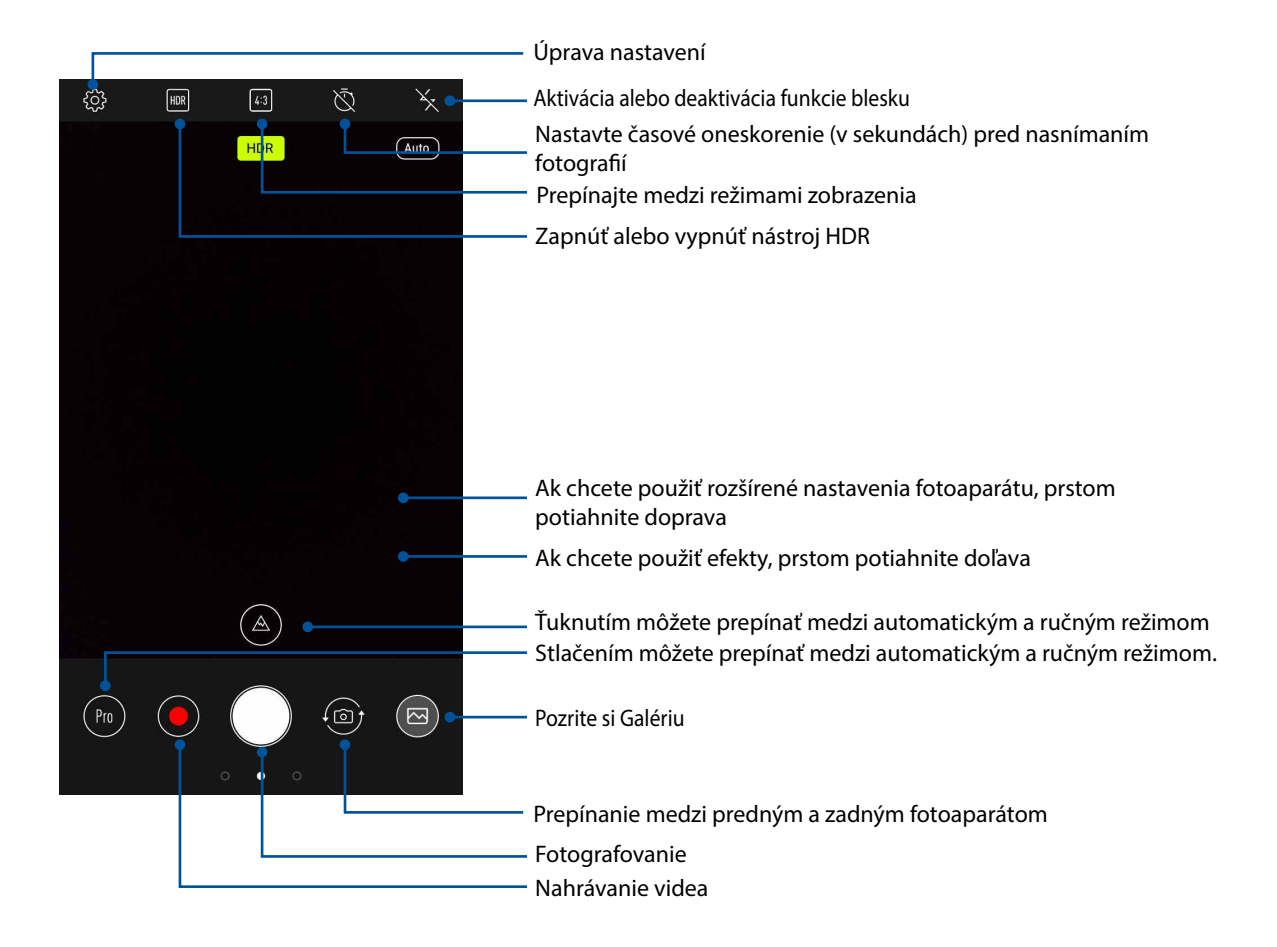

#### Umiestnenia obrazu

Ak chcete povoliť funkciu označovania polohy, pozrite si nasledujúce kroky:

- 1. Prístup k polohe zapnite z možností > **Settings (Nastavenia) > Location (Poloha).**
- 2. Svoju polohu musíte zdieľa na Google Map.
- 3. Ak chcete fotografovať, na domovskej obrazovke aplikácie Fotoaparát ťuknite na položku  $\bigotimes$ **Other (Iné)** a aktivujte funkciu **Location services (Služby zisťovania polohy)** .

#### Rozšírené funkcie fotoaparátu

Preskúmajte nové spôsoby zachytávania obrázkov alebo nahrávania videí a špeciálne momenty zachytávajte pomocou rozšírených funkcií fotoaparátu vášho ASUS Phone.

**DÔLEŽITÉ UPOZORNENIE!** Pred fotografovaním najskôr vykonajte nastavenia. Dostupné funkcie sa môžu líšiť podľa modelu.

#### Krása

Bavte sa pri fotografovaní svojej rodiny a priateľov a po jeho skončení s funkciou Krása vo vašom telefóne ASUS. Po zapnutí tejto funkcie môžete pred stlačením tlačidla spúšte vylepšiť živú krásu na tvári vášho objektu.

#### Zachytávanie fotografií v režime Krása

- 1. Na domovskej obrazovke aplikácie Fotoaparát potiahnite prstom doprava a potom ťuknite na položku **Beauty (Krása)**.
- 2. Ťuknutím na **upravte nastavenia krásy, ktoré chcete použiť na fotografii.**
- 3. Ťuknutím na  $\bigcap$  spustíte fotenie.

**POZNÁMKA:** Ak chcete nastaviť časovač odpočítavania, **potiahnite do stredu obrazovky.** 

#### Aplikovanie krásy na fotografie

- 1. Ťuknutím na miniatúru vyberte fotografiu.
- 2. Ťuknite na fotografiu. Ťuknutím na Vývberte uprednostňovanú funkciu Krása a potom fotografiu uložte ťuknutím na  $\Box$

#### Animácia GIF

Obrázky vo formáte GIF (Graphics Interchange Format) (Grafický výmenný formát) vytvárajte priamo z fotoaparátu ASUS Phone pomocou funkcie Animácia GIF.

#### Fotografovanie pomocou funkcie Animácia GIF

- 1. Na domovskej obrazovke aplikácie Fotoaparát potiahnite prstom doprava a potom ťuknite na položku **GIF Animation (Animácia GIF)**.
- 2. Fotografovanie série snímok pre animáciu GIF spustite tak, že tlačidlo spúšte stlačíte a dlho podržíte stlačené.
- 3. Vykonajte požadované úpravy nastavení animácie GIF.
- 4. Po dokončení klepnite na  $\checkmark$ .

#### Panoráma

Fotografovanie z rôznych uhlov pomocou funkcie Panoráma Táto funkcia automaticky spája obrázky zachytené zo širokého uhla pohľadu.

#### Zachytávanie panoramatických fotografií

- 1. Na domovskej obrazovke aplikácie Fotoaparát potiahnite prstom doprava a potom ťuknite na položku **Panorama (Panoráma)**.
- 2. Ťuknite na tlačidlo spúšte a fotografujte tak, že telefónom ASUS pohybujete vodorovne (doľava alebo doprava) alebo zvisle (hore alebo dolu).

POZNÁMKA: Počas pomalého pohybu ASUS Phone sa bude v spodnej časti obrazovky zobrazovať časový prehľad miniatúr zachytenej scenérie.

3. Po dokončení klepnite na  $\Theta$  .

#### Časozberné snímanie

Funkcia časozberného videa ASUS Phone umožňuje zachytiť statické zábery pre automatické časozberné prehrávanie. Výsledkom je dojem, že udalosti prebiehajú zrýchleným spôsobom, hoci sa v skutočnosti udiali a zaznamenali medzi dlhými intervalmi.

#### Snímanie časozberných videí

- 1. Na domovskej obrazovke aplikácie Fotoaparát potiahnite prstom doprava a potom ťuknite na položku **Time lapse (Zrýchlený záznam)**.
- 2. Klepnite na  $\Box$  a potom zvoľte časozberný interval.
- 3. Videá začnite nahrávať pri zrýchlenom zázname.

#### **Používanie aplikácie Gallery**

Pomocou aplikácie Galéria si môžete v ASUS Phonee prezerať obrázky a prehrávať videá.

Táto aplikácia tiež umožňuje upravovať, zdieľať alebo odstrániť súbory s obrázkami a videami, ktoré sú uložené v ASUS Phonee. Zo zložky Galéria môžete obrazy zobraziť v prezentácii alebo klepnutím zobrazíte vybraný súbor s obrazmi alebo videom.

Aplikáciu Gallery spustite ťuknutím na ikonu > **Galéria**.

#### Zobrazenie súborov zo sociálnej siete alebo cloudového úložiska

Aplikácia Gallery štandardne zobrazuje v ASUS Phone všetky súbory podľa ich albumových priečinkov.

Prezerať súbory z iných zdrojových umiestnení pomocou ASUS Phone:

- 1. Na hlavnej obrazovke ťuknite na tlačidlo .
- 2. Ak si chcete prezrieť príslušné súbory, ťuknite na ktorékoľvek z nasledujúcich zdrojových umiestnení.

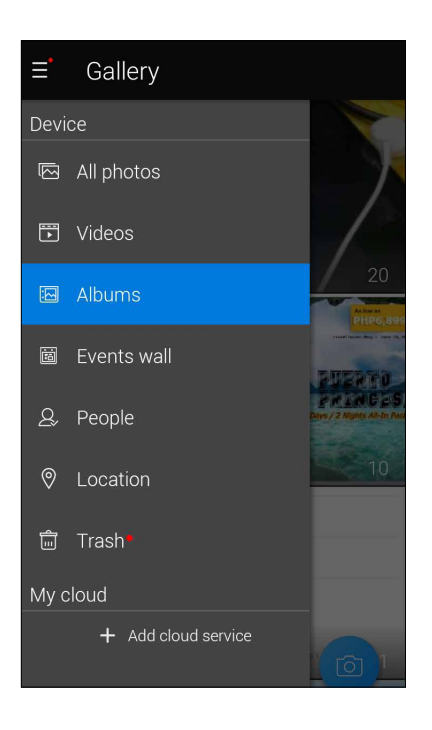

#### **POZNÁMKY:**

- • Fotografie možno do ASUS Phone preberať z konta Cloud a používať ako tapety alebo obrázok na domovskej strane kontaktu.
- • Podrobnosti o pridávaní obrázkov na domovskú stranu kontaktov pozrite v časti **Customizing your contact's profile (Prispôsobenie profilu kontaktu)**.
- • Podrobnosti o používaní fotografií alebo obrázkov ako tapety pozrite v časti **Wallpapers (Tapety)**.

**DÔLEŽITÉ!** Na zobrazenie fotografií a videí v rámci **ASUS HomeCloud** a **My cloud (Môj cloud)** sa vyžaduje pripojenie k internetu.

#### Zobrazenie umiestnenia fotografie

Povoľte prístup k umiestneniu v ASUS Phone a získajte podrobnosti o umiestnení na fotografiách. Podrobnosti o umiestnení fotografií sa týkajú oblasti, kde boli fotografie nasnímané, ako aj mapy miesta pomocou aplikácie Google Map alebo Baidu (iba v Číne).

Ak chcete zobraziť podrobnosti o fotografii:

- 1. V možnostiach > **Settings (Nastavenia)** > **Location (Poloha)** zapnite prístup k polohe.
- 2. Skontrolujte, či svoju polohu zdieľate v aplikácii Google Map alebo Baidu.
- 3. Spustite aplikáciu Gallery a vyberte fotografiu, ktorej detaily chcete zobraziť.
- 4. Klepnite na fotografiu a potom na ikonu

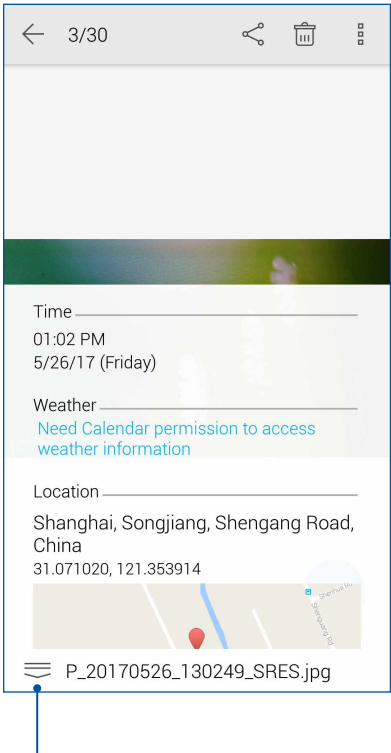

Klepnutím zobrazte podrobnosti o mieste fotografie

#### Zdieľanie súborov z obrazovky Galéria

- 1. Na obrazovke Galéria ťuknite na priečinok, kde sú umiestnené fotografie, ktoré chcete zdieľať.
- 2. Keď je priečinok otvorený, ťuknutím na ikonu **aktivujte výber súboru**.
- 3. Ťuknite na súbory, ktoré chcete zdieľať. V hornej časti vybraného obrázku sa zobrazí značka začiarknutia.
- 4. Ťuknite na ikonu **a potom vyberte zo zoznamu, kde chcete zdieľať obrázky.**

#### Odstránenie súborov z obrazovky galéria

- 1. Na obrazovke Galéria ťuknite na priečinok, kde sú umiestnené súbory, ktoré chcete odstrániť.
- 2. Keď je priečinok otvorený, ťuknutím na ikonu **aktivují aktivují aktivují aktivují aktivu**jí exiboru.
- 3. Ťuknite na súbory, ktoré chcete odstrániť. V hornej časti vybraného obrázku sa zobrazí značka začiarknutia.
- 4. Ťuknite na ikonu

#### Úprava obrazu

Aplikácia Gallery obsahuje vlastné nástroje na úpravu obrázkov, ktoré môžete používať na vylepšenie obrázkov uložených v ASUS Phone.

- 1. Na obrazovke Galéria ťuknite na priečinok, kde sú umiestnené súbory.
- 2. Keď je priečinok otvorený, ťuknite na obrázok, ktorý chcete upraviť.
- 3. Keď je obrázok otvorený, znovu naň ťuknite, aby sa zobrazili jeho funkcie.
- 4. Ťuknutím na ikonu **od procesová se otvorte panel s nástrojmi Úprava obrázka.**
- 5. Ak chcete vykonať zmeny na obrázku, ťuknite na niektorú z ikon na paneli s nástrojmi Úprava obrázka.
### *Zostať pripojený*

# *7*

#### **Mobilná sieť**

Ak nie je dostupná je sieť Wi-Fi, ku ktorej ste pripojení, internetové pripojenie možno povoliť prístup k údajom mobilnej siete.

#### Povolenie mobilnej siete

- 1. Obrazovku s nastaveniami spustite vykonaním niektorého z nasledujúcich krokov:
	- Spustite Rýchle nastavenia a potom klepnite na
	- Klepnite na > **Settings (Nastavenia)**.
- 2. Klepnite na **More (Viac)** > **Cellular networks (Mobilné siete)**.
- 3. Posuňte **Data enabled (Údaje sú zapnuté)** na možnosť **ON (ZAP.)**; ak je to potrebné, vykonajte konfiguráciu nastavení ďalšej siete.

#### **POZNÁMKY:**

- • Ak máte prístup k internetu cez mobilnú sieť, vznikajú v závislosti od vášho dátového balíka dodatočné náklady.
- • Viac podrobností o cenách alebo poplatkoch za mobilnú sieť a nastaveniach vyžadujte od svojho poskytovateľa mobilných služieb.

#### **Wi-Fi**

Technológia Wi-Fi v ASUS Phone vás pripája k bezdrôtovému svetu. Pomocou ASUS Phone si bezdrôtovo aktualizujte svoje kontá sociálnych sietí, prehľadávajte internet alebo si vymieňajte údaje a správy.

#### Zapnutie funkcie Wi-Fi

- 1. Obrazovku s nastaveniami spustite vykonaním niektorého z nasledujúcich krokov:
	- Spustite Rýchle nastavenia a potom klepnite na <sup>(6</sup>) > **Wi-Fi**.
	- Klepnite na > **Settings (Nastavenia)** > **Wi-Fi**.
- 2. Ak chcete zapnúť funkciu Wi-Fi, prepínač Wi-Fi presuňte doprava.

**POZNÁMKA:** Funkciu Wi-Fi môžete tiež povoliť na obrazovke Rýchle nastavenia. Spôsob spustenia obrazovky Rýchle nastavenia si pozrite v časti **Rýchle nastavenia**.

#### Pripojenie k sieti Wi-Fi

- 1. Ak chcete zobraziť všetky zistené siete Wi-Fi, na obrazovke s nastaveniami ťuknite na položku **Wi-Fi**.
- 2. Ťuknutím na názov siete sa pripojíte k tejto sieti. Ak je sieť zabezpečená, môžete byť vyzvaní na zadanie hesla alebo iných poverení zabezpečenia.

#### **POZNÁMKY:**

- ASUS Phone sa automaticky znova pripojí k sieti, ku ktorej ste boli predtým pripojení.
- • Ak chcete šetriť energiu batérie, funkciu Wi-Fi vypnite.

#### Vypnutie funkcie Wi-Fi

Vypnúť funkciu Wi-Fi:

- 1. Obrazovku s nastaveniami spustite vykonaním niektorého z nasledujúcich krokov:
	- Spustite Rýchle nastavenia a potom klepnite na <sup>(@</sup>) > **Wi-Fi**.
	- Klepnite na > **Settings (Nastavenia)** > **Wi-Fi**.
- 2. Ak chcete vypnúť funkciu Wi-Fi, prepínač Wi-Fi presuňte doľava.

**POZNÁMKA:** Funkciu Wi-Fi môžete tiež vypnúť na obrazovke Rýchle nastavenia.Spôsob spustenia obrazovky Rýchle nastavenia si pozrite v časti **Rýchle nastavenia**.

#### **Bluetooth®**

Pomocou funkcie Bluetooth v ASUS Phone odosielajte alebo prijímajte súbory a pomocou ďalších inteligentných zariadení prenášajte multimediálne súbory na krátke vzdialenosti. Pomocou funkcie Bluetooth môžete s inteligentnými zariadeniami priateľov zdieľať mediálne súbory, odosielať údaje na tlač s tlačiarňou Bluetooth alebo pomocou reproduktorov Bluetooth môžete prehrávať hudobné súbory.

#### Zapnutie funkcie Bluetooth®

- 1. Obrazovku s nastaveniami spustite vykonaním niektorého z nasledujúcich krokov:
	- Spustite Rýchle nastavenia a potom klepnite na <sup>(16)</sup> > **Bluetooth**.
	- Klepnite na > **Settings (Nastavenia)** > **Bluetooth**.
- 2. Ak chcete zapnúť funkciu Bluetooth, prepínač Bluetooth presuňte doprava.

**POZNÁMKA:** Funkciu Bluetooth môžete tiež zapnúť na obrazovke Rýchle nastavenia.Spôsob spustenia obrazovky Rýchle nastavenia si pozrite v časti **Rýchle nastavenia**.

#### Párovanie ASUS Phone so zariadením Bluetooth®

Pred používaním funkcie Bluetooth ASUS Phone v plnom rozsahu ho musíte najskôr spárovať so zariadením Bluetooth. ASUS Phone automaticky ukladá pripojenie párovania zariadenia Bluetooth.

1. Ak chcete zobraziť všetky dostupné zariadenia, na obrazovke s nastaveniami ťuknite na položku **Bluetooth**.

#### **DÔLEŽITÉ UPOZORNENIE!**

- Ak v zozname nie je uvedené zariadenie, ktoré chcete párovať, uistite sa, že jeho funkcia Bluetooth je zapnutá a že je viditeľné.
- Postup zapojenia funkcie Bluetooth a nastavenia zariadenia tak, aby bolo viditeľné, nájdete v používateľskej príručke, ktorá tvorí súčasť dodávky tohto zariadenia.
- 2 Ťuknite na  $\overline{\phantom{a}}$  > **Refresh (Obnoviť)** na vyhľadanie ďalších zariadení s rozhraním Bluetooth.
- 3. V zozname dostupných zariadení ťuknite na zariadenie Bluetooth, s ktorým ho chcete spárovať.
- 4. Skontrolujte, či v obidvoch zariadeniach je zobrazený rovnaký overovací kľúč, a potom klepnite na možnosť **Pair (Párovať)**.

**POZNÁMKA:** Ak chcete šetriť energiu batérie, funkciu Bluetooth vypnite.

#### Zrušenie párovania ASUS Phone so zariadením Bluetooth®

- 1. Ak chcete zobraziť všetky dostupné a spárované zariadenia, na obrazovke s nastaveniami ťuknite na funkciu Bluetooth.
- 2. V zozname spárovaných zariadení klepnite na **zariadenia s funkciou Bluetooth, ktorého** spárovanie chcete zrušiť, a potom klepnite na **Forget**.

#### **Zdieľanie pripojenia**

Ak je služba Wi-Fi nedostupná, ASUS Phone možno použiť ako modem alebo ak chcete získať prístup k Internetu vo vašom prenosnom počítači, tablete a ďalších mobilných zariadeniach, možno ho zmeniť na prístupový bod Wi-Fi.

**DÔLEŽITÉ UPOZORNENIE!** Aby ste mohli používať funkciu zdieľania pripojenia, väčšina poskytovateľov mobilných služieb môže pre vás požadovať dátový balík. Ak chcete používať tento dátový balík, obráťte sa na svojho poskytovateľa mobilných služieb.

#### **POZNÁMKY:**

- **•**  Pri zdieľaní pripojenia môže byť prístup k Internetu pomalší ako pri štandardnom pripojení k sieti Wi-Fi alebo mobilnej sieti.
- **•**  Pre prístup k Internetu je možné pripojiť k ASUS Phone iba obmedzený počet mobilných zariadení.
- **•**  Ak funkciu zdieľania pripojenia nepoužívate, vypnite ju, aby sa šetrila energia batérie.

#### Prístupový bod Wi-Fi

Ak chcete zdieľať internetové pripojenie s ďalšími zariadeniami, ASUS Phone zmeňte na prístupový bod Wi-Fi.

- 1. Obrazovku s nastaveniami spustite vykonaním niektorého z nasledujúcich krokov:
	- Spustite Rýchle nastavenia a potom klepnite na  $\overline{\mathcal{L}}$ .
	- Klepnite na > **Settings (Nastavenia)**.
- 2. Klepnite na položku **More (Ďalší)** > **Tethering & portable hotspot (Tethering a prenosný prístupový bod)** > **Set up Wi-Fi hotspot (Nastavenie prístupového bodu Wi-Fi)**.
- 3. Priraďte jedinečný názov SSID alebo názov siete a silné heslo s 8 znakmi pre svoj prístupový bod Wi-Fi. Po dokončení klepnite na **Save (Uložiť)**.

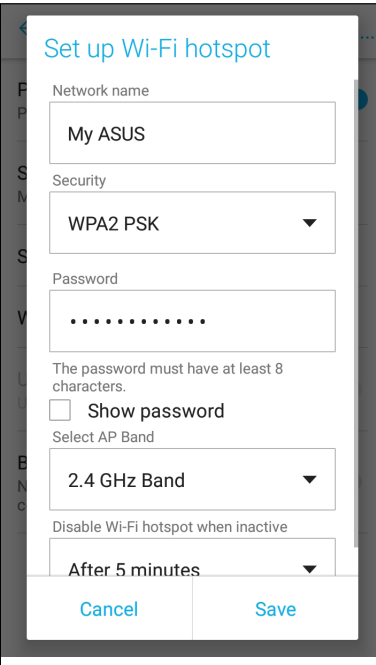

4. Na obrazovke Tethering a prenosný prístupový bod presuňte **Portable Wi-Fi hotspot (Prenosný prístupový bod Wi-Fi)** do polohy **ON (ZAP.)**.

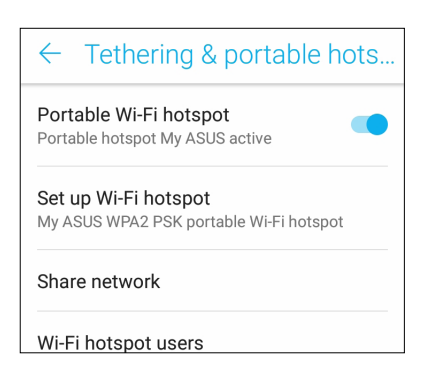

5. Ďalšie zariadenia pripojte k prístupovému bodu ASUS Phone rovnakým spôsobom, ako ste sa pripojili k sieti Wi-Fi.

#### Zdieľanie pripojenia cez Bluetooth

V ASUS Phone zapnite funkciu Bluetooth a použite ho ako modem pre prístup k Internetu v mobilných zariadeniach so zapnutou funkciou Bluetooth, ako napríklad prenosný počítač či tablet.

- 1. V ASUS Phone a ďalších zariadeniach povoľte funkciu Bluetooth.
- 2. Spárujte obidve zariadenia.

**POZNÁMKA:** Podrobnosti si pozrite v časti **Pairing your ASUS Phone to a Bluetooth® device (Párovanie ASUS Phone so zariadením Bluetooth®).**

3. Na obrazovke Settings (Nastavenia) klepnite na **More (Viac)** > **Tethering & portable hotspot (Tethering a prenosný prístupový bod)**, potom posuňte položku **Bluetooth tethering (Zosieťovanie Bluetooth)** do **ON (ZAP.)**. Teraz môžete vo svojom ASUS Phone surfovať po internete alebo vykonávať činnosti týkajúce sa internetu.

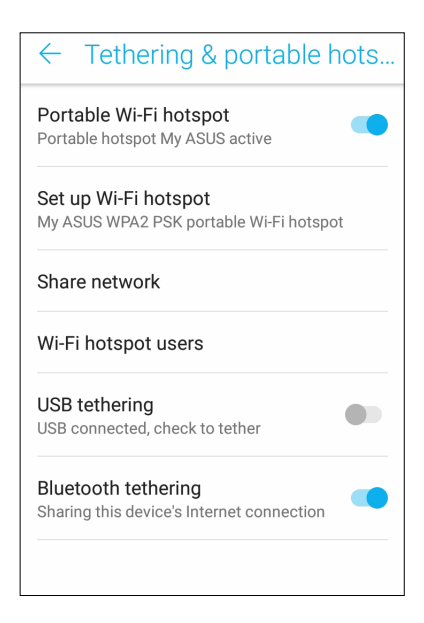

### **Cestovanie a mapy**

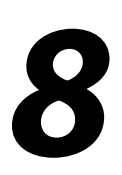

#### **Aplikácia Weather**

Pomocou aplikácie Weather v ASUS Phone získavajte aktualizácie počasia v reálnom čase. Pomocou aplikácie Weather môžete tiež overovať ďalšie podrobnosti o počasí z celého sveta.

#### Spustenie aplikácie Weather

Na domovskej obrazovke spustite aplikáciu Weather vykonaním niektorej z nasledujúcich možností:

- Klepnite na > **Weather (Počasie).**
- Na domovskej obrazovke ASUS Phone klepnite na ikonu počasia.

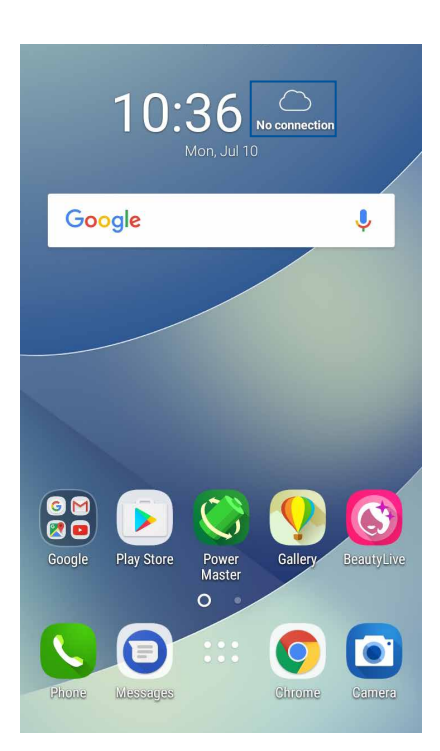

#### Domovská stránka aplikácie Weather

Nastavte a získajte aktuálne informácie o počasí vo vašom aktuálnom mieste a v ďalších častiach sveta.

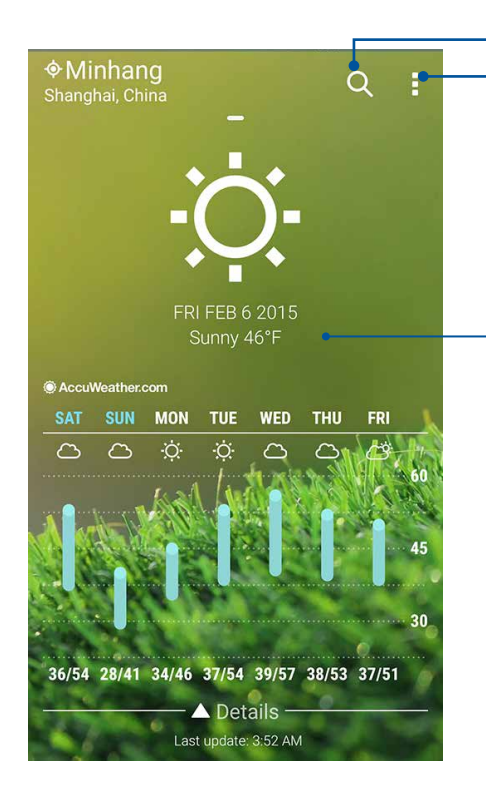

Klepnutím vyhľadajte informácie o počasí pre dané mesto

Klepnutím získajte aktuálne informácie o počasí v danej oblasti, obnovte informácie o počasí , upravte zoznam miest alebo nakonfigurujte nastavenia počasia

Potiahnutím prsta nahor zobrazíte ďalšie informácie o počasí. Potiahnutím prsta doľava alebo doprava zobrazíte informácie o počasí v ostatných mestách vo svojom zozname miest.

#### **Aplikácia Clock**

Pomocou aplikácie Clock môžete prispôsobiť nastavenia časového pásma v ASUS Phone, nastaviť budíky a ASUS Phone používať ako stopky.

#### Spúšťanie aplikácie Clock

Aplikáciu Clock spustite pomocou ktorejkoľvek z nasledujúcich možností:

- Ťuknite na ikonu > **Clock (Hodiny)**.
- Na domovskej obrazovke ASUS Phone ťuknite na displej s digitálnymi hodinami.

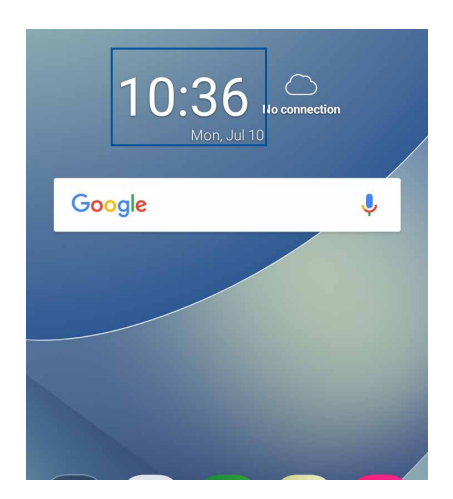

#### Svetový čas

Ak chcete získať prístup k nastaveniam svetového času v ASUS Phone, ťuknite na ikonu .

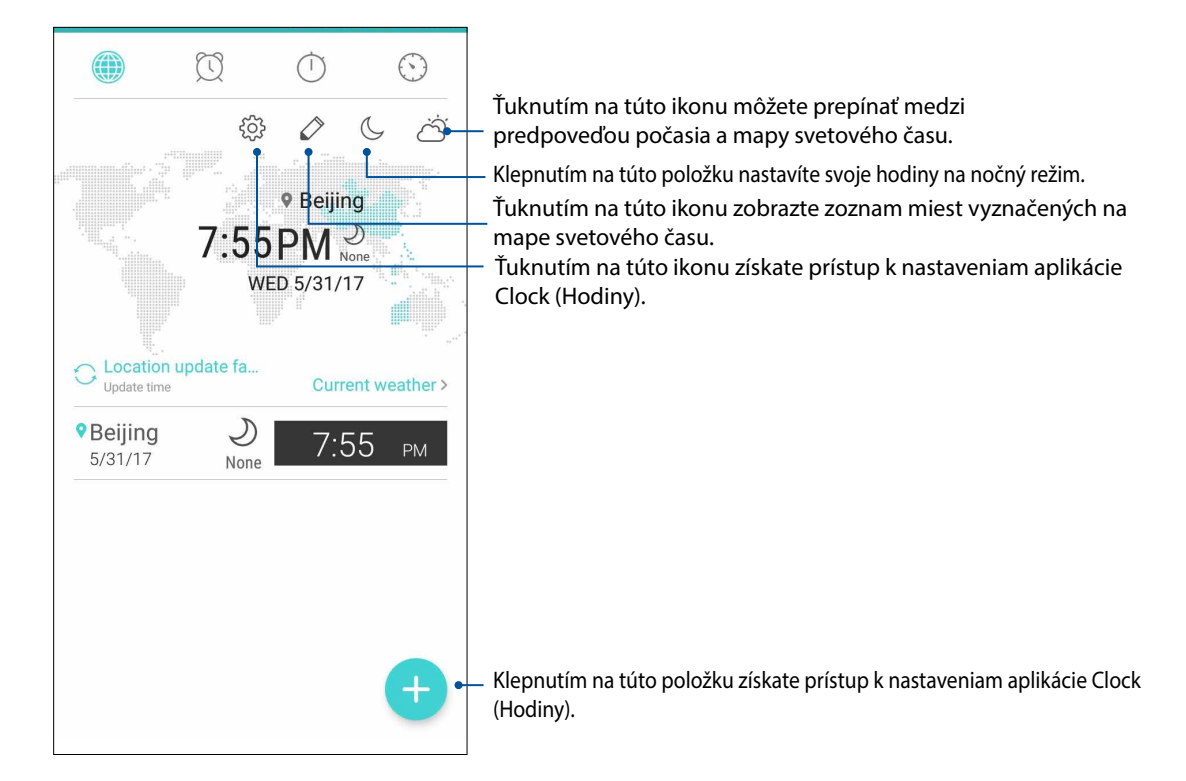

#### Budík

Ak chcete získať prístup k nastaveniam budíka vo vašom ASUS Phone, ťuknite na  $\boxed{\odot}$ 

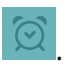

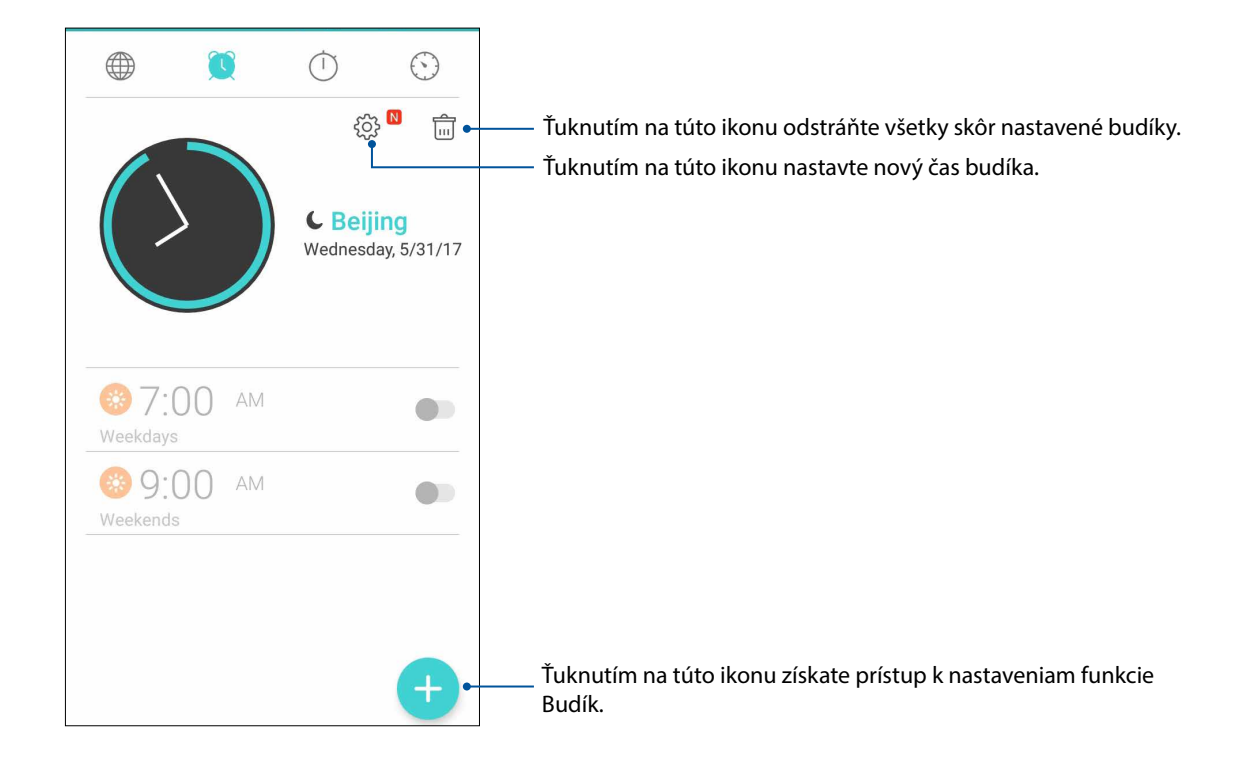

#### Stopky

Ak chcete ASUS Phone používať ako stopky, ťuknite na ikonu  $\overline{\mathbb{O}}$ 

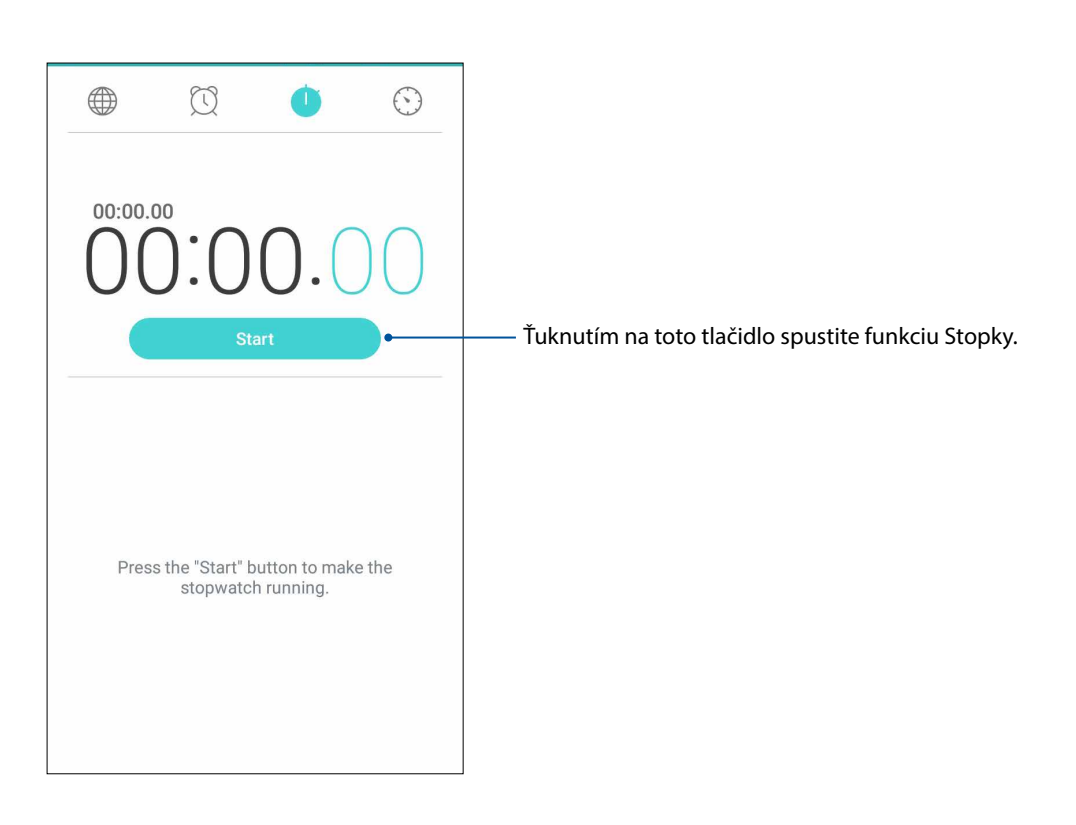

#### Časovač

Pre ASUS Phone môžete nastaviť viac možností časovača. Vykonajte to podľa nasledujúcich krokov:

#### Nastavenie časovača

1. Ak chcete získať prístup k funkcii časovača v ASUS Phone, ťuknite na ikonu

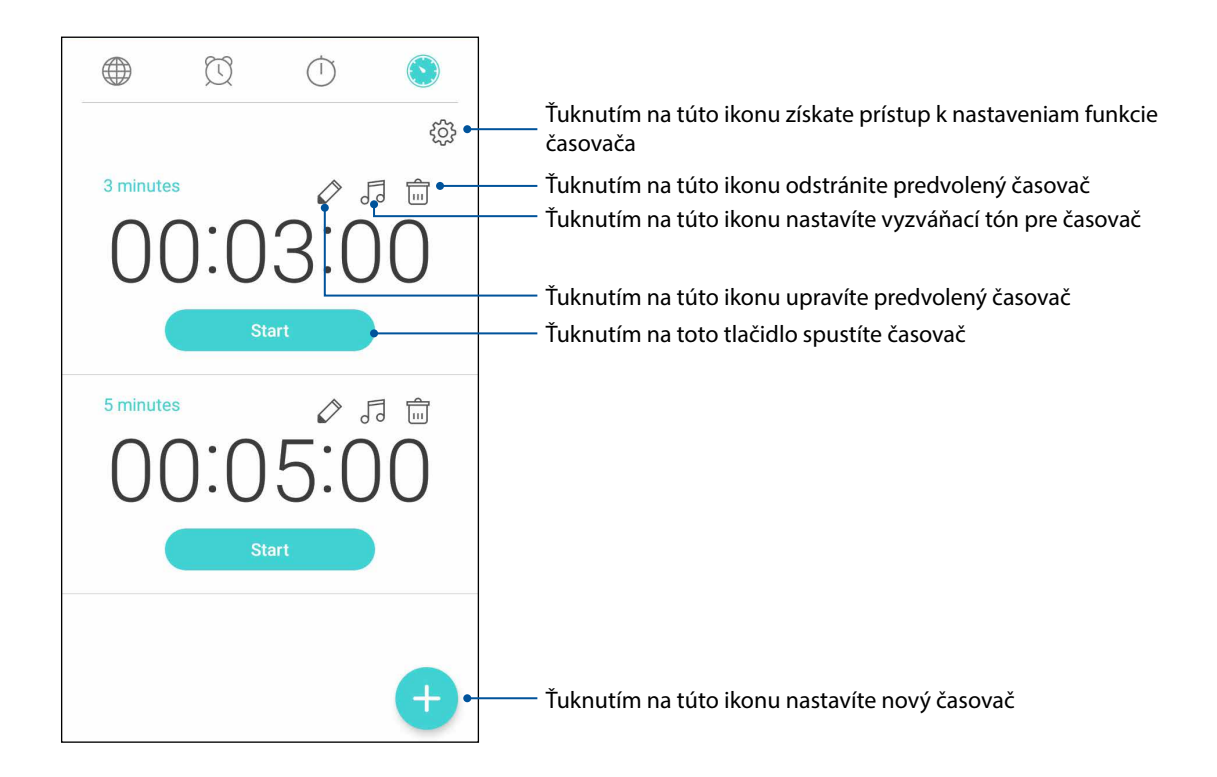

### *Rozhranie Zen Everywhere 9*

#### **Špeciálne nástroje Zen**

#### Kalkulačka

Na spustenie kalkulačky stačí jedno potiahnutie prstom a ťuknutie. Po otvorení panela s rýchlymi nastaveniami sa v hornej časti zoznamu zobrazí ikona kalkulačky. Ak chcete začať vykonávať výpočty, klepnite na túto ikonu.

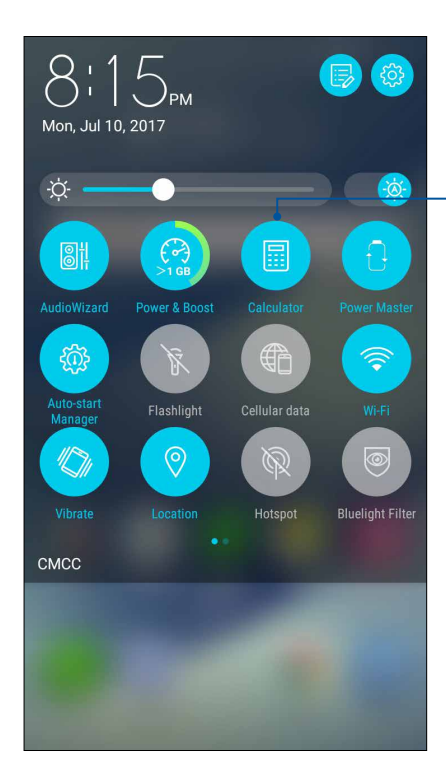

Ak chcete zapnúť kalkulačku, klepnite na túto ikonu.

#### Obrazovka kalkulačky

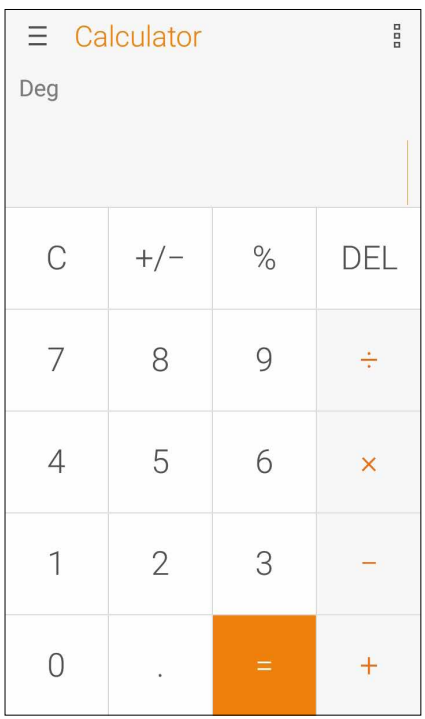

#### Aplikácia Sound Recorder

Zvukové súbory nahrávajte pomocou ASUS Phone spustením aplikácie Sound Recorder.

#### Spustenie aplikácie Sound Recorder

Ak chcete spustiť aplikáciu Sound Record, ťuknite na tlačidlo > **Sound Recorder (záznam zvuku)**.

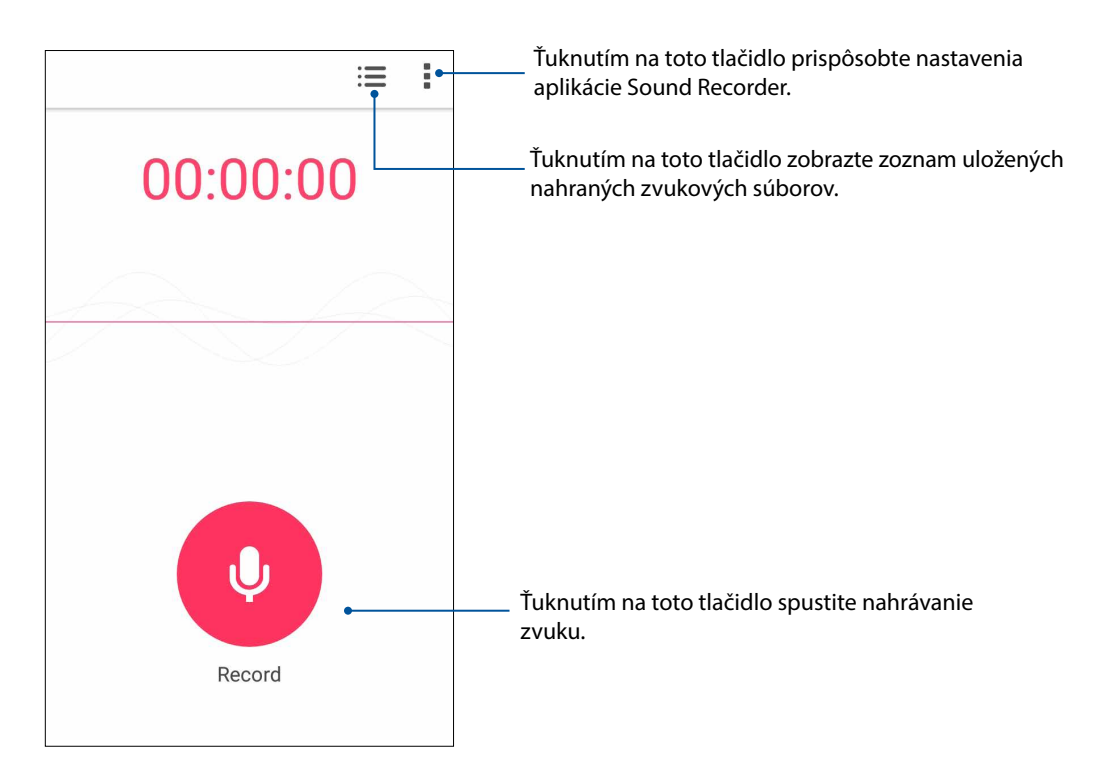

#### Pozastavenie nahrávania

Keď je nahrávanie pozastavené, možno si vybrať, či chcete nahrávanie obnoviť, zrušiť alebo uložiť.

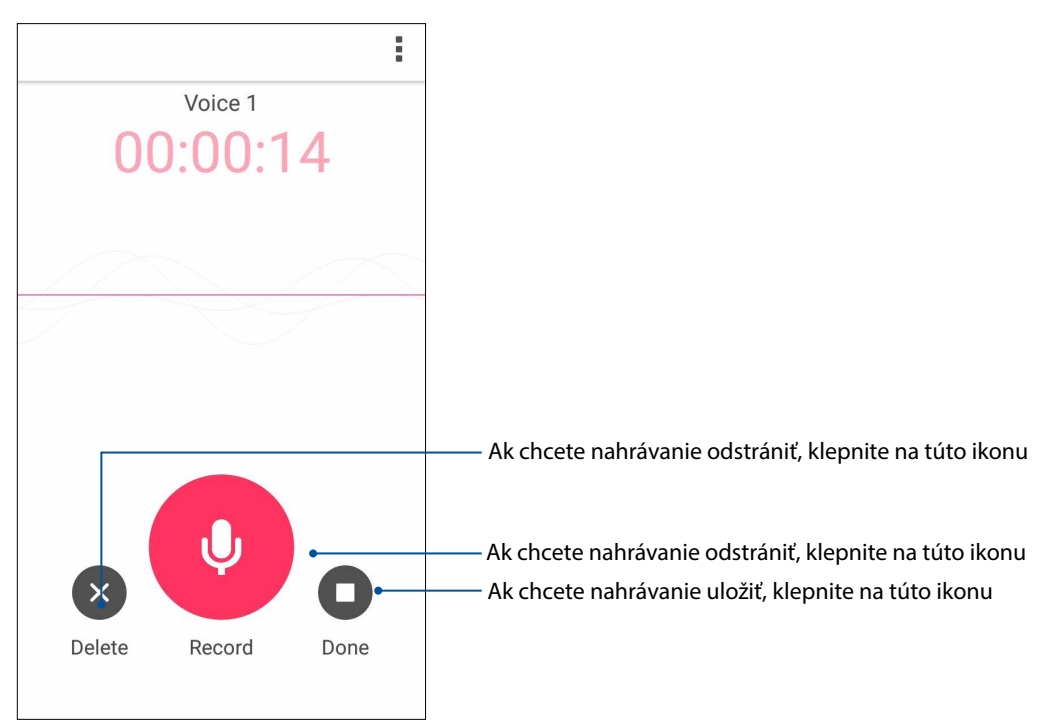

#### Zoznam nahrávok

Zo zoznamu nahrávok možno súbor so zvukovou nahrávkou prehrať, premenovať, zdieľať, odstrániť alebo uložiť.

Ak chcete zobraziť zoznam nahrávok, na hlavnej obrazovke so zvukovou nahrávkou klepnite na ikonu **.** 

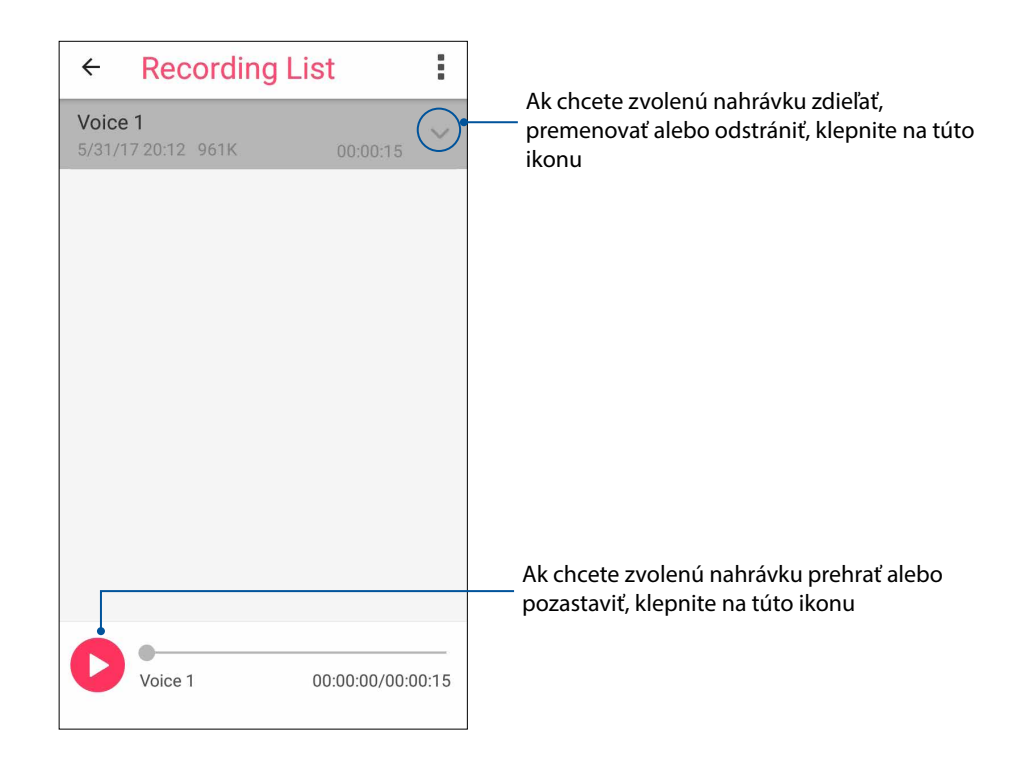

#### Mobile Manager

Aplikácia Mobile Manager poskytuje integrované rozhranie pre viac aplikácií, ktoré sú určené na optimalizovanie výkonu zariadenia, správu napájania telefónu, využitie pamäte a systémové oznámenia.

Ak chcete spustiť aplikáciu ASUS Mobile Manager, ťuknite na  $\bullet\bullet\bullet$  na domovskej obrazovke a potom ťuknite na položku **Mobile Manager**.

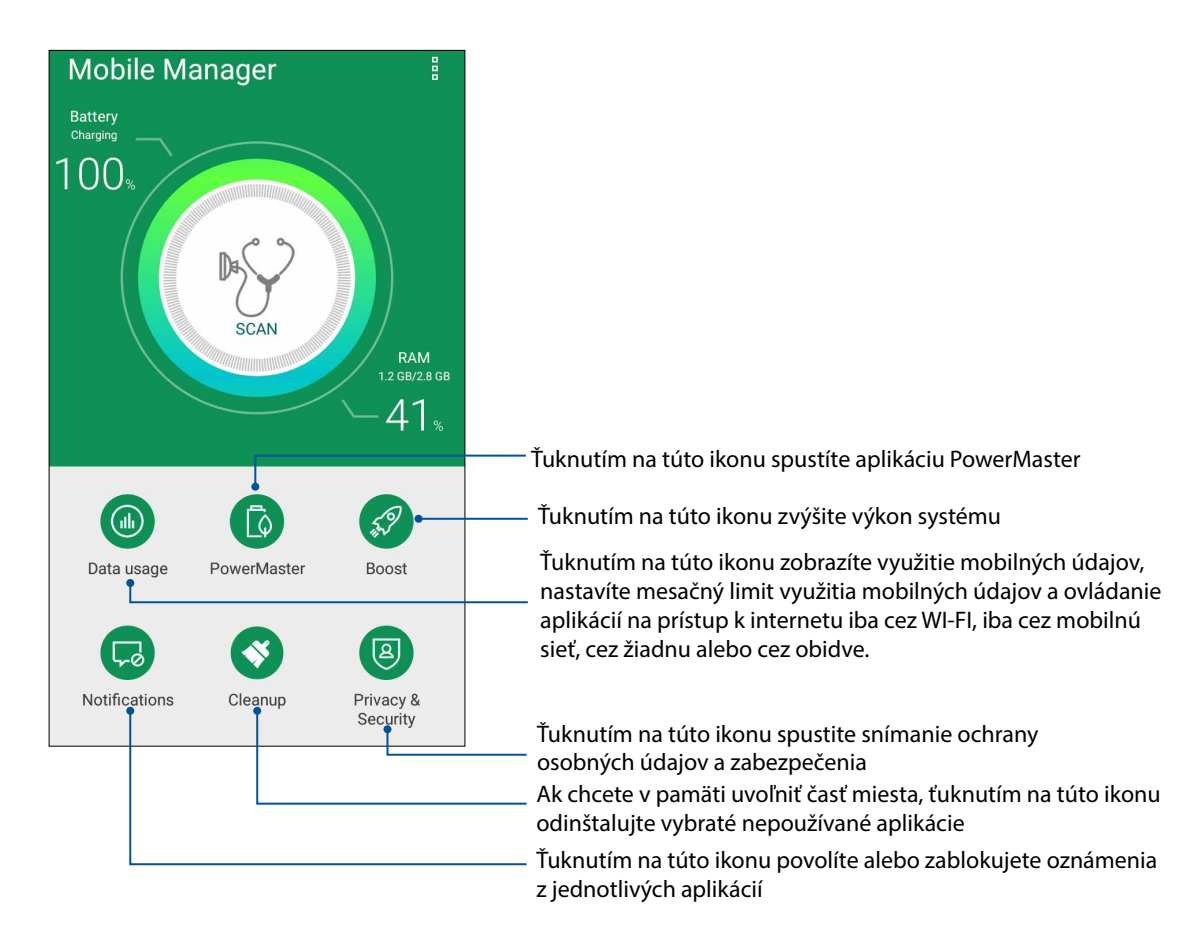

#### Aplikácia PowerMaster

Aplikácia PowerMaster plne optimalizuje výkon vášho zariadenia, poskytuje integrované rozhranie pre funkcie na optimalizovanie napájania a nastavení a okrem toho poskytuje rozšírenú ochranu vášho systému, batérie, adaptéra a funkcie nabíjania prostredníctvom balíka inteligentných technológií na správu napájania.

Ak chcete spustiť aplikáciu PowerMaster, vykonajte niektorý z týchto krokov:

- Ťuknite na položky > **Settings (Nastavenia) > Power Management (Správa napájania) > PowerMaster.**
- Na domovskej obrazovke telefónu ASUS ťuknite na položku **PowerMaster.**

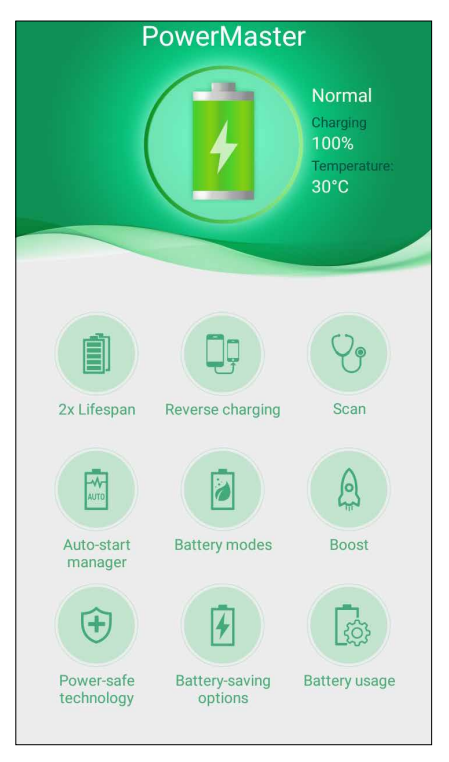

Ťuknite na niektorú z týchto funkcií:

- **Dvojnásobná životnosť:** Dvojnásobne predĺži výdrž batérie vo vašom telefóne ASUS.
- **Reverzné nabíjanie:** Telefón ASUS môžete použiť na nabíjanie ďalších mobilných zariadení.
- **Skenovať:** Skenuje na optimalizovanie šetrenia energie.
- **Aplikácia Auto-start manager:** Umožňuje spúšťať aplikáciu Auto-start manager.
- **Režimy Batéria:** Umožňuje vyberať režimy batérie a prispôsobiť nastavenia šetrenia energie podľa vašich potrieb.
- **Podpora činnosti:** Ťuknutím na túto ikonu zatvoríte nepoužité procesy, ktoré bežia na pozadí, čím získate viac miesta v pamäti a predĺžite výdrž batérie.
- **Technológia bezpečného napájania:** Poskytuje rozšírenú ochranu vášho systému, batérie, adaptéra a funkcie nabíjania.
- **Možnosti na šetrenie energie batérie:** Umožňuje vypnúť niektoré funkcie alebo zastaviť nepotrebné aplikácie, aby sa šetrila energia.
- **Využitie batérie:** Umožňuje zobraziť stav batérie.

## *Držiavajte svoje rozhranie Zen 10*

#### **Udržiavanie zariadenia v aktuálnom stave**

Svoj ASUS Phone udržiavajte v cykle aktualizácií systému Android a aktualizovaných aplikácií a funkcií.

#### Aktualizácia systému

- 1. Ťuknite tlačidlo a potom ťuknite na možnosť **Settings (Nastavenia)**.
- 2. Na obrazovke s nastaveniami zobrazte ďalšie položky posunutím prsta dolu a potom ťuknite na položku **About** (**Informácie)**.
- 3. Ťuknite na možnosť **System update (Aktualizácia systému)** a potom ťuknite na možnosť **Check Update (Kontrola aktualizácie)**.

**POZNÁMKA:** V možnosti Kontrola Poslednej aktualizácie: v okne Aktualizácia systému si môžete pozrieť, kedy ste naposledy aktualizovali systém v ASUS Phone.

#### Pamäť

Údaje, aplikácie alebo súbory môžete ukladať do vnútornej pamäte ASUS Phone, na vonkajšie pamäťové zariadenie alebo na internetový úložný priestor. Na prenášanie alebo preberanie svojich súborov na internetový úložný priestor potrebujete internetové pripojenie. Na kopírovanie súborov do a z počítača alebo do ASUS Phone používajte kábel USB, ktorý je súčasťou dodávky.

#### Zálohovanie a obnovenie

Pomocou ASUS Phone zálohujte na servery Google údaje, heslá Wi-Fi a ďalšie nastavenia. Za týmto účelom.

- 1. Ťuknite na tlačidlo a potom ťuknite na možnosti **Settings (Nastavenia) > Backup & reset (Zálohovať a obnoviť)**.
- 2. V okne Zálohovať a obnoviť môžete vykonávať nasledujúce operácie:
	- **Back up my data (Zálohovať moje údaje):** Keď je táto funkcia zapnutá, na servery Google zálohuje údaje, heslá Wi-Fi a ďalšie nastavanie.
	- **Backup accoun (účet zálohy):** Keď uložíte svoju zálohu, umožňuje špecifikovať konto, ku ktorému budete priradení.
	- **Automatic Restore (Automatické obnovenie):** Keď preinštalujete aplikáciu, táto funkcia umožňuje obnoviť zálohované Settings (Nastavenia) a údaje.
	- **Factory data reset (Obnovenie továrenských nastavení):** Z telefónu vymaže všetky údaje.

#### Zabezpečenie ASUS Phone

Ak chcete zabrániť neoprávneným hovorom alebo prístupu k informáciám, používajte funkcie zabezpečenia ASUS Phone.

#### Odomknutie obrazovky

Keď je obrazovka zamknutá, môžete ju otvoriť pomocou možností odomknutia, ktoré ponúka ASUS Phone.

Vybrať možnosť odomknutia obrazovky ASUS Phone:

- 1. Ťuknite na tlačidlo a potom ťuknite na možnosti **Settings (Nastavenia) > Lock Screen (Zablokovať obrazovku)**.
- 2. Ťuknite na možnosť **Screen lock (Uzamknutie obrazovky)** a potom vyberte možnosť na odomknutie ASUS Phone.

#### **POZNÁMKY:**

- • Viac informácií nájdete v časti **Unlock screen options (Možnosti odomknutia obrazovky)**.
- • Ak chcete deaktivovať možnosť odomknutia obrazovky, ktorú ste nastavili, na obrazovke Vyberať obrazovku uzamknutia ťuknite na možnosť **None (Žiadne)**.

#### Možnosti odomknutia obrazovky

Ak chcete zamknúť ASUS Phone, vyberte niektorú z týchto možností:

#### Potiahnutie prstom

Rýchlym potiahnutím prstom nahor odomknite svoj ASUS Phone.

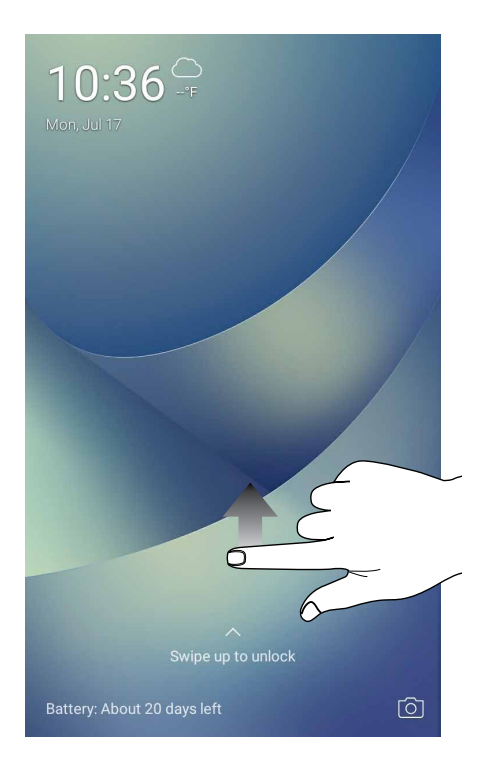

PIN Kód PIN zostavte zadaním najmenej štyroch čísiel.

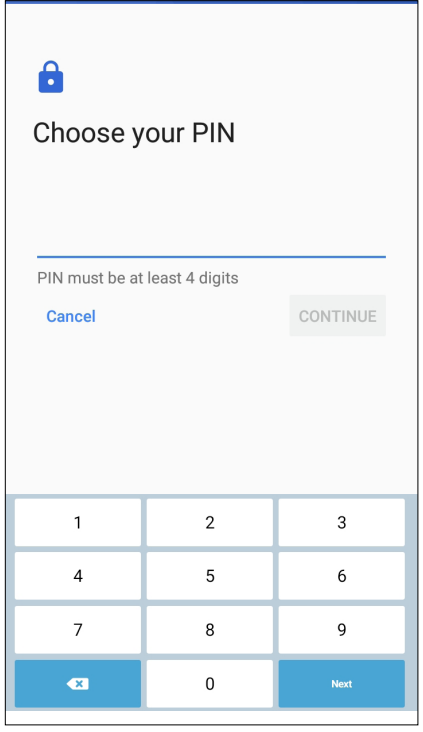

**DÔLEŽITÉ UPOZORNENIE!** Zapamätajte si kód PIN, ktorý ste vytvorili na odomknutie zariadenie.

#### Vzor

Prstom posúvajte po bodkách a vytvorte vzor.

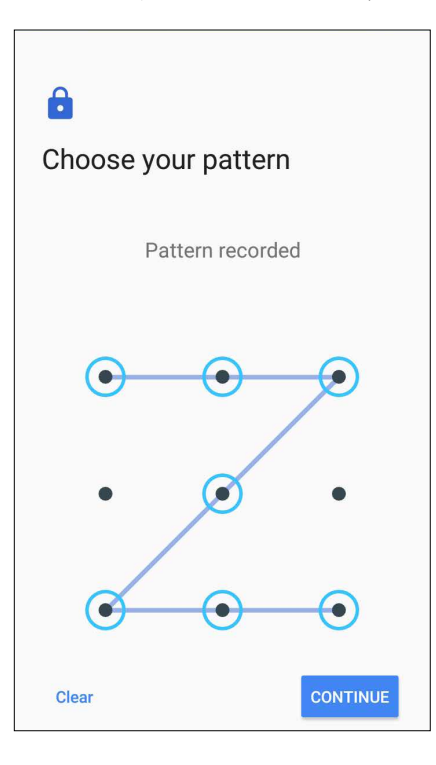

**DÔLEŽITÉ UPOZORNENIE!** Vzor môžete vytvoriť s minimálne štyrmi bodkami. Zapamätajte si vzor, ktorý ste vytvorili na odomknutie zariadenie.

#### **Heslo**

Na vytvorenie hesla zadajte najmenej štyri znaky.

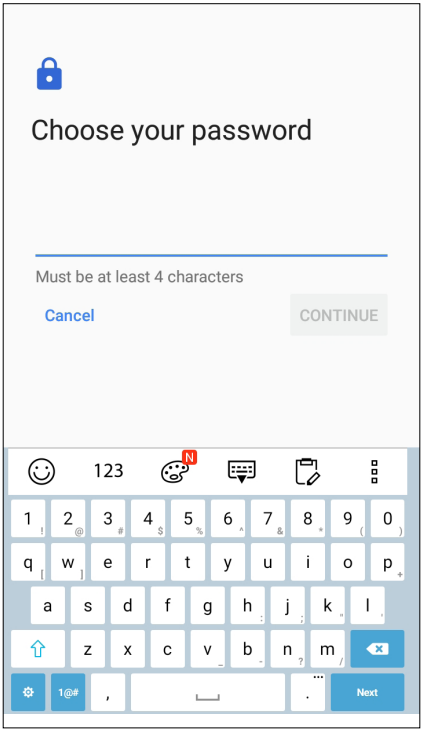

**DÔLEŽITÉ!** Zapamätajte si heslo, ktoré ste vytvorili na odomknutie zariadenie.

#### Konfigurácia ďalších funkcií zabezpečenia obrazovky

V okne Zabezpečenie obrazovky môžete okrem uzamknutia obrazovky tiež vykonať nasledujúce operácie:

• **Quick Access (Rýchly prístup):** Ak chcete na obrazovke uzamknutia spustiť aplikácie, prepínač Rýchly prístup presuňte do polohy **ON (Zapnuté**).

#### Nastavenie identity ASUS Phone

Poznajte identifikačné prvky svojho ASUS Phone, ako napríklad výrobné číslo číslo IMEI (International Mobile Equipment Identity) (Medzinárodná identifikácia mobilných zariadení) alebo číslo modelu.

Toto je dôležité, pretože ak ASUS Phone stratíte, možno sa obrátiť na mobilného operátora a poskytnúť mu informácie, aby neoprávnene používaný ASUS Phone zaradil na čiernu listinu.

Ak chcete zobraziť identifikačné prvky ASUS Phone:

- 1. Klepnite na a potom na **Settings (Nastavenia)**.
- 2. Ak chcete zobraziť ďalšie položky, na obrazovke s nastaveniami potiahnite prstom nadol a potom klepnite na položku **About (Informácie o)**. Na obrazovke Informácie o sa zobrazujú informácie o ASUS Phone, ako napríklad stav, právne informácie, číslo modelu, verzia operačného systému, hardvér a softvér.
- 3. Ak si chcete pozrieť výrobné číslo, číslo kontaktu na karte SIM a číslo IMEI vášho ASUS Phone, klepnite na položku **Status (Stav)**.

### *Prílohy*

#### **Bezpečnostné informácie**

**UPOZORNENIE!** Používanie iných ovládacích prvkov, nastavení alebo vykonávanie iných postupov, než tých, ktoré sú v tomto dokumente uvedené, môže viesť k vystaveniu nebezpečnej radiácii.

#### Starostlivosť o zariadenie ASUS Phone

• Zariadenie ASUS Phone používajte v prostredí s teplotou okolia od 0 °C (32 °F) a 35 °C (95 °F).

#### **Batéria**

**VÝSTRAHA!** Svojpomocná demontáž batérie spôsobí skončenie platnosti záruky a môže spôsobiť vážne poškodenie.

Telefón ASUS je vybavený vysokovýkonnou batériou neodnímateľnou lítium-polymérovou batériou. Aby sa dosiahla dlhá životnosť batérie, dodržiavajte pokyny na údržbu.

- • Neodpojiteľnú lítium-polymérovú batériu nevyberajte, pretože tým dôjde k skončeniu platnosti záruky.
- • Batériu nenabíjajte pri mimoriadne vysokej alebo nízkej teplote. Optimálna činnosť batérie je pri teplote okolia +5 °C až +35 °C.
- Batériu nevyberajte a nevymieňajte za neschválený typ batérie.
- • Použite iba batériu značky ASUS. Používanie inej batérie môže spôsobiť fyzickú ujmu/zranenie a môže dôjsť k poškodeniu zariadenia.
- Batériu nevyberajte a neponárajte ju do vody alebo inej tekutiny.
- • Nikdy sa batériu nepokúšajte otvoriť, keďže obsahuje látky, ktoré by mohli byť po prehltnutí alebo po kontakte s obnaženou pokožkou pre organizmus škodlivé.
- Batériu nevyberajte a neskratujte, pretože sa môže prehriať a spôsobiť požiar. Dbajte na to, aby sa batéria nedostala do kontaktu so šperkami a inými kovovými predmetmi.
- • Batériu nevyberajte a neodhadzujte ju do ohňa. Mohla by vybuchnúť a uvoľniť látky škodlivé pre životné prostredie.
- • Batériu nevyberajte a nelikvidujte ju odhodením do bežného domového odpadu. Vezmite ju na miesto zberu nebezpečných materiálov.
- • Nedotýkajte sa konektorov batérie.
- Aby ste zabránili vzniku požiaru alebo popálenín, batériu nerozoberajte, neohýbajte, nedrvte ani neprepichujte.

#### **POZNÁMKY:**

- • Ak sa batéria vymení za nesprávny typ, hrozí nebezpečenstvo výbuchu.
- • Použitú batériu likvidujte podľa predpisov.

#### **Nabíjačka**

• Používajte len nabíjačku dodanú spolu so zariadením ASUS Phone.

#### **Upozornenia**

ASUS Phone je vysokokvalitné zariadenie. Pred jeho použitím si prečítajte všetky pokyny a výstražné značky na (1) sieťovom adaptéri.

- • Zariadenie ASUS Phone nepoužívajte v prostredí s extrémnymi podmienkami, kde sa vyskytuje vysoká teplota alebo vysoká vlhkosť. Optimálna činnosť zariadenia ASUS Phone je pri teplote okolia od 0 °C (32 °F) a 35 °C (95 °F).
- • Zariadenie ASUS Phone ani jeho príslušenstvo nerozoberajte. Ak sa vyžaduje servis alebo oprava, odovzdajte zariadenie do autorizovaného servisného strediska. Po rozobratí zariadenia hrozí riziko zasiahnutia elektrickým prúdom alebo vzniku požiaru.
- • Dbajte na to, aby nedošlo k skratovaniu konektorov batérie kovovými predmetmi.

#### **Oznámenia**

#### Smernica (EÚ) o zhode rádiových zariadení

#### Zjednodušené prehlásenie EÚ o zhode

ASUSTek Computer Inc. týmto prehlasuje, že rádiové zariadenie ASUS\_X00ID vyhovuje smernici č. 2014/53/EÚ. Úplné znenie prehlásenia EÚ o zhode je k dispozícii na https://www.asus.com/ support/. (Vyhľadať ZC554KL)

#### Tabuľka výkonov vysokej frekvencie

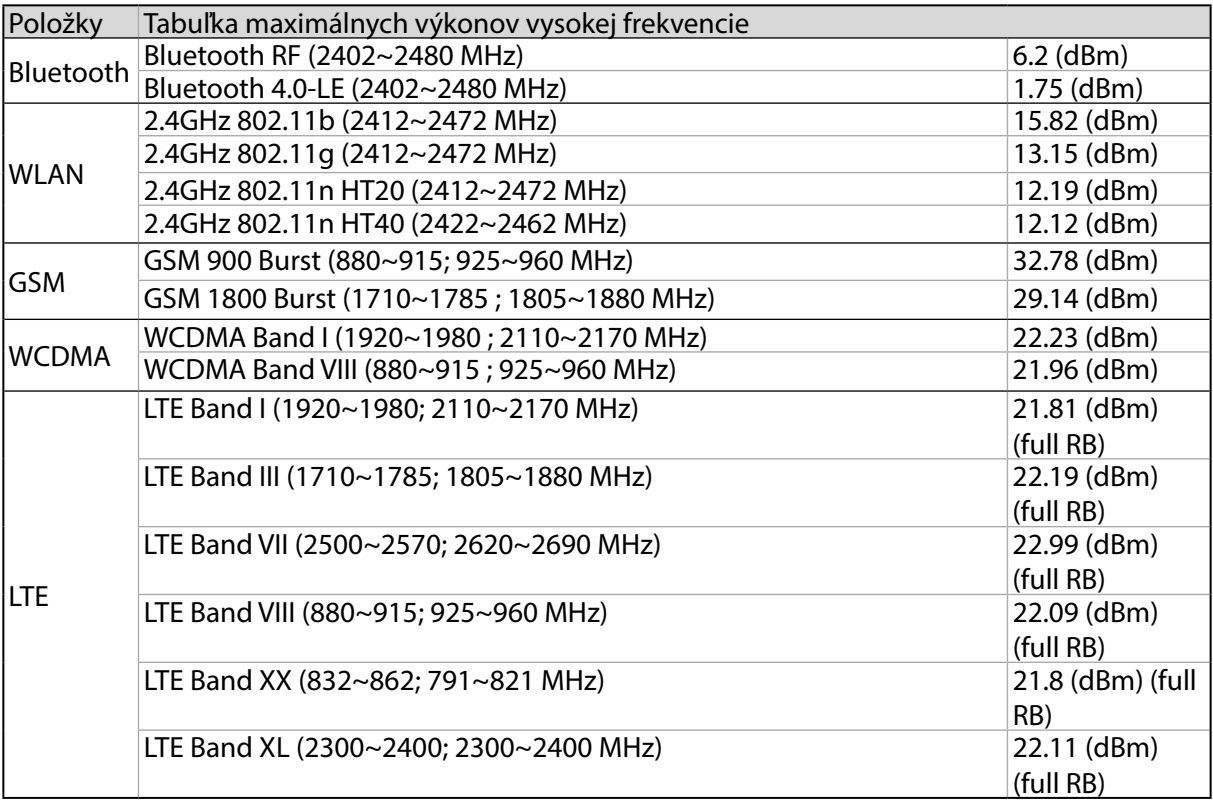

**POZNÁMKA:** Táto tabuľka výstupného výkonu RF je určená iba pre členské štáty EÚ, štáty Európskeho hospodárskeho priestoru (EEA), štáty Európskeho združenia voľného obchodu (EFTA) a Turecko. Frekvenčný rozsah a výstupný výkon frekvenčného rozsahu (RF) sa môžu líšiť od iných krajín mimo Európskej únie.

#### Informácie o vystavení vysokej frekvencii

Tento výrobok značky ASUS bol testovaný a spĺňa platné európske limity SAR. Limit SAR je 2.0 W/ kg v krajinách, kde je priemer tohto limitu nastavený na viac ako 10 gramov tkaniva. Konkrétne maximálny hodnoty SAR pre toto zariadenie sú nasledovné:

- hlava: 0.386 W/Kq
- telo: 1.200 W/Kg

Toto zariadenie sa musí pri prenášaní alebo nosení na tele používať spolu so schváleným príslušenstvom, napríklad kožené puzdro, alebo inak udržiavať vzdialenosť 0.5 cm od tela na zaistenie súladu s požiadavkami týkajúcimi sa vystaveniu vysokej frekvencii.

Značenie CE

# $\epsilon$

#### Používanie funkcie GPS (Globálny polohový systém) vo vašom ASUS Phone

Ak chcete vo svojom ASUS Phone používať funkciu stanovenia polohy pomocou systému GPS:

- Pred používaním služby Mapy Google alebo inej aplikácie využívajúcej systém GPS pripojte svoje zariadenie k internetu.
- Pri prvom použití aplikácie využívajúcej systém GPS vo vašom zariadení vyjdite vonku, aby ste získali najpresnejšie údaje o polohe.
- • Pri používaní aplikácie využívajúcej systém GPS vo vašom zariadení vo vozidle môžu kovové súčasti okna vozidla a ďalšie elektronické zariadenia ovplyvňovať výkon systému GPS.

#### Predchádzanie straty sluchu

Aby sa predišlo možnému poškodeniu sluchu, nepočúvajte zvuk dlhodobo pri vysokej úrovni hlasitosti.

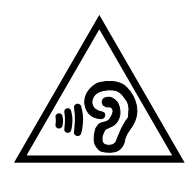

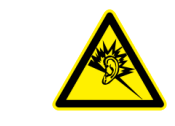

À pleine puissance, l'écoute prolongée du baladeur peut endommager l'oreille de l'utilisateur.

V prípade Francúzska slúchadlá/slúchadlá do uší určené pre toto zariadenie spĺňajú požiadavky na hladinu akustického tlaku uvedené v platných normách EN 50332-1: 2013 a/alebo EN50332-2: 2013 tak, ako to vyžaduje francúzsky článok L.5232-1.

#### Služby na recykláciu/odovzdanie výrobkov ASUS

Programy na recyklovanie a odovzdávanie výrobkov ASUS vykonávame v rámci nášho záväzku k najvyšším štandardom ochrany nášho životného prostredia. Veríme, že vám poskytujeme riešenia na zodpovedné recyklovanie našich výrobkov, ďalších komponentov ako aj baliacich materiálov. Podrobné informácie o recyklovaní v rôznych regiónoch si pozrite na internetovej stránke http://csr.asus.com/english/Takeback.htm.

Názov modelu: ASUS\_X00ID(ZC554KL)

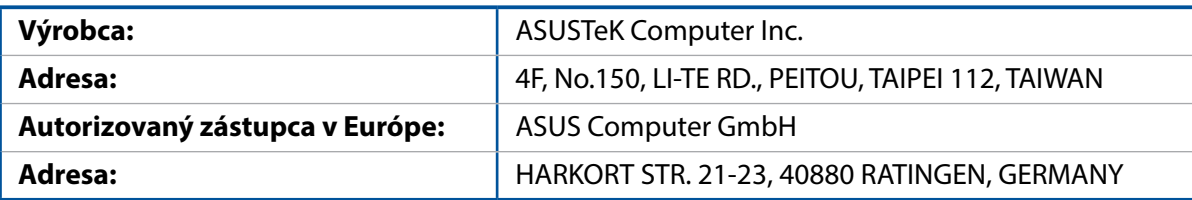